**WebSphere Business Integration Server Express and Express Plus**

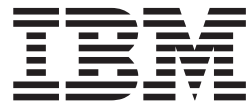

**WebSphere Business Integration Server Express** インストール・ガイド **(OS/400** 版**)**

バージョン *4.3.1*

**WebSphere Business Integration Server Express and Express Plus**

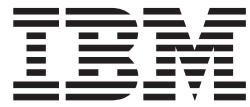

**WebSphere Business Integration Server Express** インストール・ガイド **(OS/400** 版**)**

バージョン *4.3.1*

お願い -

本書および本書で紹介する製品をご使用になる前に、 77 [ページの『特記事項』に](#page-86-0)記載されている情報をお読みください。

本書は、IBM WebSphere Business Integration Server Express バージョン 4.3.1 および IBM WebSphere Business Integration Server Express Plus バージョン 4.3.1 に適用されます。

本マニュアルに関するご意見やご感想は、次の URL からお送りください。今後の参考にさせていただきます。

http://www.ibm.com/jp/manuals/main/mail.html

なお、日本 IBM 発行のマニュアルはインターネット経由でもご購入いただけます。詳しくは

http://www.ibm.com/jp/manuals/ の「ご注文について」をご覧ください。

(URL は、変更になる場合があります)

お客様の環境によっては、資料中の円記号がバックスラッシュと表示されたり、バックスラッシュが円記号と表示さ れたりする場合があります。

 原 典: WebSphere Business Integration Server Express and Express Plus WebSphere Business Integration Server Express Installation Guide for OS/400 Version 4.3.1

発 行: 日本アイ・ビー・エム株式会社

担 当: ナショナル・ランゲージ・サポート

第1刷 2004.8

この文書では、平成明朝体™W3、平成明朝体™W9、平成角ゴシック体™W3、平成角ゴシック体™W5、および平成角 ゴシック体™W7を使用しています。この(書体\*)は、(財)日本規格協会と使用契約を締結し使用しているものです。 フォントとして無断複製することは禁止されています。

注∗ 平成明朝体™W3、平成明朝体™W9、平成角ゴシック体™W3、 平成角ゴシック体™W5、平成角ゴシック体™W7

#### **© Copyright International Business Machines Corporation 2004. All rights reserved.**

© Copyright IBM Japan 2004

# 目次

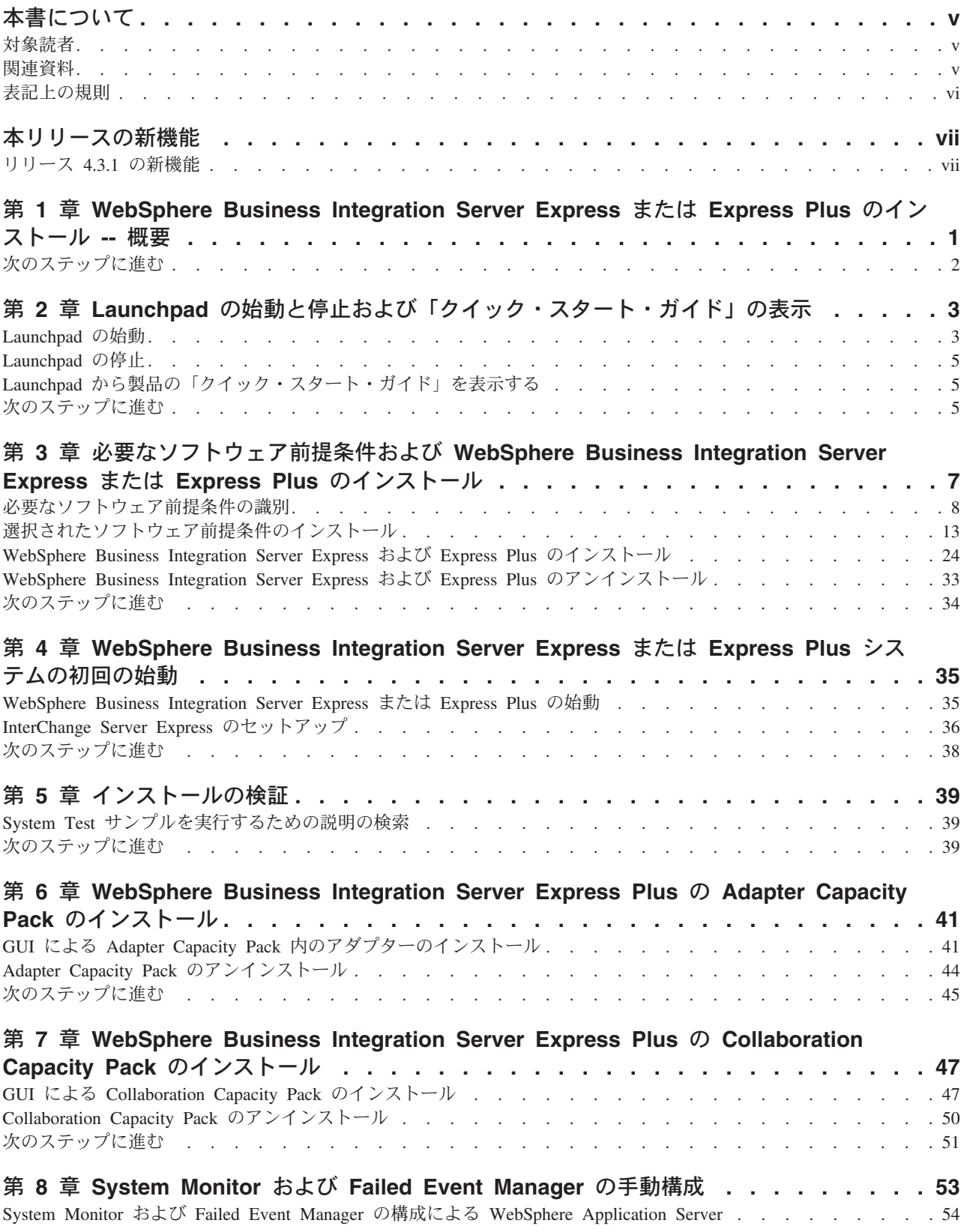

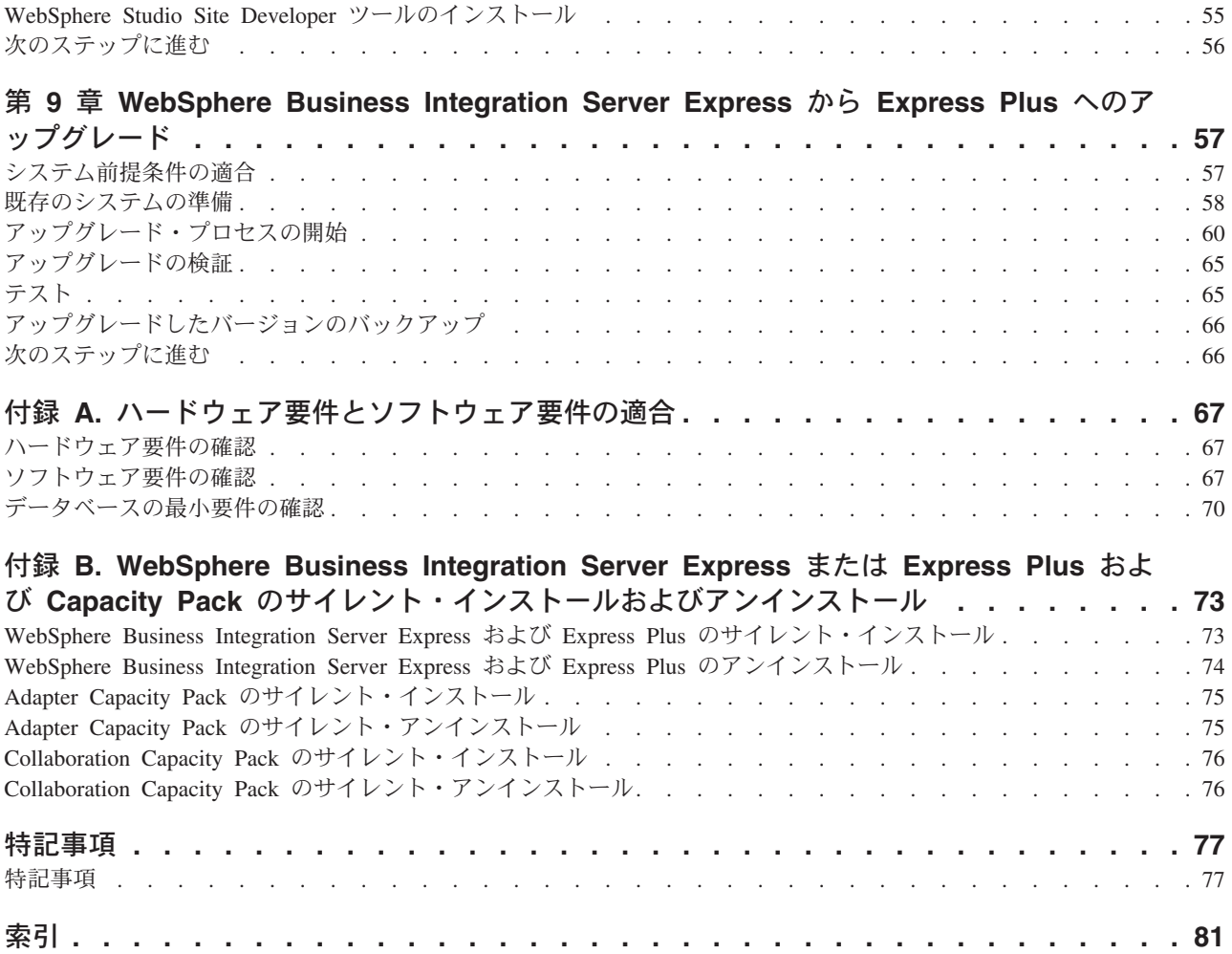

## <span id="page-6-0"></span>本書について

IBM(R) WebSphere(R) Business Integration Server Express 製品および IBM WebSphere Business Integration Server Express Plus 製品は、InterChange Server Express、関連する Toolset Express、CollaborationFoundation、およびソフトウェア統 合アダプターのセットで構成されています。Toolset Express に含まれるツールは、 ビジネス・オブジェクトの作成、変更、および管理に役立ちます。プリパッケージ されている各種アダプターは、お客様の複数アプリケーションにまたがるビジネ ス・プロセスに応じて、いずれかを選べるようになっています。標準的な処理のテ ンプレートである CollaborationFoundation は、カスタマイズされたプロセスを簡単 に作成できるようにするためのものです。

本書では、IBM WebSphere Business Integration Server Express システムおよび IBM WebSphere Business Integration Server Express Plus システムのインストール方法と セットアップ方法について説明します。

特に明記されていない限り、本書の情報は、いずれも、IBM WebSphere Business Integration Server Express と IBM WebSphere Business Integration Server Express Plus の両方に当てはまります。WebSphere Business Integration Server Express とい う用語と、これを言い換えた用語は、これらの 2 つの製品の両方を指します。

### 対象読者

本書は、OS/400 環境で WebSphere Business Integration Server Express または Express Plus のインストール、配置、および管理を担当するコンサルタントやシス テム管理者を対象としています。

### 関連資料

本書の対象製品の一連の関連文書には、WebSphere Business Integration Server Express および Express Plus のどのインストールにも共通する機能とコンポーネン トの解説のほか、特定のコンポーネントに関する参考資料が含まれています。

関連文書は、[http://www.ibm.com/websphere/wbiserverexpress/infocenter](http://www.ibm.com/websphere/wbiserverexpress/infocenter/) でダウ ンロード、インストール、および表示することができます。

注**:** 本書の発行後に公開されたテクニカル・サポートの技術情報や速報に、本書の 対象製品に関する重要な情報が記載されている場合があります。これらの技術 情報や速報は、WebSphere Business Integration のサポート Web サイト (<http://www.ibm.com/software/integration/websphere/support/>) で参照でき ます。適切なコンポーネント領域を選択し、「Technotes (技術情報)」セクショ ンと「Flashes (速報)」セクションを参照してください。

## <span id="page-7-0"></span>表記上の規則

本書は、次の規則に従って編集されています。

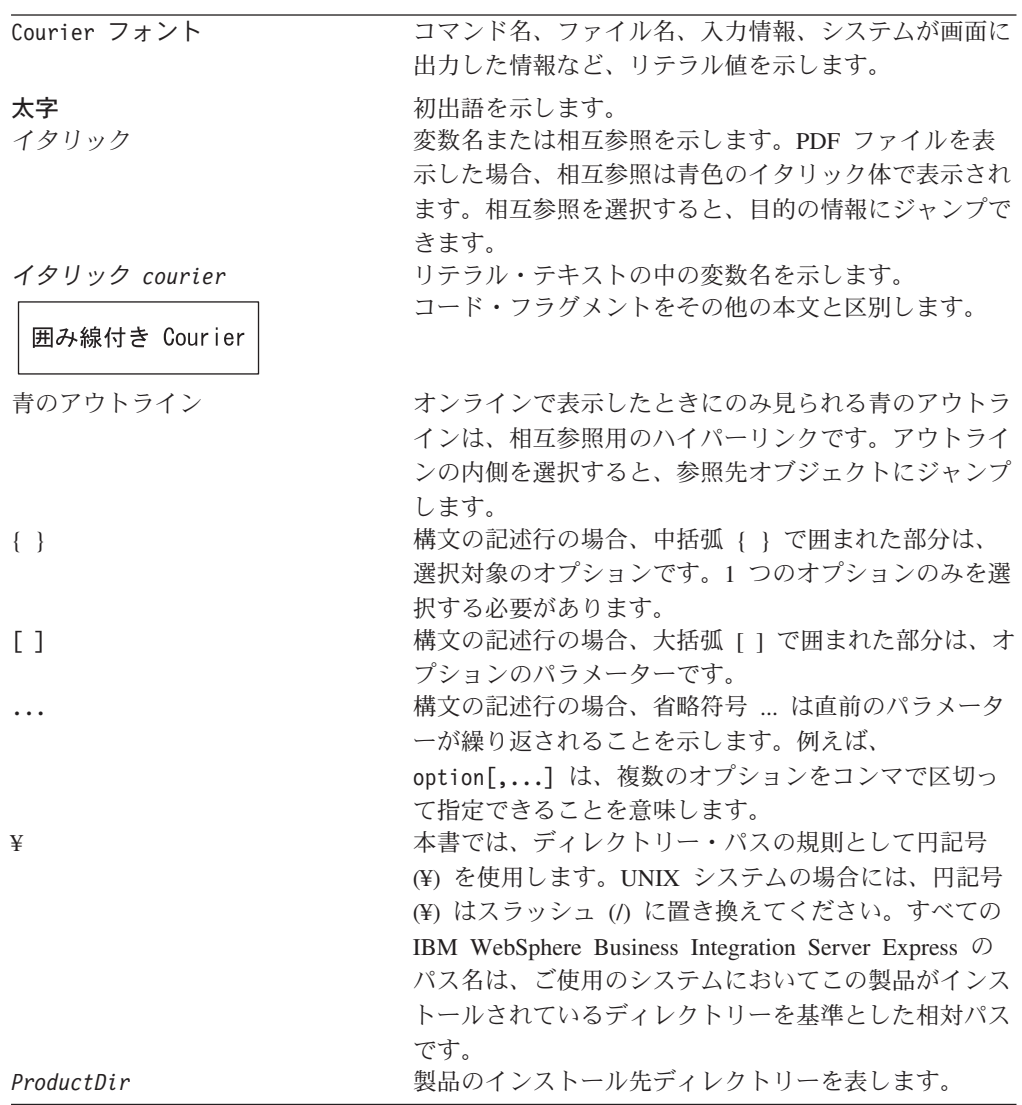

## <span id="page-8-0"></span>本リリースの新機能

## リリース **4.3.1** の新機能

本書の最初のリリースです。リリース 4.3.1 には、以下のオペレーティング・シス テムに対する実動モードでのサポートがあります。

- IBM OS/400 V5R2, V5R3
- v Red Hat Enterprise Linux AS 3.0 (Update 1 を適用)
- SuSE Linux Enterprise Server 8.1 SP3
- Microsoft Windows 2003

## <span id="page-10-0"></span>第 **1** 章 **WebSphere Business Integration Server Express** ま たは **Express Plus** のインストール **--** 概要

IBM WebSphere Business Integration Server Express 製品および Express Plus 製品に は、Launchpad と呼ばれるグラフィカル・ユーザー・インターフェース (GUI) ベー スのセットアップ・プログラムが付属しています。このプログラムは Windows プ ラットフォーム上で動作し、前提条件ソフトウェアや製品ソフトウェアのインスト ールおよび構成の手順をステップごとに示します。

インストールは、製品を OS/400 システムにリモート側でインストールする Windows システムを使用して行われます。したがって、OS/400 システムは、イン ストールに使用する予定の Windows システムとネットワークで接続されている必 要があります。インストールを正常に実行するため、ホスト・サーバーは OS/400 システム上で始動する必要があります (STRHOSTSVR CL コマンドをパラメーター SERVER(\*ALL) を指定して使用します)。製品には、Windows ベースのシステム上で のみ動作するコンポーネントが含まれています。これらのコンポーネントは、製品 をセットアップ、構成、および管理するためのグラフィカル・ユーザー・インター フェース・ツールで構成されています。このインストール手順では、OS/400 システ ムにファイルがインストールされるだけでなく、インストール・プログラムを実行 する Windows システムにもファイルがインストールされます。

本書では、インストールおよび構成プロセスの各ステップを詳細に説明します。ス テップは、以下の順序で実行する必要があります。

- 1. Launchpad の基本操作を学習します。基本操作には、始動方法、停止方法、およ びこのツールを使用した製品 「クイック・スタート・ガイド」の表示方法があ ります。 3 ページの『第 2 章 Launchpad [の始動と停止および「クイック・スタ](#page-12-0) [ート・ガイド」の表示』を](#page-12-0)参照してください。
- 2. 必要なソフトウェア前提条件がインストールされていることを確認し、希望に応 じて前提条件を選択してインストールし、WebSphere Business Integration Server Express または Express Plus 製品をインストールします。 7 [ページの『第](#page-16-0) 3 章 必要なソフトウェア前提条件および [WebSphere Business Integration Server](#page-16-0) Express または Express Plus [のインストール』を](#page-16-0)参照してください。
- 3. システムを始動します。 35 ページの『第 4 章 [WebSphere Business Integration](#page-44-0) Server Express または Express Plus [システムの初回の始動』を](#page-44-0)参照してくださ い。
- 4. オプションで、提供されている System Test というサンプルを使用して、システ ムが正しくインストールされ、正常に動作することを検証します。 39 [ページの](#page-48-0) 『第 5 [章 インストールの検証』を](#page-48-0)参照してください。
- 5. オプションで、Adapter Capacity Pack for WebSphere Business Integration Server Express Plus をインストールします。 41 ページの『第 6 章 [WebSphere Business](#page-50-0) [Integration Server Express Plus](#page-50-0) の Adapter Capacity Pack のインストール』を参 照してください。

<span id="page-11-0"></span>6. オプションで、Collaboration Capacity Pack for WebSphere Business Integration Server Express Plus をインストールします。 47 [ページの『第](#page-56-0) 7 章 WebSphere [Business Integration Server Express Plus](#page-56-0) の Collaboration Capacity Pack のインス [トール』を](#page-56-0)参照してください。

本書のその他の章には、以下のトピックが記載されています。

- v 53 ページの『第 8 章 System Monitor および [Failed Event Manager](#page-62-0) の手動構 [成』。](#page-62-0)
- 57 ページの『第 9 章 [WebSphere Business Integration Server Express](#page-66-0) から Express Plus [へのアップグレード』。](#page-66-0)
- v 67 ページの『付録 A. [ハードウェア要件とソフトウェア要件の適合』。](#page-76-0)
- 73 ページの『付録 [B. WebSphere Business Integration Server Express](#page-82-0) または Express Plus および Capacity Pack [のサイレント・インストールおよびアンイン](#page-82-0) [ストール』。](#page-82-0)

各章 (付録を除く) の最後には、「次のステップに進む」というセクションがありま す。このセクションでは、インストール・プロセスのどの段階にいるか、およびど の製品をインストールするかに基づいて、次に進む章を示します。

## 次のステップに進む

インストールおよび構成のプロセスを開始するには、 3 [ページの『第](#page-12-0) 2 章 Launchpad [の始動と停止および「クイック・スタート・ガイド」の表示』に](#page-12-0)進ん で、Launchpad の基本機能を学習します。

## <span id="page-12-0"></span>第 **2** 章 **Launchpad** の始動と停止および「クイック・スタート・ ガイド」の表示

Launchpad GUI を使用して WebSphere Business Integration Server Express または Express Plus のインストールおよび構成を行うには、Launchpad の始動および停止 ができなければなりません。また、システムが正しくインストールされ、正常に動 作することを検証する手順を実行するには、製品の「クイック・スタート・ガイ ド」も表示できなければなりません。

この章の内容は以下のとおりです。

- v 『Launchpad の始動』
- 5 [ページの『](#page-14-0)Launchpad の停止』
- v 5 ページの『Launchpad [から製品の「クイック・スタート・ガイド」を表示す](#page-14-0) [る』](#page-14-0)
- v 5 [ページの『次のステップに進む』](#page-14-0)

## **Launchpad** の始動

Launchpad を始動する前に、以下の作業を行います。

- v ご使用の OS/400 ユーザー・プロファイルに、\*ALLOBJ、\*SECADM、\*JOBCTL 特殊 権限があることを確認します。
- v ご使用の OS/400 システムが、 67 [ページの『ハードウェア要件の確認』の](#page-76-0)セクシ ョンにリストされたハードウェア要件を満たしていることを確認します。
- v Tools コンポーネント向けに Windows クライアントを使用する場合は、ご使用の Windows システムが、 67 [ページの『ハードウェア要件の確認』の](#page-76-0)セクションに 記載されているハードウェア要件に適合することを確認します。
- v 製品に有効なフィックスパックがあるかどうかを、次のサイトで確認します。 <http://www.ibm.com/software/integration/websphere/support/>
- ご使用のマシンで Norton AntiVirus を実行している場合は、これを停止し、次の 手順に従って再始動します。
	- 1. 「スタート」>「設定」>「コントロール パネル」>「管理ツール」>「サービ ス」を選択します。
	- 2. 「Norton AntiVirus Client」を右マウス・ボタンでクリックします。
	- 3. 「停止」を選択します。
- v Windows の Administrator 権限と 20 文字未満の Windows ユーザー ID を保持 していることを確認してください。これらの要件を満たしていない場合は、問題 の概要を示すエラー・メッセージが表示され、Launchpad プログラムは終了しま す。

Launchpad を呼び出すには、Launchpad の実行場所となる Windows ベースのコンピ ューターに WebSphere Business Integration Server Express OS/400 の CD を挿入し ます。

「OS/400 システム情報」画面が表示され、OS/400 システム名、ユーザー ID、およ びパスワードの入力を要求されます。情報を入力して、「**OK**」をクリックします。 Launchpad の「ようこそ」画面が表示されます。「ようこそ」画面の左側のボタン を使用すれば、いくつかのタスクを即時に選択できます。

注**:** 本書におけるインストールの指示は、製品 CD からのインストールを想定して います。パスポート・アドバンテージから電子ダウンロード版の入手を計画し ている場合は、ダウンロード手順についてパスポート・アドバンテージの情報 を参照してください。

WebSphere Business Integration Server Express 製品の Launchpad の「ようこそ」画 面は、WebSphere Business Integration Server Express Plus 製品とは少し異なりま す。WebSphere Business Integration Server Express Plus 製品の Launchpad の「よう こそ」画面を以下に示します。

|                        | IBM WebSphere Business Integration Server Express Launchpad                                                                                                    | $ \Box$ $\times$ |
|------------------------|----------------------------------------------------------------------------------------------------|------------------|
|                        | WebSphere IBM WebSphere Business Integration Server Express Plus V4.3.1                                                                                                    |                  |
| Welcome                | <b>Welcome to the IBM WebSphere Business</b><br><b>Integration Server Express Launchpad</b>                                                                                                    |                  |
| <b>Install Product</b> | IBM WebSphere Business Integration Server Express is a core component of IBM<br>WebSphere Business Integration Server for process automation that manages multiple                                                                                               |                  |
| Install Capacity Pack  | discrete business applications as one. The IBM WebSphere Business Integration Server<br>Express Launchpad will help prepare your computer for the installation of the IBM<br>WebSphere Business Integration Server Express product and then install the product. |                  |
|                        | The OS/400 system selected for the install of this product is: 1.                                                                                                    |                  |
| <b>First Steps</b>     |                                                                                                    |                  |
| Exit                   |                                                                                                    |                  |
| reserved 2004.         | @ The IBM logo and WebSphere are trademarks or registered trademarks of IBM Corporation in the US, other countries, or both, All rights                                                                                                    |                  |

図 *1. WebSphere Business Integration Server Express Plus Launchpad* の「ようこそ」画面

この画面のボタンは、以下のタスクを制御します。

#### 製品のインストール

インストールする製品コンポーネントに基づいて、適切なソフトウェア前提 条件をインストールするようユーザーをガイドし、さらに製品コンポーネン トもインストールします。

#### **Capacity Pack** のインストール

このボタンが表示されるのは、WebSphere Business Integration Server Express Plus の Launchpad のみです。このボタンを押すと、Adapter Capacity Pack および Collaboration Capacity Pack のインストーラーが起動 します。

#### 最初のステップ

「クイック・スタート・ガイド」を起動します。

終了 Launchpad を停止します。

### <span id="page-14-0"></span>**Launchpad** の停止

Launchpad を終了するには、「終了」というラベルの Launchpad ボタンをクリック します。

## **Launchpad** から製品の「クイック・スタート・ガイド」を表示する

Launchpad には、「クイック・スタート・ガイド」を迅速かつ容易に表示する手段 があります。この文書を表示するには、「最初のステップ」というラベルの Launchpad ボタンをクリックします。

## 次のステップに進む

この章で概説した Launchpad GUI の基本操作の実行に問題がない場合は、必要に応 じて 7 ページの『第 3 [章 必要なソフトウェア前提条件および](#page-16-0) WebSphere Business [Integration Server Express](#page-16-0) または Express Plus のインストール』に進み、Launchpad を使用して必要な前提条件ソフトウェアのインストールを確認し、選択した前提条 件ソフトウェアをインストールする方法を参照してください。

## <span id="page-16-0"></span>第 **3** 章 必要なソフトウェア前提条件および **WebSphere Business Integration Server Express** または **Express Plus** のインストール

WebSphere Business Integration Server Express システムまたは Express Plus システ ムは、インストールするために選択したコンポーネントに基づいて、インストール 環境に必要な前提条件ソフトウェアを決定します。Launchpad は、必要な前提条件 ソフトウェアがマシンにインストールされているかどうかを検査します。 Launchpad は、ソフトウェア前提条件の一部をインストールできます。ソフトウェ ア前提条件のリストについては、 69 [ページの表](#page-78-0) 6 を参照してください。

WebSphere Business Integration Server Express または Express Plus のサイレント・ インストールを実行するには、 73 ページの『[WebSphere Business Integration Server](#page-82-0) Express および Express Plus [のサイレント・インストール』を](#page-82-0)参照してください。

注**:** OS/400 上の WebSphere Business Integration Server Express または Server Express Plus をアンインストールするには、OS/400 のコマンド行からコンソー ルのアンインストール・ウィザードを実行する必要があります。手順について は、 74 ページの『[WebSphere Business Integration Server Express](#page-83-0) および Express Plus [のアンインストール』を](#page-83-0)参照してください。

この章の全セクションを通して、インストールの説明では以下の事項を想定してい ます。

- v WebSphere Business Integration Server Express または Express Plus バージョン 4.3.1 は、まだマシンにインストールされていません。以前のバージョンの製品ま たは Capacity Pack がインストールされていて、これらをバージョン 4.3.1 にア ップグレードする場合や、WebSphere Business Integration Server Express 4.3.1 が インストールされていて、これを WebSphere Business Integration Server Express Plus 4.3.1 にアップグレードする場合は、手順について 57 [ページの『第](#page-66-0) 9 章 [WebSphere Business Integration Server Express](#page-66-0) から Express Plus へのアップグレ [ード』を](#page-66-0)参照してください。
- v インストールは、正式な製品 CD を基にして実行します。

#### パスポート・アドバンテージの **ESD** からインストールする場合の重要な情報

- 1. ダウンロード手順については、使用するパスポート・アドバンテージの情報を 参照してください。
- 2. すべての ESD をハードディスク・ドライブ上の同じディレクトリーに解凍 し、このハードディスク・ドライブからインストールして、正常なインストー ラー機能を確保できるようにします。 ESD イメージを基にして CD を作成 して、その CD からインストールするようなことはしないでください。その ようにした場合、一部のソフトウェア前提条件の構成ユーティリティーは、実 際の前提条件ソフトウェアが含まれている ESD にパッケージされないため、 インストールに失敗する可能性があります。
- <span id="page-17-0"></span>3. ESD の解凍先ディレクトリーのコンポーネント・フォルダーの名前にスペー スがないことを確認します。例えば、C:¥Program Files¥WBISE は、フォルダ ーの名前 Program Files にスペースが入っているため、有効なディレクトリ ーではありません。C:¥WBISE は、フォルダー名 WBISE にスペースが入ってい ないため、有効なディレクトリーになっています。
- v コンポーネントは、バージョン 5 リリース 2 の OS/400 またはバージョン 5 リ リース 3 の i5/OS が稼働している OS/400 にインストールされます。(本書のこ れ以降およびその他のすべてのガイドでは、OS/400 を両方の意味で使用しま す。) Tools のコンポーネントをインストールする場合、これらは Windows オペ レーティング・システムが稼働するマシンにインストールされます。インストー ラーが *Windows XP* システムおよび *Windows 2003* システム上で実行される場 合、一部の画面は表示されず、その他の画面には異なる選択肢が表示されます。 実稼働環境と開発環境の両方の Windows プラットフォームでサポートされてい る製品コンポーネントの一覧については、 68 [ページの表](#page-77-0) 4 を参照してくださ い。
- v WebSphere Business Integration Server Express 製品と Express Plus 製品の画面に は、若干の相違がある場合があります。

この章の内容は以下のとおりです。

- v 『必要なソフトウェア前提条件の識別』
- v 13 [ページの『選択されたソフトウェア前提条件のインストール』](#page-22-0)
- 24 ページの『[WebSphere Business Integration Server Express](#page-33-0) および Express Plus [のインストール』](#page-33-0)
- v 33 ページの『[WebSphere Business Integration Server Express](#page-42-0) および Express Plus [のアンインストール』](#page-42-0)
- v 34 [ページの『次のステップに進む』](#page-43-0)

サイレント・インストールおよびサイレント・アンインストールの実行手順につい ては、 73 ページの『付録 [B. WebSphere Business Integration Server Express](#page-82-0) または Express Plus および Capacity Pack [のサイレント・インストールおよびアンインス](#page-82-0) [トール』を](#page-82-0)参照してください。

### 必要なソフトウェア前提条件の識別

WebSphere Business Integration Server Express system システムは、インストールす る予定のコンポーネントに基づいて、インストールに必要な前提条件ソフトウェア を決定します。選択可能なコンポーネントの詳細は、 27 [ページの『インストールす](#page-36-0) る [WebSphere Business Integration Server Express and Express Plus](#page-36-0) コンポーネント [の決定』の](#page-36-0)セクションを参照してください。GUI 画面上の特定エントリーの隣に は、ヘルプ・アイコンがあります。アイコンを選択すると、その機能や、その機能 に必要な前提条件についての関連情報を示すウィンドウが開きます。

インストールする予定のコンポーネントについてシステムと対話するには、以下の 手順を実行します。

1. 「製品のインストール」というラベルの Launchpad ボタンを選択します。「サ ーバーのインストール」画面が表示されます。

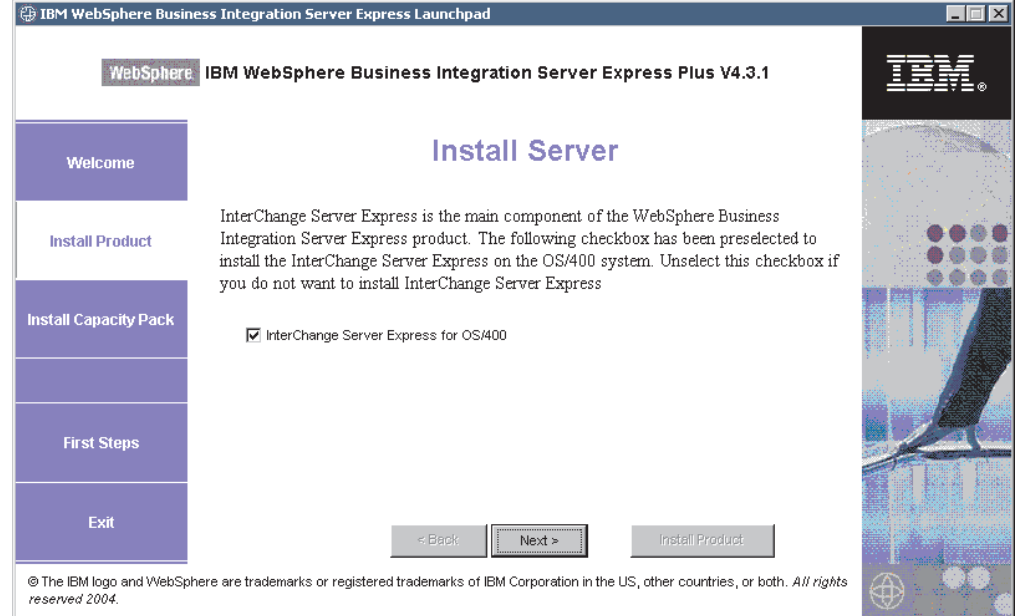

図 *2.* 「サーバーのインストール」画面

- 2. 「サーバーのインストール」画面で、エントリー「**InterChange Server Express**」の横のチェック・ボックスがデフォルトで選択されています。以下の いずれかを実行します。
	- InterChange Server Express コンポーネントをインストールする場合は、「次 へ」を選択します。「ツールのインストール」画面が表示されます。
	- InterChange Server Express コンポーネントをインストールしない 場合は、チ エック・ボックスのチェックマークを外して、「次へ」を選択します。「ツー ルのインストール」画面が表示されます。

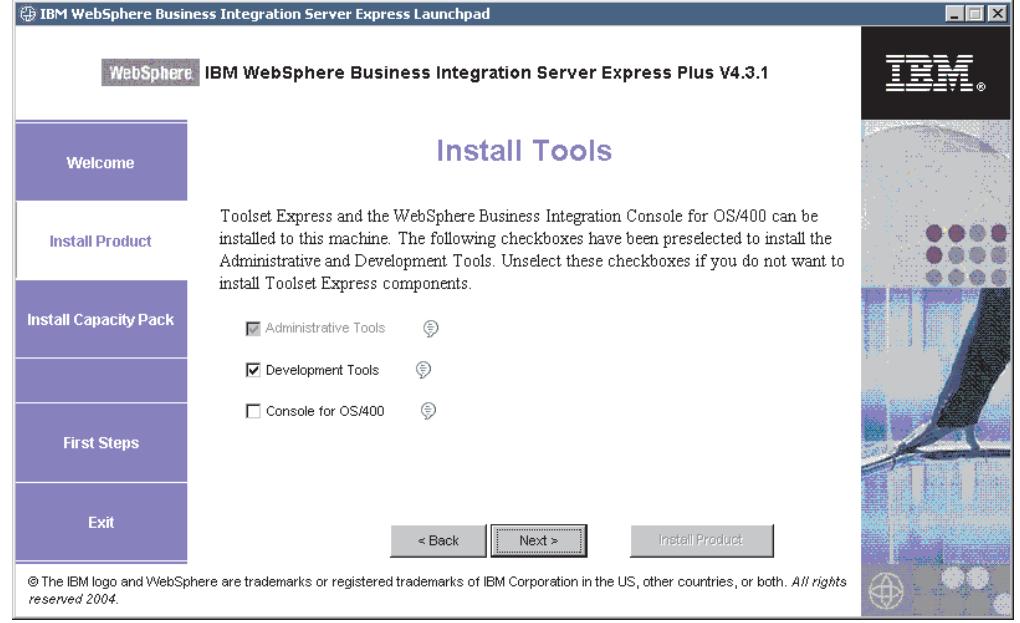

図 *3.* 「ツールのインストール」画面

3. 「ツールのインストール」画面で、「管理ツール」項目と「開発ツール」項目の 横にあるチェック・ボックスは、デフォルトで選択されています。

以下のいずれかを実行します。

- 管理ツールと開発ツールの両方 をインストールするには、「次へ」を選択し ます。「統合テスト環境」画面が表示されます。
- 管理ツールのみ をインストールするには、「開発ツール」項目の横にあるチ エック・ボックスからチェックマークを外して、「次へ」を選択します。 「Web ベースのツール」画面が表示されます。ステップ [5](#page-20-0) までスキップしま す。

注**:** 開発ツールのみをインストールすることはできません。開発ツールをイン ストールするには、管理ツールもインストールする必要があります。

- 管理ツールと開発ツールのいずれもインストールしない場合は、「管理ツー ル」項目と「開発ツール」項目の横にあるチェック・ボックスからチェックマ ークを外して、「次へ」をクリックします。「Web ベースのツール」画面が 表示されます。ステップ [5](#page-20-0) までスキップします。
- 4. 「統合テスト環境」画面に、統合テスト環境をインストールするためのオプショ ンが表示されます。

使用するソリューションに ITE が必要であることが分かっている場合は、「統 合テスト環境をこのマシンにインストールします」の横にあるチェック・ボック スにチェックマークを付けて ITE をインストールします。そうでない場合は、 このチェック・ボックスにチェックマークを付けずにこの画面をスキップできま す。統合テスト環境は、必要に応じて後でインストールすることもできます。

「次へ」をクリックして先に進みます。「Web ベースのツール」画面が表示さ れます。

<span id="page-20-0"></span>5. Web ベースのツールをインストールして、使用ソリューションのさまざまなコ ンポーネントの状況を表示します。

これらのツールでは、OS/400 上に WebSphere Application Server 5.0.2 または 5.1 あるいは WebSphere Application Server Express 5.1 が必要です。

「**Web** ベースのツール」の横にあるチェック・ボックスにチェックマークを付 けて、Web ベースのツールをインストールします。あるいは、このチェック・ ボックスにチェックマークを付けずにこの画面をスキップすることもできます。 Web ベースのツールは、必要に応じて後でインストールすることもできます。

「次へ」をクリックして先に進みます。「アダプターのインストール」画面が表 示されます。

注**:** OS/400 に Crypto Access Provider (5722AC3) のライセンス版がインストー ルされていない場合は、「アダプターのインストール」画面が表示される前 に、暗号化画面が表示されます。

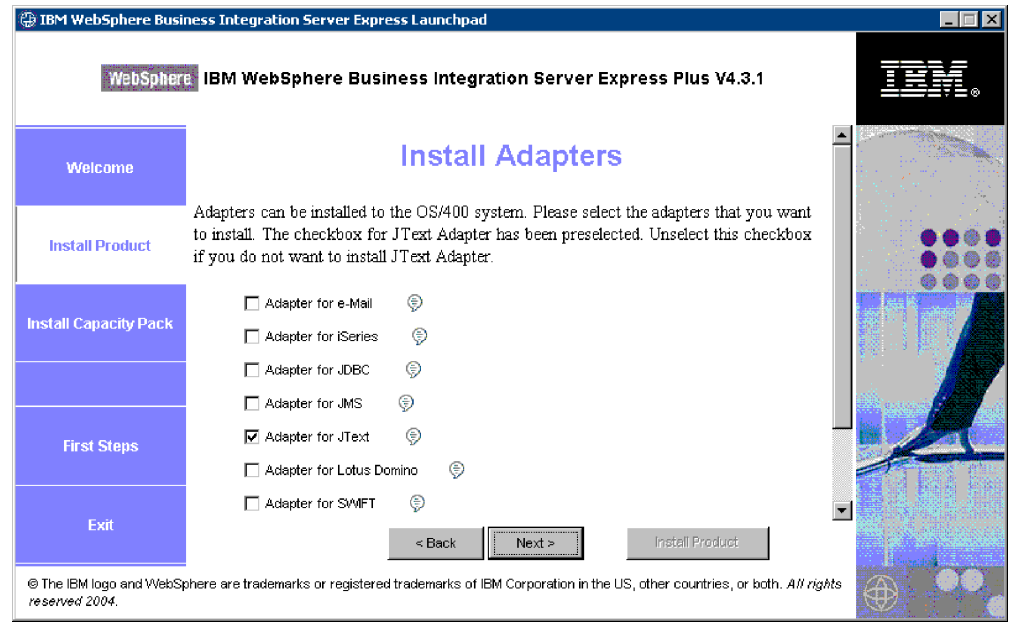

図 *4.* 「アダプターのインストール」画面

- 6. 「アダプターのインストール」画面で、インストールするアダプターを選択しま す。アダプターは、必要な数だけインストールできます。ただし、InterChange Server Express に登録できるアダプター数は、WebSphere Business Integration Server Express をインストールする場合で最大 *3* <sup>つ</sup>、WebSphere Business Integration Server Express Plus をインストールする場合で最大 *5* <sup>つ</sup> までです。 「次へ」を選択します。「サンプルのインストール」画面が表示されます。
	- 注**:** Adapter for JText は、サンプル・コンポーネントの一部である System Test サンプルの実行に必要になるため、デフォルトで選択されています。サンプ ル・コンポーネントは、次の「サンプルのインストール」画面で選択できま す。

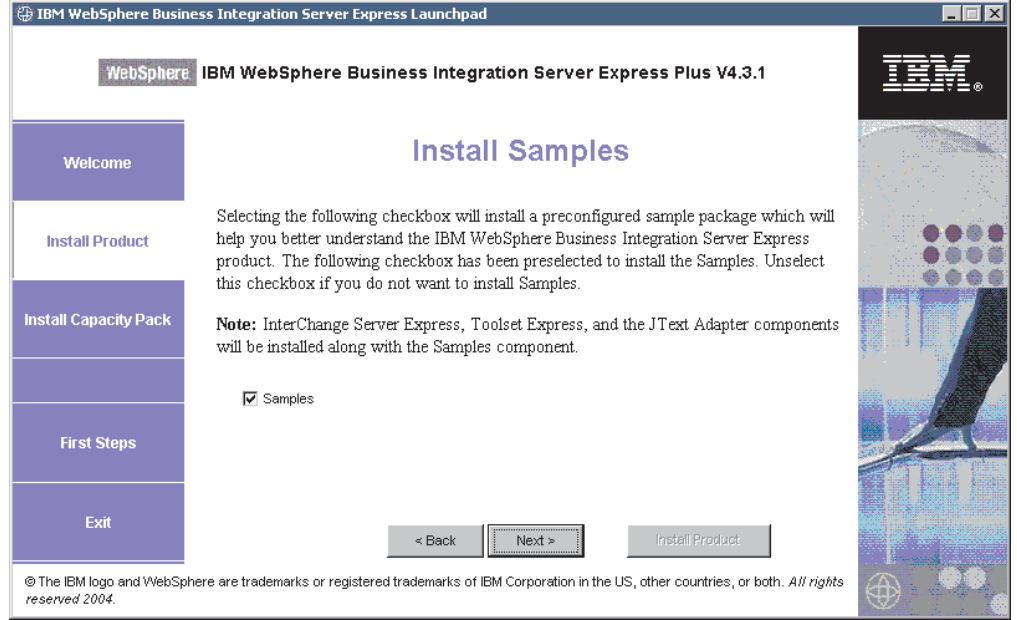

図 *5.* 「サンプルのインストール」画面

- 7. 「サンプルのインストール」画面で、「サンプル」項目の横にあるチェック・ボ ックスがデフォルトで事前選択されています。以下のいずれかを実行します。
	- v サンプル・コンポーネントをインストールする場合は、「次へ」を選択しま す。「ソフトウェア前提条件」画面が表示されます。
		- 注**:** サンプル・コンポーネントをインストールするには、InterChange Server Express、Toolset Express、および JText Adapter のインストールが必要で す。そのため、サンプル・コンポーネントのインストールを選択すると、 InterChange Server Express、Toolset Express、および JText Adapter は、ユ ーザーが前の画面でこれらのインストールを選択したかどうかにかかわら ず、インストールされます。
	- サンプル・コンポーネントをインストールしない 場合は、チェック・ボック スのチェックマークを外して、「次へ」を選択します。「ソフトウェア前提条 件」画面が表示されます。

前述の手順での選択結果により、Launchpad はインストールするコンポーネントに 必要なソフトウェア前提条件を調べて、一部またはすべてがシステム (選択内容に 応じて OS/400 および Windows の両方) にインストールされていることを確認し、 分析結果を「ソフトウェア前提条件」画面に表示します。この画面にはユーザーの システムに固有のリストが表示されますが、そのリストには、どの WebSphere Business Integration Server Express または Express Plus コンポーネントのインスト ールを選択したかに応じて、以下のエントリーの一部または全部が含まれます。

- IBM WebSphere Application Server Express V5.1
- IBM Java Development Kit 1.3
- IBM Java Development Kit 1.4
- IBM Toolbox for Java
- QShell Interpreter
- <span id="page-22-0"></span>• AC3 Crypto Access Provider(5722AC3)
- IBM HTTP Server for OS/400
- v IBM WebSphere MQ for Windows V5.3 CSD06 以降
- IBM WebSphere MQ for OS/400 V5.3 CSD06 以降
- Windows 用のデータベース (サポートされているいくつかのうち 1 つ)
- IBM Java (TM) Development Kit 1.3.1\_05 for Windows
- v Web ブラウザー (サポートされている 2 つのうちの 1 つ)。

OS/400 Launchpad の場合、オプションにできる唯一の前提条件ソフトウェアは、 Web ブラウザーです。 OS/400 では、前提条件ソフトウェアが損傷すると、「エ ラー」状況が表示されます。

Launchpad は、OS/400 システムおよび Windows クライアント・システムでの各前 提条件ソフトウェアのインストール状況を表示します。状況値としては、「未イン ストール」、「オプション」、または「**OK**」があります。また、データベース選択 に関してのみ、「未構成」があります。

システムに必要なソフトウェア・プログラムの状況が「未インストール」または 「オプション」である場合は、Launchpad を使用して、対象のソフトウェアをイン ストールするか、または入手先を通知するようにできます (Launchpad は、選択され た前提条件ソフトウェアのみをインストールします)。データベースがインストール 済みで、その状況が「未構成」の場合は、Launchpad を使用してデータベースを構 成できます。各前提条件に関連して Launchpad が実行できるタスクについての詳細 は、『選択されたソフトウェア前提条件のインストール』を参照してください。

## 選択されたソフトウェア前提条件のインストール

どの前提条件がシステムに必要かは、Launchpad によって決定されました。

- v System Monitor または Failed Event Manager (Web ベースのツールのコンポーネ ントとしてインストールされている) の使用を予定している場合は、Web アプリ ケーション・サーバーをインストールする必要があります。 Launchpad は、 WebSphere Application Server Express v5.1 を自動インストールできます。詳しく は、 16 ページの『[WebSphere Application Server Express](#page-25-0) のインストール』を参照 してください。他の Web アプリケーション・サーバーもサポートされていま す。
	- 注**:** WebSphere Business Integration Server Express または Express Plus のインス トーラーによって System Monitor および Failed Event Manager を自動的に 構成し、Express 製品または Express Plus 製品や、WebSphere Application Server Express または WebSphere Application Server と組み合わせて使用でき るようにする場合は、先に WebSphere Application Server Express または WebSphere Application Server のサポートされているバージョンをインストー ルしてから、WebSphere Business Integration Server Express または Express Plus のインストーラーを実行する必要があります。そうしないと、 53 [ページ](#page-62-0) の『第 8 章 System Monitor および [Failed Event Manager](#page-62-0) の手動構成』で説 明するように、System Monitor および Failed Event Manager を手動で構成し なければなりません。

結果のデフォルト URL は、次のとおりです。

- System Monitor の場合: http://*hostname*:*xxxx*/ICSMonitor。*xxxx* は、 OS/400 のインストール時に要求された HTTP ポート番号を表していま す。
- Failed Event Manager の場合: http://*hostname*:*xxxx*/FailedEvents。 System Monitor の場合と同じことが指定されています。
- v WebSphere Business Integration Server Express and Express Plus をインストールす る場合は必ず WebSphere MQ 5.3.0.2 CSD06 以上の CSD レベルをインストール する必要があります。Launchpad は、このソフトウェアを自動インストールでき ます。詳しくは、 16 ページの『WebSphere MQ [のインストール』を](#page-25-0)参照してく ださい。
- v OS/400 ライセンス・プログラム前提条件の場合は、これらのプログラムを OS/400 にインストールすることを要求されます。 Launchpad によって自動的に インストールできるのは、WebSphere MQ および OS/400 向けの WebSphere Application Server Express ライセンス・プログラムのみです。これらのライセン ス・プログラムの CD は、OS/400 オペレーティング・システムの CD に付属し ており、ライセンス・プログラムのインストール手順に従って OS/400 上にイン ストールする必要があります。
- v 統合テスト環境をインストールする予定の場合は、Windows のデータベースをイ ンストールすることが必要になります。統合テスト環境は、Windows InterChange Server Express システムのコンポーネントを、OS/400 の InterChange Server Express に配置する前にテストするために使用する開発ツールです。
- コラボレーションおよびマッピングの開発を実行する予定の場合は、前提条件ソ フトウェアである IBM Java Development Kit 1.3.1\_05 を Windows システムにイ ンストールする必要があります。 Launchpad は、このソフトウェアを自動インス トールできます。詳しくは、 22 ページの『[Java Development Kit](#page-31-0) のインストー [ル』を](#page-31-0)参照してください。
- v System Monitor または Failed Event Manager (Web ベースのツールのコンポーネ ントとしてインストールされている) の使用を予定している場合は、Web ブラウ ザーをインストールする必要があります。 Launchpad は、サポートされている Web ブラウザーを自動的にインストールすることはできませんが、インストール 可能なバージョンを探す手順を示します。詳細については、 23 [ページの『](#page-32-0)Web [ブラウザーのインストール』を](#page-32-0)参照してください。

すべての必須ソフトウェアに関する完全な表が、 67 [ページの『ソフトウェア要件の](#page-76-0) [確認』の](#page-76-0)セクションにあります。前提条件の製品の適切なバージョンを以前にイン ストールした場合は、Launchpad によるそれらの再インストールは不要である可能 性があります。特定のソフトウェアの構成に関する指示を確認してください。

15 [ページの図](#page-24-0) 6 には、すべての前提条件が適合していない状態での「ソフトウェア 前提条件」画面を示します。

<span id="page-24-0"></span>

| IBM WebSphere Business Integration Server Express Launchpad                                                                                               |                                                                                                    |                      |  |  |
|----------------------------------------------------------------------------------------------------|----------------------------------------------------------------------------------------------------|----------------------|--|--|
|                                                                                                    | WebSphere IBM WebSphere Business Integration Server Express Plus V4.3.1                                                                                                    |                      |  |  |
| Welcame                                                                                                    | <b>Software Prerequisites</b>                                                                                                    |                      |  |  |
| <b>Install Product</b>                                                                                                    | The IBM WebSphere Business Integration Server Express Plus Launchpad will help<br>prepare your computer for the installation of the IBM WebSphere Business Integration<br>Server Express Plus product and then install the product. |                      |  |  |
| <b>Install Capacity Pack</b>                                                                                                    | <b>OS/400 Prerequisites</b><br>▶ IBM Java Development Kit 1.3                                                                                                    | Not Installed        |  |  |
|                                                                                                    | ▶ IBM Java Development Kit 1.4                                                                                                    | <b>Not Installed</b> |  |  |
|                                                                                                    | EIRM Toolbox for Java 1.3                                                                                                    | <b>Not Installed</b> |  |  |
|                                                                                                    | ▶ QShell Interpreter                                                                                                    | <b>Not Installed</b> |  |  |
| <b>First Steps</b>                                                                                                    | IRM HTTP Server for OS/400                                                                                                    | <b>Not Installed</b> |  |  |
|                                                                                                    | IM WebSphere Application Server                                                                                                    | <b>Not Installed</b> |  |  |
|                                                                                                    | IM WebSphere MQ V5.3 Server with CSD06 or later                                                                                                    | Not installed        |  |  |
| Exit                                                                                                    | ▶ OS/400 Crypto Access Provider                                                                                                    | Not Installed        |  |  |
|                                                                                                    | Next ><br>$<$ Back                                                                                                    | Instelliercoucu      |  |  |
| © The IBM logo and WebSphere are trademarks or registered trademarks of IBM Corporation in the US, other countries, or both. All rights<br>reserved 2004. |                                                                                                    |                      |  |  |

図 *6.* 前提条件が適合していない状態の「ソフトウェア前提条件」画面

## **Java Development Kit 1.3** のインストール

一部の OS/400 ライセンス・プログラム製品は、WebSphere Business Integration Server Express 製品および Express Plus 製品に付属していません。これらの製品 は、Java Development Kit 1.3、Java Development Kit 1.4、Toolbox for Java、QShell Interpreter、HTTP Server for OS/400、および Crypto Access Provider です。ご使用 の OS/400 システムにこれらの製品がインストールされていないと、これらの CD (OS/400 に付属) を探して OS/400 にインストールするよう Launchpad によって要 求されます。このセクションでは、Java Development Kit 1.3 のインストール方法に ついて説明しますが、他のプログラムの場合にも同じダイアログが表示されます。

Java Development Kit (バージョン 1.3) は、WebSphere Business Integration Server Express 製品および Express Plus 製品を実行するために必要です。

Java Development Kit バージョン 1.3 をインストールするには、次の手順を実行し ます。

- 1. Launchpad の「ソフトウェア前提条件」画面で、「**Java Development Kit V1.3**」を展開します。
- 2. OS/400 にライセンス・プログラム Java Development Kit 1.3 (5722JV1 オプショ ン 5) をインストールするよう要求されます。OS/400 の CD ドライブと、 OS/400 のリリースに付属の CD を使用して、Java Development Kit をインスト ールします。
- 3. Java Development Kit 1.3 のインストールが完了したら、「再検査」ボタンを選 択して、Launchpad の状況が「未インストール」から「**OK**」に変化したことを 確認します。

### <span id="page-25-0"></span>**WebSphere Application Server Express** のインストール

この前提条件は、Toolset Express のコンポーネント System Monitor および Failed Event Manager をインストールする場合に必要になります。このどちらのコンポー ネントにも、サーブレット・エンジンを持つ Web アプリケーション・サーバーが 必要です。WebSphere Application Server バージョン 5.0.2 または 5.1 をインストー ル済みの場合、この前提条件を満たしています。

IBM WebSphere Application Server Express をインストールするには、以下の作業を 行います。

- 1. Launchpad の「ソフトウェア前提条件」画面で、「**IBM WebSphere Application Server - Express V5.1**」を展開します。
- 2. 「インストール」を選択して、サイレント・インストールを開始します。
	- 重要**:** 「**IBM WebSphere Application Server Express V5.1**」の下の強調表 示された領域内にある「インストール」というラベルのボタンを選択して ください。画面の下部にある「製品のインストール」というラベルのボタ ンではありません。
- 3. WebSphere Application Server Express のサイレント・インストールが完了した ら、Launchpad の状況が「未インストール」から「**OK**」に変化したことを確認 します。

### **WebSphere MQ** のインストール

WebSphere MQ メッセージング・ソフトウェアは、WebSphere Business Integration Server Express and Express Plus 製品を実行するために必要です。

- v InterChange Server Express コンポーネントをインストールする場合は、OS/400 に WebSphere MQ をインストールする必要があります。
- v Toolset Express はインストールするが、ITE はインストールしない場合は、 Windows に WebSphere MQ クライアントをインストールするだけで済みます。 Toolset Express をまったくインストールしない場合は、Windows 上に WebSphere MQ をインストールする必要はありません。 ITE を選択した場合は、Windows 上に WebSphere MQ クライアントおよびサーバーが必要になります。

サーバーとクライアントが必要か、クライアントのみ必要かは、Launchpad によっ てすでに決定されていて、Launchpad の「ソフトウェア前提条件」画面には次のい ずれかのエントリーが表示されます。

- v IBM WebSphere MQ 5.3.0.2 CSD06 サーバーを OS/400 システムにインストール する必要がある場合は、「OS/400 前提条件」のリストに「**IBM WebSphere MQ V5.3** サーバー **(CSD06** 以降を適用したもの**)**」という項目が表示されます。
- v IBM WebSphere MQ 5.3.0.2 CSD06 サーバーおよびクライアントをクライアン ト・システムにインストールする必要がある場合は、「クライアント前提条件」 のリストに「**IBM WebSphere MQ 5.3.0.2 CSD06**」という項目が表示されま す。
- v IBM WebSphere MQ 5.3.0.2 CSD06 クライアントのみをクライアント・システム にインストールする必要がある場合は、「クライアント前提条件」のリストに 「**IBM WebSphere MQ 5.3.0.2 CSD06** クライアント」という項目が表示され ます。

IBM WebSphere MQ 5.3 サーバーを OS/400 システムにインストールするには、次 の手順を実行します。

- 1. Launchpad の「OS/400 前提条件」画面で、「**IBM WebSphere MQ V5.3** サー バー **(CSD06** 以降を適用したもの**)**」を展開します。
- 2. 「インストール」を選択して、IBM WebSphere MQ 5.3 サーバーのサイレン ト・インストールを開始します。
	- 重要**:** 「**IBM WebSphere MQ V5.3** サーバー **(CSD06** 以降を適用したもの**)**」 の下の強調表示された領域内にある「インストール」というラベルのボタ ンを選択してください。画面の下部にある「製品のインストール」という ラベルのボタンではありません。
- 3. WebSphere MQ サーバーのサイレント・インストールが完了したら、Launchpad の状況が「未インストール」から「**OK**」に変化したことを確認します。
- 注**:** WebSphere MQ サーバーはインストール済みだがインストール・プログラムが CSD06 以降を検出しない場合は、インストール・プログラムによって CSD の 適用が要求され、詳細情報へのリンクが表示されます。Launchpad は CSD06 を 自動的に適用しません。
- 注**:** 以前の WebSphere MQ サーバー・インストール環境が OS/400 システムに存在 することを Launchpad が検出すると、エラーが表示され、詳細情報へのリンク が表示されます。

IBM WebSphere MQ 5.3.0.2 CSD06 サーバーおよびクライアントまたはクライアン トのみを Windows システムにインストールするには、次の手順を実行します。

- 1. Launchpad の「ソフトウェア前提条件」画面で、「**IBM WebSphere MQ 5.3.0.2 CSD06**」または「**IBM WebSphere MQ 5.3.0.2 CSD06** クライアン ト」 (システムに表示された方) を展開します。
- 2. 「インストール」を選択して、IBM WebSphere MQ 5.3.0.2 CSD06 のサイレン ト・インストールを開始します。「ドライブの選択 (Drive Selection)」画面が表 示されます。
	- 重要**:** 「**IBM WebSphere MQ 5.3.0.2 CSD06**」または「**IBM WebSphere MQ 5.3.0.2 CSD06** クライアント」の下の強調表示された領域内にある「イン ストール」というラベルのボタンを選択してください。画面の下部にある 「製品のインストール」というラベルのボタンではありません。
- 3. 「ドライブの選択 (Drive Selection)」画面で、WebSphere MQ のインストール先 にするドライブを指定して、「**OK**」を選択します。WebSphere MQ のサイレン ト・インストールが開始します。
	- 注**:** WebSphere MQ は、デフォルトでは C:¥ ドライブの IBM¥WebSphere MQ デ ィレクトリーにインストールされます。WebSphere MQ のインストール先と して別のドライブを選択することもできますが、そのドライブ上の別のディ レクトリーにすることはできません。例えば、「ドライブの選択 (Drive Selection)」画面でドライブ E:¥ を指定した場合、WebSphere MQ は E:¥IBM¥WebSphere MQ にインストールされます。
- 4. WebSphere MQ のサイレント・インストールが完了したら、Launchpad の状況が 「未インストール」から「**OK**」に変化したことを確認します。

注**:** WebSphere MQ 5.3.0.2 CSD06 ソフトウェアには、ソフトウェアおよびネット ワークに関する独自の前提条件があります。これらの前提条件が満たされない と、この製品のサイレント・インストールは失敗します。詳しくは、WebSphere MQ の文書を参照してください。

Launchpad は、CSD06 が適用されていない状態の WebSphere MQ 5.3.0.2 の既存の インストール環境を Windows システム上に検出すると、ソフトウェアのパッチを 自動的に適用します。この場合は、Launchpad の「ソフトウェア前提条件」画面 で、「**IBM WebSphere MQ 5.3.0.2 CSD06**」 または「**IBM WebSphere MQ 5.3.0.2 CSD06** クライアント」という選択肢を展開すると、「**CSD06** の適用」を 選択できます。パッチのサイレント・インストールが実行され、Launchpad のソフ トウェア状況が「**OK**」に変化します。

## データベースのインストールおよび構成

統合テスト環境をインストールする予定の場合は、Windows システムにデータベー スをインストールすることが必要になります。 IBM WebSphere Business Integration Server Express および Express Plus は、IBM DB2(R) Universal Database (TM) V8.1 Express、IBM DB2 Universal Database V8.1 Enterprise、および Microsoft SQL Server 2000 の各データベースをサポートしています。データベースをインストール または構成する前に、以下の作業を行います。

- 新規データベースの作成および新規ユーザーの追加を行うための管理者特権があ ることを確認します。
- 70 [ページの『データベースの最小要件の確認』の](#page-79-0)セクションで、特定のデータベ ースの最小要件を調べます。

データベースが必要かどうか、および、データベースが必要な場合はデータベース のインストールや構成が適切に完了しているかどうかは、Launchpad によってすで に決定されています。データベース要件の条件に関する情報を取得するには、以下 の作業を行います。

- 1. 「ソフトウェア前提条件」画面で、「データベース」項目を展開します。この画 面の「データベース」の領域には、Launchpad がマシン上で検出したソフトウェ アが表示されています。
- 2. Launchpad がマシン上でどのソフトウェアを検出したかに応じて、以下のいずれ かを実行します。
	- v サポートされるデータベースがインストールされていない場合は、IBM DB2 Universal Database v8.1 Express のインストールを起動するためのボタンが表 示されます。この場合は、 19 ページの『[IBM DB2 Universal Database v8.1](#page-28-0) Express [の新規インストールのインストールおよび構成』セ](#page-28-0)クションの説明に 従ってください。
	- v IBM DB2 Universal Database V8.1 Express または Enterprise がインストール されている場合は、既存のインストール環境の構成を開始するためのボタンが 表示されます。この場合は、 21 ページの『[IBM DB2 Universal Database v8.1](#page-30-0) Express または Enterprise [の既存インストールの構成』セ](#page-30-0)クションの説明に従 ってください。
	- Microsoft SOL Server 2000 がインストールされている場合は、既存の Microsoft SQL Server 2000 のインストール環境を Launchpad によって構成す

<span id="page-28-0"></span>るか、または Microsoft SQL Server 2000 の代わりに IBM DB2 Universal Database V8.1 Express をインストールして構成するかを選択できます。以下 のいずれかを実行します。

- 「**Microsoft SQL Server 2000** の使用」という項目の横にあるラジオ・ボ タンを選択した場合は、 22 ページの『[Microsoft SQL Server 2000](#page-31-0) の既存の [インストール環境の構成』の](#page-31-0)セクションに記載されている手順に従いま す。
- 「**IBM DB2 Universal Database V8.1 Express** のインストールおよび使 用 **(Install and use IBM DB2 Universal Database v8.1 Express)**」と いう項目の横にあるラジオ・ボタンを選択した場合は、『IBM DB2 Universal Database v8.1 Express の新規インストールのインストールおよび 構成』のセクションに記載されている手順に従います。
- v IBM DB2 Universal Database V8.1 Express または Enterprise と Microsoft SQL Server 2000 が両方とも インストールされている場合は、Launchpad に よって両方のデータベースを構成することもできます。以下のいずれかを実行 します。
	- 「**Microsoft SQL Server 2000** の使用」という項目の横にあるラジオ・ボ タンを選択した場合は、 22 ページの『[Microsoft SQL Server 2000](#page-31-0) の既存の [インストール環境の構成』の](#page-31-0)セクションに記載されている手順に従いま す。
	- 「**IBM DB2 Universal Database V8.1 Express** の使用 **(Use IBM DB2 Universal Database v8.1 Express)**」という項目の横にあるラジオ・ボタ ンを選択した場合は、 21 ページの『[IBM DB2 Universal Database v8.1](#page-30-0) Express または Enterprise [の既存インストールの構成』の](#page-30-0)セクションに記載 されている手順に従います。

### **IBM DB2 Universal Database v8.1 Express** の新規インストール のインストールおよび構成

サポートされているデータベースがインストールされていない場合や、IBM DB2 Universal Database V8.1 Express 以外のサポートされているデータベースがインスト ールされているかどうかに関係なく、IBM DB2 Universal Database V8.1 Express を インストールして構成する場合は、このセクションの手順に従ってください。

DB2 UDB Express をインストールする前に、次のことを確認してください。

- v Windows マシンのユーザー ID と Windows ドメイン ID (使用している場合) が 同一であることを確認します。 Windows マシンのユーザー ID と Windows ド メイン ID が同一でない場合、DB2 のインストール処理は失敗します。
- v このセクションでのインストールの説明は、今回初めて DB2 UDB Express をマ シンにインストールすることを想定しています。Launchpad を通じて以前に DB2 UDB Express がインストールされていたが、標準の DB2 アンインストール手順 に従ってすでにアンインストール済みで、これから Launchpad を使用して再イン ストールしようとする場合は、Launchpad を使用して DB2 UDB Express を再イ ンストールする前に、まず以下の作業を行う必要があります。
	- Launchpad が最初の DB2 UDB Express インストールを実行したときに自動的 に作成し、そのまま残っている 2 つのユーザー ID を手動で削除します。こ れらの ID を削除するには、次の手順を実行します。
- 1. 「スタート」**>**「設定」**>**「コントロール パネル」**>**「ユーザーとパスワー ド」を選択します。
- 2. 「ユーザーとパスワード」画面の「ユーザー名」列の下で、db2admin とい うユーザー ID と smbadmin というユーザー ID を選択します。
- 3. 「削除」をクリックします。
- 4. 「適用」および「**OK**」をクリックして、「ユーザーとパスワード」画面を 終了します。
- %TEMP% で指定したディレクトリーに存在する可能性があるファイル serverexp、OptionFile\_DB2.txt、または OptionFile\_MSSQL2000.txt のコピ ーを手動で削除します。
- DB2 エイリアス (デフォルトでは、DB2 ディレクトリーのサブディレクトリ ー) が格納されているディレクトリーに、以前の DB2 インストール環境から の SMB DB エイリアスが存在しないことを確認します。

IBM DB2 UDB Express をインストールするには、以下の作業を行います。

- 1. 「ソフトウェア前提条件」画面で、「データベース」項目を展開します (この操 作をまだ実行していない場合)。この画面の「データベース」の領域には、 Launchpad がマシン上で検出したソフトウェアが表示されています。
- 2. 「**IBM DB2 Universal Database v8.1 Express** のインストール **(Install IBM DB2 Universal Database v8.1 Express)**」というラベルのボタンを選択しま す。「ドライブの選択 (Drive Selection)」画面が表示されます。
	- 重要**:** 「データベース」の下の強調表示された領域内にある「**IBM DB2 Universal Database V8.1 Express** のインストール **(Install IBM DB2 Universal Database v8.1 Express)**」というラベルのボタンを選択して ください。画面の下部にある**「製品のインストール」**というラベルのボタ ンではありません。
- 3. 「ドライブの選択 (Drive Selection)」画面で、データベースのインストール先に するドライブを指定して、「**OK**」を選択します。データベースのサイレント・ インストールが開始します。インストールおよび構成が完了すると、ダイアログ によって通知されます。
	- 注**:** IBM DB2 Express は、デフォルトでは C:¥ ドライブの Program Files¥IBM¥DB2 ディレクトリーにインストールされます。データベースのイ ンストール先として別のドライブを選択することもできますが、そのドライ ブ上の別のディレクトリーにすることはできません。例えば、「ドライブの 選択 (Drive Selection)」画面でドライブ E:¥ を指定した場合、データベース は E:¥Program Files¥IBM¥DB2 にインストールされます。
- 4. IBM DB2 Express のサイレント・インストールが完了したら、Launchpad の状 況が「未インストール」から「**OK**」に変化したことを確認します。

インストールおよび構成のプロセスでは、以下の処理が行われます。

- v DB2 Administration Server のユーザー db2admin とパスワード smbP4\$\$word が作 成される。
- SMB DB という名前のデータベースが作成される。
- v ユーザー名が smbadmin、パスワードが smbP4\$\$word のユーザーが作成される。
- SMB DB データベース の smbadmin ユーザーに適切な権限が付与される。

### <span id="page-30-0"></span>**IBM DB2 Universal Database v8.1 Express** または **Enterprise** の既存インストールの構成

IBM DB2 Universal Database v8.1 Express または Enterprise がインストール済み で、それを WebSphere Business Integration Server Express または Express Plus とと もに使用できるように構成したい場合は、以下の作業を行います。

- 1. 「ソフトウェア前提条件」画面で、「データベース」項目を展開します(この操 作をまだ実行していない場合)。この画面の「データベース」の領域には、 Launchpad がマシン上で検出したソフトウェアが表示されています。
- 2. 「データベース」の下の領域で、「継続」というラベルの付いたボタンを選択し ます。

IBM DB2 Universal Database v8.1 が正常に構成されると、データベース構成が完了 したというメッセージが表示されます。構成プロセスでは、以下の処理が行われま す。

- SMB DB という名前のデータベースが作成される。
- v ユーザー名が smbadmin、パスワードが smbP4\$\$word のユーザーが作成される。
- SMB DB 表の smbadmin ユーザーに適切な権限が付与される。
- 注**:** DB2 Enterprise を使用している場合、DB2 Enterprise は、Windows が再始動し たときにデータベース・マネージャーを再始動しません。データベース・マネ ージャーが稼働していないため、WebSphere Business Integration Server Express または Express Plus のインストール中に Windows が再始動すると、次の 2 つ の問題が発生する可能性があります。
	- リポジトリーの作成に失敗する可能性があります。この問題のためにリポジ トリーの作成が失敗すると、インストーラー・ログには「データベース・マ ネージャーの開始コマンドは発行されていません (No start database manager command was issued)」というメッセージ行が記録されます。
	- v InterChange Server Express の始動が失敗します。DB マネージャーが稼働し ていないと、InterChange Server Express は SMB\_DB に接続できないからで す。この障害が発生すると、InterchangeSystem.log ファイルのメッセージに は、「データベース・マネージャーの開始コマンドは発行されていません (No start database manager command was issued)」という行が記録されます。

上記のどちらの問題も、以下のステップに従うことによって対処できます。

- 1. DB2 コントロール・センターを開きます。
- 2. 「All Cataloged Systems」フォルダーを展開し、ホストのフォルダーを展開 して、「Instances」フォルダーを展開します。
- 3. 「Instances」フォルダーで、DB2 アイコンを右マウス・ボタンでクリック し、「開始」を選択します。 DB2 メッセージ「DB2START 処理は正常に実行 されました (DB2START processing was successful)」が表示されます。

これらの手順を実行したら、リポジトリーを作成して、InterChange Server Express を正常に始動できます。

#### <span id="page-31-0"></span>**Microsoft SQL Server 2000** の既存のインストール環境の構成

Microsoft SQL Server 2000 がインストール済みで、これを WebSphere Business Integration Server Express または Express Plus と組み合わせて使用できるように構 成する場合は、次の手順を実行します。

- 1. 「ソフトウェア前提条件」画面で、「データベース」項目を展開します(この操 作をまだ実行していない場合)。この画面の「データベース」の領域には、 Launchpad がマシン上で検出したソフトウェアが表示されています。
- 2. 「**Microsoft SQL Server 2000** の使用」を選択して、「継続」を選択します。

「Microsoft SQL Server 2000 の構成 (Microsoft SQL Server 2000 Configuration)」画面が表示されます。

- 3. 「ユーザー名」フィールドにユーザー名を入力します。
- 4. ステップ 2 で指定したユーザー名のパスワードを「パスワード」フィールドに 入力します。
- 5. 「リポジトリー・データベースの作成」を選択します。

Microsoft SQL Server 2000 が正常に構成されると、データベースの構成が完了した というメッセージが表示されます。構成プロセスでは、以下の処理が行われます。

- SMB DB という名前のデータベースが作成される。
- v ユーザー名が smbadmin、パスワードが smbp4\$\$word のユーザーが作成される。
- SMB DB 表の smbadmin ユーザーに適切な権限が付与される。
- 注**:** 本書には Microsoft SQL Server 2000 のインストール手順は説明されていませ ん。インストール手順の説明については、Microsoft 社の Web サイトを参照し てください。

### **Java Development Kit** のインストール

コラボレーションおよびマッピングの開発には、IBM Java Development Kit 1.3.1\_05 が必要です。

注**:** コラボレーションおよびマッピングの開発には C++ コンパイラーも必要であ り、そのパスは PATH システム変数に記述しておく必要があります。このコン パイラーは WebSphere Business Integration Server Express 製品または Express Plus 製品には付属していませんが、Web サイト <http://msdn.microsoft.com/visualc/vctoolkit2003/> から入手できます。

IBM Java Development Kit 1.3.1\_05 をインストールするには、次の手順を実行しま す。

- 1. Launchpad の「ソフトウェア前提条件」画面で、「**IBM Java Development Kit 1.3.1\_05**」を展開します。
- 2. 「インストール」を選択して、IBM Java Development Kit 1.3.1\_05 のサイレン ト・インストールを開始します。「ドライブの選択 (Drive Selection)」画面が表 示されます。
- <span id="page-32-0"></span>重要**:** 「**IBM Java Development Kit 1.3.1\_05**」の下の強調表示された領域内 にある「インストール」というラベルのボタンを選択してください。画面 の下部にある「製品のインストール」というラベルのボタンではありませ ん。
- 3. 「ドライブの選択 (Drive Selection)」画面で、JDK のインストール先にするドラ イブを指定して、「**OK**」を選択します。JDK のサイレント・インストールが開 始されます。
	- 注**:** JDK は、デフォルトでは C:¥ ドライブの Program Files¥IBM¥Java131 ディ レクトリーにインストールされます。JDK のインストール先として別のドラ イブを選択することもできますが、そのドライブ上の別のディレクトリーに することはできません。例えば、「ドライブの選択 (Drive Selection)」画面 でドライブ E:¥ を指定した場合、JDK は E:¥Program Files¥IBM¥Java131 にインストールされます。
- 4. IBM Java Development Kit 1.3.1\_05 のサイレント・インストールが完了した ら、Launchpad の状況が「未インストール」から「**OK**」に変化したことを確認 します。

## **Web** ブラウザーのインストール

Web ブラウザーは、Toolset Express のコンポーネントである System Monitor およ び Failed Event Manager をインストールする場合に必要です。サポートされている Web ブラウザーは、Microsoft Internet Explorer 6 Service Pack 1 以降および Netscape Navigator 4.7x です。Launchpad は、サポートされている Web ブラウザー を自動的にインストールすることはできませんが、サポートされているバージョン を探す手順を示すことができます。

サポートされている Web ブラウザーをインストールしていない状態で、そのイン ストール手順を表示する場合は、Launchpad の「ソフトウェア前提条件」画面で、 「Web ブラウザー」の項目を展開します。この画面には、Microsoft Internet Explorer 6 Service Pack 1 および Netscape Navigator 4.7x を入手可能な Web サイ トが表示されます。

WebSphere Business Integration Server Express Plus 製品の Launchpad で表示される 「ソフトウェア前提条件」画面の例を以下に示します。この画面の例は、必要な前 提条件がすべてインストール済みであることを Launchpad が検出したときの結果を 示しています。

<span id="page-33-0"></span>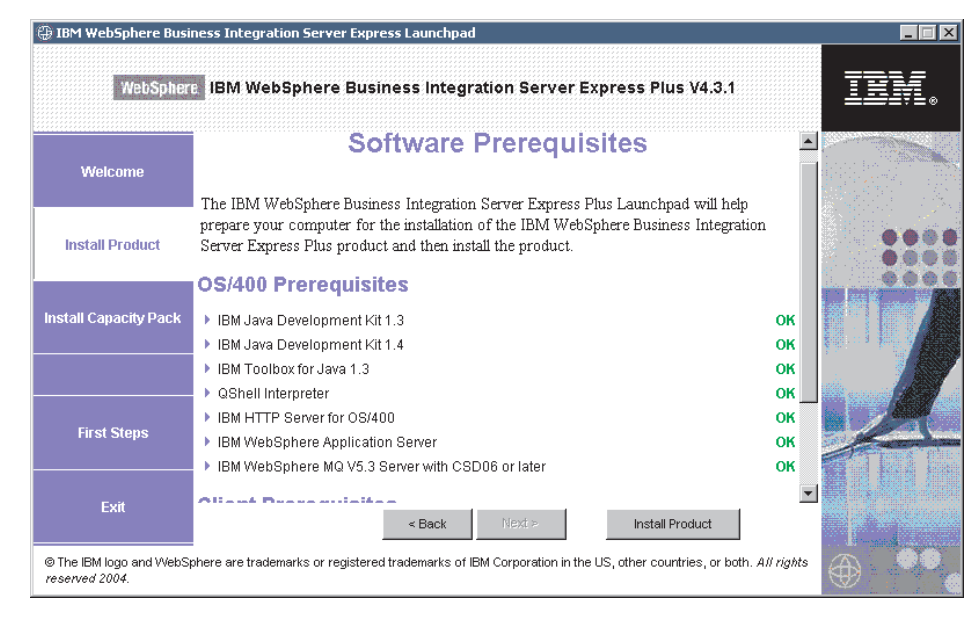

図 *7.* インストール完了後の「ソフトウェア前提条件」画面

## **WebSphere Business Integration Server Express** および **Express Plus** のインストール

予定しているインストールに必要なソフトウェア前提条件の状況が「**OK**」の場合 は、WebSphere Business Integration Server Express または Express Plus のインスト ールに進むことができます。

3 つの主要コンポーネントのそれぞれには、個別のインストール・プログラムが用 意されています。

インストール・プログラムを開始するには、次の手順を行います。

1. 「ソフトウェア前提条件」画面の下部にある「製品のインストール」をクリック します。

「ソフトウェアご使用条件 (Software License Agreement)」画面が表示されま す。

2. ソフトウェア使用許諾契約書の条件を読み、「使用許諾契約書の条件に同意しま す **(I accept the terms in the license agreement)**」という項目の横にあるラ ジオ・ボタンを選択して契約書の条件に同意し、「次へ」をクリックします。

インストール処理のコンポーネント別の終了方法の手順については、以下のセクシ ョンを参照してください。

- v 25 [ページの『コンソールのインストール』](#page-34-0)
- v 25 ページの『[WebSphere InterChange Server](#page-34-0) の OS/400 へのインストール』
- v 26 ページの『Toolset の Windows [へのインストール』](#page-35-0)
- 27 [ページの『インストールの要約』](#page-36-0)

注**:** インストールの最初の部分の操作中に選択したオプションによっては、本書で 説明されていない画面が表示される場合があります。各画面では、情報が明確 に要求されます。画面ごとの手順に従ってください。

### <span id="page-34-0"></span>コンソールのインストール

ソフトウェア前提条件のインストールを完了後に起動する最初のインストール・プ ログラムは、コンソールのインストール・プログラムです。コンソール・フィーチ ャーを Launchpad からインストールする選択をしない場合は、次のサブセクション である『WebSphere InterChange Server の OS/400 へのインストール』にスキップし てください。

コンソールをインストールするには、次の手順を行います。

1. ソフトウェア使用許諾契約に同意した後に表示される「宛先」画面で、デフォル トのインストール場所である C:¥IBM¥WebSphereBusinessIntegrationConsole を そのまま使用するか、または別の場所を参照して、「次へ」をクリックします。

注**:** ディレクトリー・パスの中にスペースが入らないようにしてください。

「次へ」をクリックした後は、これ以上入力画面は表示されません。インストー ルが終了し、「要約情報 (Summary Information)」画面が表示されます。

2. 「完了」をクリックします。

WebSphere InterChange Server for OS/400 のインストールを選択した場合は、サー バーのインストール・プログラムが起動します。詳細なインストール手順について は、次のセクション、『WebSphere InterChange Server の OS/400 へのインストー ル』を参照してください。

WebSphere InterChange Server for OS/400 のインストールは選択しなかったが、管 理ツールまたは開発ツールのインストールを選択した場合、ツール・インストー ル・プログラムが起動して、Windows クライアント・システムにツールをインスト ールします。詳細なインストール手順については、 26 [ページの『](#page-35-0)Toolset の Windows [へのインストール』を](#page-35-0)参照してください。

WebSphere InterChange Server for OS/400、管理ツール、開発ツールのいずれのイン ストールも選択しなかった場合は、これで終了です。

### **WebSphere InterChange Server** の **OS/400** へのインストール

WebSphere InterChange Server を OS/400 にインストールすることを選択した場合 は、コンソール・インストール・プログラムがコンソールのインストールを完了 後、Server インストール・プログラムが起動します。

コンソールをインストールしないことを選択した場合、Server インストール・プロ グラムは、「ソフトウェア前提条件」画面の下部にある「製品のインストール」を クリック後に起動する最初のインストール・プログラムになります。

WebSphere InterChange Server を Launchpad から OS/400 にインストールする選択 をしなかった場合は、次のサブセクションである 26 [ページの『](#page-35-0)Toolset の Windows [へのインストール』に](#page-35-0)スキップしてください。

<span id="page-35-0"></span>WebSphere InterChange Server を OS/400 にインストールするには、次の手順を行い ます。

- 1. Web ベースのツールである System Monitor または Failed Event Manager を選 択した場合に表示される画面で、これらのツールを実行するために構成する WebSphere Application Server のポート情報を次のように入力して、「次へ」を クリックします。
	- v 「**HTTP** ポート」 通常の HTTP トラフィック用
	- v 「**SSL** ポート」 セキュアな HTTP トラフィック用
	- v **WAS 12** ポート・ブロック WebSphere Application Server のポート範囲

使用可能なポートについては、ネットワーク管理者に確認してください。

Web ベースのツールである System Monitor または Failed Event Manager を選 択しなかった場合は、入力の必要はありません。

インストール・プログラムによって WebSphere InterChange Server が OS/400 上 にインストールされます。

2. インストールが完了したら、「完了」をクリックします。

管理ツールまたは開発ツールのインストールを選択すると、ツールの Windows イ ンストール・プログラムが起動して、Windows クライアント・システムにツールを インストールします。詳細なインストール手順については、『Toolset の Windows へのインストール』に進んでください。

管理ツールと開発ツールのいずれのインストールも選択しなかった場合は、これで 終了です。

### **Toolset** の **Windows** へのインストール

管理ツールまたは開発ツールのインストールを Launchpad から選択すると、ツール の Windows インストール・プログラムが起動します。

コンソールまたは WebSphere InterChange Server を OS/400 にインストールしない ことを選択した場合、Toolset インストール・プログラムは、「ソフトウェア前提条 件」画面の下部にある「**製品のインストール」**をクリック後に起動する最初のイン ストール・プログラムになります。そうでない場合、このインストール・プログラ ムは、コンソールおよび Server のインストール・プログラムの後に起動します。

Toolset を Windows クライアントにインストールするには、次の手順を行います。

1. 「宛先」画面で、デフォルトのインストール場所である C:¥IBM¥WebSphereServer をそのまま使用するか、または別の場所を参照して、 「次へ」をクリックします。

注**:** ディレクトリー・パスの中にスペースが入らないようにしてください。

インストール処理が開始されると、インストーラーは、インストール用に十分な ディスク・スペースがあるかどうかを検査します。十分なディスク・スペースが ない場合は、現状のディスク・スペースではインストールを完了できないため、 「次へ」ボタンが使用不可になります。この場合は、「戻る」を選択して、いく つかのフィーチャーまたは下位フィーチャーの選択を解除し、指定のドライブ上
の不要なスペースをある程度削除する必要があります。または、「宛先」画面で 「ディレクトリー」フィールドのパスを変更して、目的の場所を変更します。

十分なディスク・スペースが存在する場合は、インストールおよび構成が開始さ れます。多数の通知画面が表示されます。インストールと構成が完了すると、 「ポストインストール・サマリー (Post-installation Summary)」画面が表示され て、プロセスが正常に終了したか、問題が発生したかが示されます。

2. インストールが完了したら、「完了」をクリックします。

#### インストールの要約

インストール処理によって完了したタスクは、Launchpad で選択したフィーチャー に応じて、次のようになります。

- v 製品コンポーネントがインストールされた。
- v Toolset Express が使用する Cwtools.cfg ファイルが構成された。
- v InterChange Server Express が使用する InterchangeSystem.cfg ファイルが構成さ れた。
- v WebSphere MQ のキュー・マネージャーが構成された。
- v InterChange Server Express が、TCP/IP 自動始動サーバーとともに OS/400 上で 自動的に始動するように構成された。
- v プラットフォーム固有の構成および登録が提供された。
- コンテンツが InterChange Server Express に配置された。

これで、システムのファイルおよびディレクトリー構造を表示できるようになりま した。詳細については、 30 ページの『[WebSphere Business Integration Server](#page-39-0) Express and Express Plus [のファイルとディレクトリーの表示』を](#page-39-0)参照してくださ い。

OS/400 をインストールするためのインストール処理に関する情報が格納されている ログ・ファイルは、次のように 2 つあります。

- v OS/400 では、install.log ファイルはディレクトリー /QIBM/ProdData/WBIServer43/ にあります。
- Windows では、ツールがインストールされている場合、 wbi server exp install log.txt と呼ばれるログ・ファイルが、ディレクトリー *ProductDir*¥log¥ にあります。

## インストールする **WebSphere Business Integration Server Express and Express Plus** コンポーネントの決定

WebSphere Business Integration Server Express and Express Plus をインストールする ときは、製品コンポーネントの全部または一部のサブセットをインストールできま す。インストール可能なコンポーネントは、Launchpad の左側のパネルの「製品の インストール」ボタンを選択して表示される画面から、あるいはサイレント・イン ストール時に使用される応答ファイル内から選択できます。

インストールに使用可能なコンポーネントは、使用する Windows プラットフォー ムによって異なります。インストールされたコンポーネントに対するサポートは、 それらのコンポーネントが実稼働環境で使用されるか、開発環境で使用されるかに よって異なります。実稼働環境と開発環境の両方の Windows プラットフォームで サポートされている製品コンポーネントの一覧については、 68 [ページの表](#page-77-0) 4 を参照 してください。

注**:** WebSphere InterChange Server Express が Windows にインストールされるの は、統合テスト環境を Launchpad インストール・プログラムからインストール することを選択した場合に限られます。

以下のセクションでは、インストール可能なコンポーネントを Windows オペレー ティング・システムごとに説明しています。

- 『Windows 2000 システムでのインストールに使用できるコンポーネント』
- 29 ページの『Windows XP [システムでのインストールに使用できるコンポーネン](#page-38-0) [ト』](#page-38-0)
- v 30 ページの『Windows 2003 [システムでのインストールに使用できるコンポーネ](#page-39-0) [ント』](#page-39-0)

InterChange Server Express および Toolset Express コンポーネントの詳細について は「システム管理ガイド」、アダプターの詳細については個々のアダプター・ガイ ドを参照してください。すべての資料は、Web サイト

<http://www.ibm.com/websphere/wbiserverexpress/infocenter> で入手できます。

#### **Windows 2000** システムでのインストールに使用できるコンポーネ ント

Windows 2000 システムでのインストール時には、次の一連のコンポーネントから 選択できます。

- v InterChange Server Express コンポーネント (統合テスト環境がインストールされ ている場合)
- Toolset Express コンポーネント。このコンポーネントには、次のサブコンポーネ ントが組み込まれています。
	- 管理
	- 開発
	- コンソール

管理ツール・セットをインストールすると、以下のコンポーネントが得られま す。

- Flow Manager
- Log Viewer
- Relationship Manager
- System Manager
- System Monitor
- Failed Event Manager

開発ツール・セットをインストールすると、以下のコンポーネントが得られま す。

- アダプター・フレームワーク
- いずれかのアダプター・コンポーネント (次の黒丸に記述されたリストを参照)
- <span id="page-38-0"></span>– Business Object Designer Express
- Connector Configurator Express
- Process Designer Express (WebSphere Business Integration Server Express Plus のインストール環境でのみ使用可能)
- 統合テスト環境
- Map Designer Express
- Relationship Designer Express
- WebSphere Studio WorkBench 2.0.3 (WSWB203)
	- 注**:** インストーラーは、この製品をディレクトリー *ProductDir*¥Tools¥WSWB203 にインストールします。必要な System Manager プラグインは、すべてデ ィレクトリー *ProductDir*¥Tools¥WSWB203¥plugins にインストールされま す。
- Test Connector
- v 開発ツールをインストールするときは、インストールのためにいずれかのアダプ ター・コンポーネントを選択して使用できます。アダプターは、必要な数だけイ ンストールできます。ただし、InterChange Server Express に登録できるアダプタ ー数は、WebSphere Business Integration Server Express をインストールする場合 で最大 *3* <sup>つ</sup>、WebSphere Business Integration Server Express Plus をインストール する場合で最大 *5* <sup>つ</sup> までです。
	- Adapter for e-Mail
	- Adapter for iSeries
	- Adapter for JDBC
	- Adapter for JMS
	- Adapter for JText
	- Adapter for Lotus(R) Domino(R)
	- Adapter for SWIFT
	- Adapter for Web Services
	- Adapter for WebSphere MQ
	- Adapter for XML
	- 注**:** 一部のアダプターには対応する Object Discovery Agents (ODA) があり、そ れらのアダプターが選択されると、その ODA がインストールされます。い ずれのアダプターを選択した場合も、アダプター・フレームワークがインス トールされます。

#### **Windows XP** システムでのインストールに使用できるコンポーネン ト

Windows XP システムでのインストール時には、次の一連のコンポーネントから選 択できます。

v InterChange Server Express コンポーネント (統合テスト環境がインストールされ ている場合)

管理ツール・セットをインストールすると、以下のコンポーネントが得られま す。

- <span id="page-39-0"></span>– Flow Manager
- Log Viewer
- Relationship Manager
- System Manager
- System Monitor
- Failed Event Manager

開発ツール・セットをインストールすると、以下のコンポーネントが得られま す。

- アダプター・フレームワーク
- Business Object Designer Express
- Connector Configurator Express
- Process Designer Express (WebSphere Business Integration Server Express Plus のインストール環境でのみ使用可能)
- 統合テスト環境
- Map Designer Express
- Relationship Designer Express
- WebSphere Studio WorkBench 2.0.3 (WSWB203)
	- 注**:** インストーラーは、この製品をディレクトリー *ProductDir*¥Tools¥WSWB203 にインストールします。必要な System Manager プラグインは、すべてデ ィレクトリー *ProductDir*¥Tools¥WSWB203¥plugins にインストールされま す。
- Test Connector

### **Windows 2003** システムでのインストールに使用できるコンポーネ ント

Windows 2003 システムからのインストール時に OS/400 Launchpad からインスト ールできる唯一のコンポーネントはコンソールです。

インストール処理時には「Web ベースのツール」画面が表示され、OS/400 システ ムにインストールできます。

## **WebSphere Business Integration Server Express and Express Plus** のファイルとディレクトリーの表示

OS/400 では、次のオブジェクト、ディレクトリー、およびファイルが作成されま す。

- 1. QWBISVR43 ユーザー・プロファイル
- 2. QWBISVR43 ライブラリー。ここには、製品のオブジェクトが格納されます。
- 3. QWBIDFT ライブラリー。これは、Interchange Server Express のデータベース・リ ポジトリーです。
- 4. 次のディレクトリー内にある統合ファイル・システムのディレクトリーおよびフ ァイル
	- /QIBM/ProdData/WBIServer43

• /QIBM/UserData/WBIServer43

WebSphere Business Integration Server Express または Express Plus のインストール が完了したら、結果のファイル・システムとその内容を表示できます。

Windows システムにインストールされているコンポーネントの場合、ディレクトリ ーは、デフォルトでは C:¥IBM¥WebSphereServer ディレクトリーの下に置かれてお り、このセクションでは *ProductDir* と記述します。

注**:** *ProductDir* にある特定のファイルおよびディレクトリーは、インストール時に 選択したコンポーネントと、使用する Windows プラットフォームによって異な ります。ご使用の環境にあるファイルおよびディレクトリーは、以下にリスト するファイルおよびディレクトリーとは異なります。

表 *1. Windows 2000* システムにインストールされている *WebSphere Business Integration Server Express* および *Express Plus* のディレクトリー構造

| ディレクトリー名                                                                                                    | 内容                                                                                                    |
|----------------------------------------------------------------------------------------------------|----------------------------------------------------------------------------------------------------|
| • uninstWBIServerExp<br>(WebSphere Business Integration<br>Server Express インストール)<br>• uninstWBIServerExpPlus<br>(WebSphere Business Integration<br>Server Express Plus インストー<br>JL | このディレクトリーには、WebSphere Business Integration<br>Server Express または Express Plus を削除するときに使<br>用する Java 仮想マシン (JVM) および uninstaller.exe<br>ファイルが格納されています。                                                                 |
| _uninstZip                                                                                                    | このディレクトリーには、インストール中に unzip され                                                                                                    |
| bin                                                                                                    | たすべてのファイルのリストがあります。<br>このディレクトリーには、システムが使用する実行可能<br>ファイル、.dll ファイル、および.bat ファイルがあり                                                                                                    |
| collaborations                                                                                                    | ます。<br>このディレクトリーには、インストールされたコラボレ<br>ーションの.class ファイルやメッセージ・ファイルを<br>格納するサブディレクトリーがあります。                                                                                                    |
| connectors                                                                                                    | このディレクトリーには、システムの各アダプターに固<br>有のファイルがあります。アダプターがサポートするア<br>プリケーションにインストールする必要があるアダプタ<br>一固有ファイルもあります。                                                                                                    |
| DataHandlers                                                                                                    | このディレクトリーには、システムが使用するデータ・<br>ハンドラーの.jar ファイルがあります。                                                                                                    |
| DevelopmentKits                                                                                                    | このディレクトリーには、開発者がさまざまなシステ<br>ム・コンポーネントを作成する際に役立つサンプル・フ<br>ァイルがあります。提供サンプルには、Server Access for<br>EJB, Server Access for J2EE Connector Architecture, $\Box$<br>ネクター (C++ および Java)、Object Discovery Agents<br>などがあります。 |
| <b>DLMs</b>                                                                                                    | このディレクトリーには、Dynamic Loadable Module<br>(DLM)、および InterChange Server Express マップに関す<br>るその他のファイルを格納するサブディレクトリーがあ<br>ります。                                                                                               |
| jre                                                                                                    | このディレクトリーには、IBM Java ランタイム環境<br>(JRE) ファイルがあります。                                                                                                    |
| legal                                                                                                    | このディレクトリーにはライセンス・ファイルがありま<br>す。                                                                                                    |

| ディレクトリー名         | 内容                                   |
|------------------|--------------------------------------|
| 1ib              | このディレクトリーにはシステム用の .jar ファイルが         |
|                  | あります。                                |
| log              | このディレクトリーには、インストールまたはアンイン            |
|                  | ストール時に表示されるエラーや警告がすべて格納され            |
|                  | ているログ・ファイルがあります。ファイル名は               |
|                  | wbi server exp install log.txt です。   |
| messages         | このディレクトリーには、生成されたメッセージ・ファ            |
|                  | イルがあります。                             |
| mqseries         | このディレクトリーには WebSphere MQ 固有のファイ      |
|                  | ル (一部実行可能ファイルを含む)があります。              |
| 0 <sub>D</sub> A | このディレクトリーには、各エージェントのオブジェク            |
|                  | ト・ディスカバリー・エージェント .jar ファイルおよ         |
|                  | び.bat ファイルがあります。                     |
| repository       | このディレクトリーには、システム・コンポーネントの            |
|                  | 定義があります。                             |
| Samples          | このディレクトリーには、ベンチマーク・サンプル用の            |
|                  | コンポーネント定義、およびコラボレーション用のサン            |
|                  | プル・メール・ファイルがあります。                    |
| src              | このディレクトリーには、相互参照用の Relationship      |
|                  | Service API のサンプルがあります。              |
| templates        | このディレクトリーには、start_connName.bat ファイル  |
|                  | があります。                               |
| Tools            | このディレクトリーには、インストール時に選択された            |
|                  | Workbench ファイルがあります。                 |
| WBFEM            | このディレクトリーには、Failed Event Manager ファイ |
|                  | ルがあります。                              |
| <b>WBSM</b>      | このディレクトリーには System Monitor ファイルがあ    |
|                  | ります。                                 |

表 *1. Windows 2000* システムにインストールされている *WebSphere Business Integration Server Express* および *Express Plus* のディレクトリー構造 *(*続き*)*

# 初期インストール後の追加コンポーネントのインストール

WebSphere Business Integration Server Express または Express Plus をインストール した後に、追加コンポーネントをインストールすることができます。これを行うに は、Launchpad の左側のパネルから「製品のインストール」ボタンを選択します。 これにより Launchpad には、インストールするコンポーネントを選択する画面が表 示されます (詳細は、 8 [ページの『必要なソフトウェア前提条件の識別』を](#page-17-0)参照)。 すでにインストールされているコンポーネントについては、同じ画面が表示されま すが、チェック・ボックスはすでに選択状態で、使用不可になっています。唯一の 例外は、暗号化の画面で、5722AC3 がインストール済みの場合は表示されません。

Launchpad は、新規 WebSphere Business Integration Server Express または Express Plus コンポーネントのインストールと同様に、追加ソフトウェア前提条件が必要か どうかを新規の選択内容に基づいて決定し、そのインストールをガイドします。

## **WebSphere Business Integration Server Express** および **Express Plus** のアンインストール

InterChange Server コンポーネントをアンインストールするには、その前にすべての InterChange Server インスタンスを削除する必要があります。

サーバー・インスタンスを削除するには、最初に Adapter Capacity Pack と Collaboration Capacity Pack をアンインストールします。Adapter Capacity Pack をア ンインストールには 44 ページの『Adapter Capacity Pack [のアンインストール』](#page-53-0) を、Collaboration Capacity Pack をアンインストールするには 50 [ページの](#page-59-0) 『[Collaboration Capacity Pack](#page-59-0) のアンインストール』をそれぞれ参照してください。

キャパシティー・パックのアンインストールが完了したら、QShell からコマンド /QIBM/ProdData/WBIServer43/bin/delete\_instance.sh instanceName を実行しま す。

IBM では、WebSphere Business Integration Server Express または Express Plus のイ ンストール環境全体を削除するか、または削除する特定のコンポーネントを選択で きるコンソール・モードのプログラムを OS/400 に提供しています。

アンインストール・プログラムを実行するには、OS/400 システムにログオンし、次 の手順を行います。

- 1. コマンド行で QSH と入力して、QShell を呼び出します。
- 2. アンインストール・ディレクトリーを変更します。 **Server Express** の場合**:** cd /QIBM/ProdData/WBIServer43/product/\_uninstWBIServerExp **Server Express Plus** の場合**:** cd /QIBM/ProdData/WBIServer43/product/\_uninstWBIServerExpPlus
- 3. コマンド java -jar uninstall.jar を入力して、アンインストール・プログラ ムを始動します。「アンインストールへようこそ (Uninstallation Welcome)」とい うテキストが表示されます。
- 4. **1** を入力して次へ進むか、**Enter** キーを押してデフォルトのナビゲーションを選 択します。「フィーチャーのアンインストール (Uninstallation Feature)」という テキストが表示されます。インストールされている各コンポーネントは、横に **x** が付いた状態で表示され、アンインストールの対象として選択されています。
- 5. 削除の対象にするコンポーネントは選択されたままの状態にして、**Enter** キーを 押し、次に進みます。「プリアンインストール・サマリー (Pre-uninstallation Summary)」というテキストが表示されます。
- 6. **Enter** キーを押して選択内容を確定します。選択されたコンポーネントがアン インストーラーによって削除されます。「ポストアンインストールの終了 (Post-uninstallation Finish)」というテキストが表示されます。
- 7. 「完了」を押して、アンインストール・プログラムを終了します。

Windows ツール (コンソールなど) をアンインストールするには、アンインストー ル GUI を実行します。アンインストール GUI を実行するには、以下の作業を行い ます。

1. 「スタート」**>**「設定」**>**「コントロール パネル」を選択します。

- 2. 「アプリケーションの追加と削除」をダブルクリックします。
- 3. 下方向にスクロールして「**IBM WebSphere Business Integration Console**」 または「**IBM WebSphere Business Integration Server Express Plus V4.3.1**」 (インストールされている製品により異なる) を選択し、「変更」**/**「削 除」をクリックします。

「アンインストールへようこそ (Uninstallation Welcome)」画面が表示されます。 4. 「次へ」をクリックします。

「フィーチャーのアンインストール (Uninstallation Feature)」画面が表示されま す。インストール済みのコンポーネントの横にはチェックマークが付いていま す。

5. 削除の対象にするコンポーネントはチェックマークが付いたままの状態にして、 「次へ」をクリックします。

「プリアンインストール・サマリー (Pre-uninstallation Summary)」画面が表示さ れます。

6. 「次へ」を選択して選択内容を確定します。選択されたコンポーネントがアンイ ンストーラーによって削除されます。

「ポストアンインストールの終了 (Post-uninstallation Finish)」画面が表示されま す。

- 7. 「完了」をクリックして、アンインストール GUI を終了します。
- 注**:** コンソール以外に別のツールをインストールした場合は、Windows システム上 で 2 つのアンインストール・プログラムを実行する必要があります。

## 次のステップに進む

ソフトウェア前提条件や WebSphere Business Integration Server Express または Express Plus を正常にインストールしたら、 35 [ページの『第](#page-44-0) 4 章 WebSphere [Business Integration Server Express](#page-44-0) または Express Plus システムの初回の始動』に 進みます。

最初に 35 ページの『第 4 章 [WebSphere Business Integration Server Express](#page-44-0) または Express Plus [システムの初回の始動』、](#page-44-0)次に 39 ページの『第 5 [章 インストールの](#page-48-0) [検証』の](#page-48-0)順で指示に従えば、WebSphere Business Integration Server Express Plus イ ンストールの Adapter Capacity Pack または Collaboration Capacity Pack をインスト ールする予定の場合でも、基本システムが正しくインストールされ、正常に動作す るかを、追加コンポーネントのインストール前に検証できます。

# <span id="page-44-0"></span>第 **4** 章 **WebSphere Business Integration Server Express** ま たは **Express Plus** システムの初回の始動

WebSphere Business Integration Server Express および Express Plus のインストーラ ーは、製品のインストール・タスクおよび構成タスクの大半を実行します。したが って、これらの製品をそのインストーラーを使用してインストールした場合、以下 のタスクはすでに実行されています。

- v スクリプト・ファイルおよび構成ファイルは正常に構成されている。
- v コンポーネントは、OS/400 のサブシステムで動作するよう、さらに OS/400 上の TCP/IP サーバーと連動して自動的に始動するようセットアップされている。
- v 内容はリポジトリーに配置されている。

システムを始動するには、WebSphere Business Integration Server Express または Express Plus の InterChange Server Express コンポーネントおよび System Manager コンポーネントを起動し、InterChange Server Express を System Manager に登録す る必要があります。

この章の内容は以下のとおりです。

- 『WebSphere Business Integration Server Express または Express Plus の始動』
- v 36 ページの『[InterChange Server Express](#page-45-0) のセットアップ』
- v 38 [ページの『次のステップに進む』](#page-47-0)

### **WebSphere Business Integration Server Express** または **Express Plus** の始動

WebSphere Business Integration Server Express または Express Plus を始動するに は、以下の手順に従います。

- 1. コンソールを始動して開始し、コンソールを使用してサーバーを始動します。 「スタート」**>**「プログラム」**>**「**IBM WebSphere Business Integration Console**」**>**「コンソール」を選択します。
- 2. 「OS/400 サインイン (OS/400 Sign-in)」画面で、**OS/400** の名前と **IP** アドレ ス、およびユーザー・プロファイルとパスワードを入力します。ユーザー・プロ ファイルには、\*JOBCTL 特殊権限が必要です。
- 3. 「コンソール」画面で、「サーバーを始動」を選択します。

コンソールがインストールされていない場合は、OS/400 コマンドの項目で、CL コマンド **STRSBS QWBISVR43/QWBISVR43** を実行します。

サブシステムがすでにアクティブになっているというメッセージが表示された ら、次の手順を行います。

- a. CL コマンド QSH を実行します。
- b. QShell で、次のスクリプトを実行します。

/QIBM/ProdData/WBIServer43/bin/submit\_ics\_server.sh QWBIDFT

### <span id="page-45-0"></span>**InterChange Server Express** のセットアップ

InterChange Server Express を使用するには、System Manager を使用して InterChange Server Express の登録および接続を行う必要があります。以下のセクシ ョンでは、これらのタスクを実行する方法について説明します。

- 『System Manager の始動』
- v 『InterChange Server Express を System Manager に登録する』
- 37 ページの『[InterChange Server Express](#page-46-0) への接続』
- 37 ページの『[InterChange Server Express](#page-46-0) のパスワードの変更』
- 37 ページの『[InterChange Server Express](#page-46-0) の再始動』

### **System Manager** の始動

System Manager は、InterChange Server Express およびリポジトリーとの GUI で す。

System Manager を始動するには、「スタート」**>**「プログラム」**>**「**IBM WebSphere Business Integration Express**」**>**「**Toolset Express**」**>**「管理」 **>**「**System Manager**」を選択します。

#### **InterChange Server Express** を **System Manager** に登録する

System Manager は、InterChange Server Express のインスタンスを 1 つ管理できま す。使用環境のインスタンスは System Manager に登録する必要があります。サー バーを登録すると、その名前は、サーバーが削除されない限り常に System Manager に表示されます。OS/400 のインストール済みサーバー名は、QWBIDFT です。

InterChange Server Express インスタンスを登録するには、以下のステップに従いま す。

- 1. System Manager で、左ペインの「**InterChange Server** インスタンス」を右マ ウス・ボタンでクリックして、「サーバーを登録」を選択します。
- 2. 「新規サーバーを登録」ダイアログ・ボックスで、InterChange Server Express の 名前をブラウズするか、入力します。
	- 注**:** 統合テスト環境でサーバーを使用する予定の場合は、「テスト・サーバー」 チェック・ボックスを選択します。統合テスト環境は、ローカル・テスト・ サーバーとして登録されているサーバーとのみ通信します。
- 3. ユーザー名とパスワードを入力して、「ユーザー **ID** およびパスワードを保管」 チェック・ボックスを選択します。デフォルトのユーザー名は admin で、パス ワードは ヌル です。
- 4. 「**OK**」を選択します。

サーバー名が System Manager ウィンドウの左側に表示されます。表示されない 場合は、「InterChange Server インスタンス」フォルダーを展開してください。

#### <span id="page-46-0"></span>**InterChange Server Express** への接続

登録された InterChange Server Express が稼働していることを、接続によって検証し ます。System Manager を使用して InterChange Server Express に接続するには、以 下の手順を実行します。

- 1. System Manager で、左側ペインの InterChange Server Express 名を右マウス・ボ タンでクリックして、「接続」を選択します。
- 2. 「サーバー・ユーザー ID およびパスワード」確認画面で「**OK**」を選択しま す。

#### **InterChange Server Express** のパスワードの変更

InterChange Server Express は、ICS Express 管理者だけが知っているパスワードに よって保護されます。サーバー出荷時のデフォルト・パスワードは ヌル ですが、 セキュリティーのためにパスワードを変更する場合は、システムのセットアップ後 に行います。

重要**:** デフォルトでは、リポジトリーおよび Toolset Express はパスワードとしてヌ ルを使用します。InterChange Server Express のパスワードを変更する場合 は、リポジトリーおよび Toolset Express のショートカットにも同様の変更を 行ってください。

InterChange Server Express のパスワードを変更するには、以下のステップに従いま す。

- 1. System Manager で、左ペインの InterChange Server Express 名を右マウス・ボタ ンでクリックして、「パスワードの変更」を選択します。
- 2. 旧パスワード、新規パスワードの順に入力し、確認のために新規パスワードを再 入力して、「**OK**」を選択します。

#### **InterChange Server Express** の再始動

パスワードの変更を有効にするには、InterChange Server Express をシャットダウン して再始動する必要があります。その手順は以下のとおりです。

- 1. System Manager で、稼働している InterChange Server Express を右マウス・ボタ ンでクリックし、「シャットダウン」を選択します。
- 2. 「サーバーをシャットダウン」ダイアログ・ボックスで、現在の作業が完了して から正常にサーバーをシャットダウンするか、クリーンアップを実行せずにただ ちにサーバーをシャットダウンします。

「正常」を選択して、「**OK**」を選択します。

待たずにサーバーをシャットダウンする必要がある場合のみ、「即時に」を選択 してください。

- 3. コンソールを始動して InterChange Server Express を再始動し、コンソールを使 用してサーバーを始動します。手順については、 35 [ページの『](#page-44-0)WebSphere [Business Integration Server Express](#page-44-0) または Express Plus の始動』を参照してくだ さい。
- 4. InterChange Server Express に接続します。System Manager で InterChange Server Express 名を右マウス・ボタンでクリックして、そのパスワードを入力します。

# <span id="page-47-0"></span>次のステップに進む

WebSphere Business Integration Server Express または Express Plus のインストール は完了しました。以下のいずれかを実行します。

- v WebSphere Business Integration Server Express または Express Plus のインストー ル時にサンプル・コンポーネントをインストールした場合に、インストールが正 しく行われ、正常に動作することを検証するには、 39 [ページの『第](#page-48-0) 5 章 インス [トールの検証』に](#page-48-0)進みます。
- v WebSphere Business Integration Server Express または Express Plus のインストー ル時にサンプル・コンポーネントをインストールしなかった場合、および WebSphere Business Integration Server Express Plus のインストール環境にオプシ ョンの Adapter Capacity Pack や Collaboration Capacity Pack をインストールする 必要がない場合は、インストール時に選択したアダプターの構成に関する情報を 得るために、「システム・インプリメンテーション・ガイド」に進んでくださ い。
- v WebSphere Business Integration Server Express Plus のインストール時にサンプ ル・コンポーネントをインストールしなかったが、オプションの Adapter Capacity Pack をインストールする必要がある場合は、 41 [ページの『第](#page-50-0) 6 章 [WebSphere Business Integration Server Express Plus](#page-50-0) の Adapter Capacity Pack の [インストール』に](#page-50-0)進んでください。
- v WebSphere Business Integration Server Express Plus のインストール時にサンプ ル・コンポーネントをインストールしなかったが、オプションの Collaboration Capacity Pack をインストールする必要がある場合は、 47 [ページの『第](#page-56-0) 7 章 [WebSphere Business Integration Server Express Plus](#page-56-0) の Collaboration Capacity Pack [のインストール』に](#page-56-0)進んでください。
- v WebSphere Business Integration Server Express v4.3 をインストール済みで、 Express Plus v4.3 にアップグレードする場合は、 57 [ページの『第](#page-66-0) 9 章 [WebSphere Business Integration Server Express](#page-66-0) から Express Plus へのアップグレ [ード』に](#page-66-0)記載されている情報を参照してください。

# <span id="page-48-0"></span>第 **5** 章 インストールの検証

WebSphere Business Integration Server Express または Express Plus のインストール 時にサンプル・コンポーネントをインストールした場合は、System Test と呼ばれる サンプルが得られます。このサンプルを使用すると、インストールしたシステムの 動作を検証できます。

この章の内容は以下のとおりです。

- v 『System Test サンプルを実行するための説明の検索』
- v 『次のステップに進む』

#### **System Test** サンプルを実行するための説明の検索

システムが正常にインストールされ、稼働していることを確認するには、System Test サンプルを実行します。このサンプルの実行手順の説明は、「クイック・スタ ート・ガイド」に記載されています。この資料は、Launchpad の「最初のステッ プ」というラベルの付いたボタンを選択すると参照できます。

注**:** 先に System Test サンプルを実行してから Adapter Capacity Pack または Collaboration Capacity Pack をインストールすることをお勧めします。

サンプルを正常に実行したら、このセクションに戻り、『次のステップに進む』の 内容をよく読んでください。

### 次のステップに進む

WebSphere Business Integration Server Express または Express Plus のインストール は完了し、確認されました。以下のいずれかを実行します。

- v WebSphere Business Integration Server Express Plus インストールのオプションの Adapter Capacity Pack または Collaboration Capacity Pack をインストールする必 要がない場合は、「システム・インプリメンテーション・ガイド」に進んで、イ ンストール時に選択したアダプターの構成の詳細を参照してください。
- WebSphere Business Integration Server Express Plus インストールのオプションの Adapter Capacity Pack をインストールする必要がある場合は、 41 [ページの『第](#page-50-0) 6 章 [WebSphere Business Integration Server Express Plus](#page-50-0) の Adapter Capacity Pack [のインストール』に](#page-50-0)進んでください。
- v WebSphere Business Integration Server Express Plus のインストールのオプション の Collaboration Capacity Pack をインストールする必要がある場合は、 47 [ページ](#page-56-0) の『第 7 章 [WebSphere Business Integration Server Express Plus](#page-56-0) の Collaboration Capacity Pack [のインストール』に](#page-56-0)進んでください。
- v WebSphere Business Integration Server Express v4.3 をインストール済みで、 Express Plus v4.3 にアップグレードする場合は、 57 [ページの『第](#page-66-0) 9 章 [WebSphere Business Integration Server Express](#page-66-0) から Express Plus へのアップグレ [ード』に](#page-66-0)記載されている情報を参照してください。

# <span id="page-50-0"></span>第 **6** 章 **WebSphere Business Integration Server Express Plus** の **Adapter Capacity Pack** のインストール

WebSphere Business Integration Server Express Plus のインストール環境では、オプ ションの Adapter Capacity Pack を介して提供されるアダプター・コンポーネントを 最大で *3* <sup>つ</sup> サポートできます。(Adapter Capacity Pack は、WebSphere Business Integration Server Express のインストール環境では使用できません。)

Launchpad は、Adapter Capacity Pack から選択可能なアダプターのインストール手 順を示す GUI インストーラーを起動するための方法を示します。 Adapter Capacity Pack からアダプターをアンインストールするには、コンソール・プログラムを使用 できます。サイレント・インストールおよびサイレント・アンインストールも可能 です。

この章の内容は以下のとおりです。

- 『GUI による Adapter Capacity Pack 内のアダプターのインストール』
- v 44 ページの『Adapter Capacity Pack [のアンインストール』](#page-53-0)
- 45 [ページの『次のステップに進む』](#page-54-0)

サイレント・インストールおよびサイレント・アンインストールの実行手順につい ては、 73 ページの『付録 [B. WebSphere Business Integration Server Express](#page-82-0) または Express Plus および Capacity Pack [のサイレント・インストールおよびアンインス](#page-82-0) [トール』を](#page-82-0)参照してください。

# **GUI** による **Adapter Capacity Pack** 内のアダプターのインストール

Adapter Capacity Pack に付属のインストール GUI は、最大 3 つのアダプターを InterChange Server Express にインストールして登録します。この 3 つのアダプター は、 43 [ページの『インストールするアダプターの決定』の](#page-52-0)セクションに記載のリス トから選択できます。インストーラーによってインストールおよび登録されるアダ プターは、一度に 1 つのみです (したがって、Adapter Capacity Pack のインストー ラーは、インストールするアダプターごとに別個に実行する必要があります)。

インストール GUI の処理内容は次のとおりです。

v 選択したアダプターをインストールします。

Adapter Capacity Pack に付属のアダプターを正常にインストールするには、次に示 す前提条件を満足する必要があります。

- v OS/400 の場合、ユーザー・プロファイルに \*ALLOBJ および \*SECADM 特殊権 限が必要です。
- WebSphere Business Integration Server Express は、アダプターのインストール先 マシンと同じマシンにはインストールできません。(Adapter Capacity Pack に付属 のアダプターと組み合わせて使用できるのは、既存の WebSphere Business Integration Server Express Plus インストール環境のみです。)
- v アダプターのライセンスを正常に登録するため、InterChange Server Express は稼 動している必要があります。また、リモート・マシンにインストールされている 場合は、稼動状態で、かつ到達可能である必要があります。
- v アダプターを InterChange Server Express と同じマシンにインストールしない場合 は、アダプターのインストール先と同じマシンに WebSphere MQ 5.3 CSD6 のイ ンストール環境が存在する必要があります。

Launchpad を呼び出してインストール GUI を起動するには、次の手順を実行しま す。

- 1. Launchpad で、「**Capacity Pack** のインストール」というラベルの付いたボタ ンを選択します。2 つのボタンがある「Capacity Pack のインストール」画面が 表示されます。
- 2. 「**Capacity Pack** のインストール」を選択して GUI を起動し、Adapter Capacity Pack をインストールします。「ようこそ」画面が表示されます。
- 3. 「ようこそ」画面で、「次へ」をクリックします。「ソフトウェアご使用条件 (Software License Agreement)」画面が表示されます。
- 4. ソフトウェアご使用条件の条件を読み、「ご使用条件に同意します **(I accept the terms in the license agreement)**」という項目のそばにあるラジオ・ボタ ンを選択して契約書の条件に同意し、「次へ」を選択します。

インストーラーは、このセクションの先頭に記載されている前提条件に適合して いるかどうかを検査します。不適合条件がある場合は、「キャンセル」ボタンを 選択してインストールを取り消すことを強制されます。すべての前提条件が適合 していた場合は、次のようにインストールが進行します。

- v WebSphere Business Integration Server Express Plus がローカルの OS/400 マシ ンにインストールされていることをインストーラーが検出すると、 「InterChange Server Express パスワード」画面が表示されます。この画面に は、「InterChange Server インスタンス名」、InterChange Server Express に接 続するための Administrator のパスワード、「ORB ポート番号」の各フィール ドがあります。
- v WebSphere Business Integration Server Express Plus がローカルの OS/400 マシ ンにインストールされていないことをインストーラーが検出すると、 「InterChange Server Express パスワード」画面が表示されます。この画面に は、InterChange Server が稼動中のシステム名、「InterChange Server インスタ ンス名」、InterChange Server Express に接続するための Administrator のパス ワード、「ORB ポート番号」の各フィールドがあります。
- 5. 「フィーチャー (Feature)」画面が表示されます。「フィーチャー (Feature)」画 面で、使用可能なアダプターのリストから、名前の横にあるラジオ・ボタンを選 択して、アダプターを 1 つ選択し、「次へ」をクリックします。どのアダプタ ーを選択するかの詳細については、 43 [ページの『インストールするアダプター](#page-52-0) [の決定』の](#page-52-0)セクションを参照してください。
- 6. 「プリインストール・サマリー (Pre-installation Summary)」画面が表示されま す。「プリインストール・サマリー (Pre-installation Summary)」画面で、選択内 容とインストールの場所を見直し、「次へ」をクリックします。

インストーラーは、インストールに十分なディスク・スペースがあることを検査 します。その後、インストールは次のように進行します。

- <span id="page-52-0"></span>v 十分なディスク・スペースがない場合は、現状のディスク・スペースではイン ストールを完了できないため、「次へ」ボタンが使用不可になります。この場 合は、「戻る」を選択して、指定のドライブ上の不要なスペースをいくつか削 除する必要があります。
- v 十分なディスク・スペースが存在する場合は、インストールおよび構成が開始 されます。インストールと構成が完了すると、インストーラーは、このアダプ ターのライセンスを登録するためにサーバーへ接続しようとします。ライセン ス登録が正常に実行されたか、または失敗したかがメッセージ・ダイアログに よって通知されます。「**OK**」を選択して、このダイアログを終了します。 「ポストインストール・サマリー (Post-installation Summary)」画面が表示さ れ、プロセスが正常に実行されたか、または問題が検出されたことが示されま す。
- 7. 「ポストインストール・サマリー (Post-installation Summary)」画面で、「完了」 を選択します。

インストール処理時に、Adapter Capacity Pack インストーラー は、/QIBM/ProdData/WBIServer43/AdapterCapacityPack/install.log というイ ンストール・ログ・ファイルを作成します。

# インストールするアダプターの決定

Adapter Capacity Pack インストーラーを実行すると、次の中からアダプターのコン ポーネントを 1 つ選択できます。

- v Adapter for JD Edwards OneWorld
- Adapter for mySAP.com
- Adapter for Oracle Applications
- Adapter for Telcordia
- Adapter for WebSphere Commerce
- 注**:** 一部のアダプターには対応する Object Discovery Agents (ODA) があり、それ らのアダプターが選択されると、その ODA がインストールされます。いずれ のアダプターを選択した場合も、次のコンポーネントがインストールされま す。
	- v e-Mail アダプター
	- XML データ・ハンドラー
	- アダプター・フレームワーク

個々のアダプターの説明については、Web サイト

[http://www.ibm.com/websphere/wbiserverexpress/infocenter](http://www.ibm.com/websphere/wbiserverexpress/infocenter/) にあるアダプターの 資料を参照してください。

# ライセンス・ファイルの更新

Adapter Capacity Pack のインストーラーおよびアンインストーラーは、アダプター がインストールまたはアンインストールされるたびに、WebSphere Business Integration Server Express Plus の InterChange Server Express コンポーネントにある <span id="page-53-0"></span>アダプター・ライセンス・ファイルを更新します。このようにして、ライセンス・ ファイルは常に最新の状態に維持されます。InterChange Server Express には、最大 で 3 つのアダプターを登録できます。

インストーラーおよびアンインストーラーは、InterChange Server Express の接続パ スワードを、インストール処理時やアンインストール処理時に「InterChange Server Express パスワード」画面から取得します。インストール処理およびアンインストー ル処理の終了間際になると、メッセージ・ダイアログにより、アダプターが正常に 登録されたか、または登録が抹消されたかが通知されます。別のメッセージ・ダイ アログからは、登録したアダプターの数が最大の制限値に到達したかどうかが通知 されます。

# **Adapter Capacity Pack** のアンインストール

IBM では、Adapter Capacity Pack のインストール環境を削除するためのアンインス トール・コンソール・プログラムを用意しています。

注**:** InterChange Server Express のアダプター・ライセンス・ファイルがアンインス トールによって更新されたことを確認するには、アンインストール処理時に InterChange Server Express が稼働している必要があります。

アンインストール・コンソール・インターフェースを実行するには、以下の手順を 行います。

- 1. OS/400 システムのコマンド行で、QSH と入力して、対話式の QShell セッショ ンを開始します。
- 2. 次のコマンドを入力して、Enter キーを押します。

java -jar /QIBM/ProdData/WBIServer43/AdapterCapacityPack/\_uninstAdapterCP/ uninstall.jar

しばらくすると、「アンインストールへようこそ (Uninstallation Welcome)」と いうテキストが表示されます。

- 3. **1** を入力して「次へ」を選択するか、そのまま **Enter** キーを押して大括弧で囲 まれたデフォルトのナビゲーション [1] を確定します。「フィーチャーのアン インストール (Uninstallation Feature)」というテキストが表示されます。インス トール済みのコンポーネントが、横に [x] マークが付いた状態で表示されま す。
- 4. 削除の対象にするコンポーネントは選択された状態のままにします。フィーチ ャーをクリアするか、またはその子を表示するには、番号を入力します。 **Enter** キーを押し (または **0** を入力し)、アンインストールを継続します。次 に、**Enter** キーをもう一度押して、次のステップに進みます。「プリアンイン ストール・サマリー (Pre-uninstallation Summary)」というテキストが表示されま す。
- 5. **Enter** キーを押して選択内容を確定します。ライセンス・ファイルを更新する ために、InterChange Server Express 情報の入力を要求されます。システムがラ イセンス・ファイルを更新する仕組みの詳細については、 43 [ページの『ライセ](#page-52-0) [ンス・ファイルの更新』を](#page-52-0)参照してください。
- 6. InterChange Server が稼働しているシステムの名前を入力します。
- <span id="page-54-0"></span>7. InterChange Server 名を入力するか、**Enter** キーを押してデフォルトのサーバ ー・インスタンスである QWBIDFT を確定します。
- 8. InterChange Server Express のユーザー管理者のパスワードを入力して、**Enter** キーを押します。
- 9. ORB ポート番号を入力するか、または **Enter** キーを押してデフォルト値 14500 を確定します。
- 10. **Enter** キーを押してアンインストールを継続します。メッセージのテキストに より、ライセンスが正常に更新されたかどうかが通知されます。 **Enter** キーを 押して先に進みます。選択されたコンポーネントがアンインストーラーによっ て削除されます。「ポストアンインストール・サマリー (Post-uninstallation Summary)」というテキストが表示されます。
- 11. **Enter** キーを押してアンインストール・プログラムを終了します。

# 次のステップに進む

Collaboration Capacity Pack のインストールを計画しているかどうかに応じて、次の いずれかを実行します。

- v Collaboration Capacity Pack をインストールする必要がある場合は、 47 [ページの](#page-56-0) 『第 7 章 [WebSphere Business Integration Server Express Plus](#page-56-0) の Collaboration Capacity Pack [のインストール』に](#page-56-0)進みます。
- v Collaboration Capacity Pack をインストールする必要がない場合は、WebSphere Business Integration Server Express Plus およびこの Adapter Capacity Pack のイン ストール時に選択したアダプターの構成に関する情報を得るために、「システ ム・インプリメンテーション・ガイド」に進んでください。

# <span id="page-56-0"></span>第 **7** 章 **WebSphere Business Integration Server Express Plus** の **Collaboration Capacity Pack** のインストール

オプションの Collaboration Capacity Pack をインストールすると、WebSphere Business Integration Server Express Plus のインスタンスを使用して、いずれかの コ ラボレーション・グループを使用できるようになります。(Collaboration Capacity Pack は、WebSphere Business Integration Server Express のインストール環境では使 用できません。)WebSphere Business Integration Server Express Plus の 1 つのイン スタンスと組み合わせて使用するためにインストールできる Collaboration Capacity Pack は、1 つだけです。

Launchpad は、Collaboration Capacity Pack のインストールをガイドする GUI イン ストーラーを起動するための方法を示します。Collaboration Capacity Pack をアンイ ンストールするには、コンソール・プログラムを使用できます。サイレント・イン ストールおよびサイレント・アンインストールも可能です。

この章の内容は以下のとおりです。

- v 『GUI による Collaboration Capacity Pack のインストール』
- v 50 ページの『[Collaboration Capacity Pack](#page-59-0) のアンインストール』
- v 51 [ページの『次のステップに進む』](#page-60-0)

サイレント・インストールおよびサイレント・アンインストールの実行手順につい ては、 73 ページの『付録 [B. WebSphere Business Integration Server Express](#page-82-0) または Express Plus および Capacity Pack [のサイレント・インストールおよびアンインス](#page-82-0) [トール』を](#page-82-0)参照してください。

### **GUI** による **Collaboration Capacity Pack** のインストール

Collaboration Capacity Pack のインストール GUI の処理内容は次のとおりです。

- v 選択したコラボレーション・グループをインストールする。
- インストールした内容を InterChange Server Express に配置する。

Collaboration Capacity Pack を正常にインストールするには、次に示す前提条件を満 足する必要があります。

- v OS/400 の場合、ユーザー・プロファイルには \*ALLOBJ および \*SECADM 特殊権限 が必要です。
- v WebSphere Business Integration Server Express は、Collaboration Capacity Pack の インストール先マシンと同じマシンにはインストールできません。(Collaboration Capacity Pack のインストール先にできる環境は、既存の WebSphere Business Integration Server Express Plus インストール環境のみです。)
- v Collaboration Capacity Pack は、InterChange Server Express コンポーネントのイン ストール先と同じマシンにインストールする必要があります。
- v 既存の Collaboration Capacity Pack インストール環境を、インストール時に指定 する予定のサーバー・インスタンスと同じサーバー・インスタンス上に構築する ことはできません。
- v InterChange Server Express のコンポーネントは、稼動状態にできません。

Launchpad を呼び出してこのインストール GUI を起動するには、次の手順を実行し ます。

- 1. Launchpad で、「**Capacity Pack** のインストール」というラベルの付いたボタ ンを選択します。Launchpad は、最初に、WebSphere Business Integration Server Express Plus がマシンにインストールされているかどうかを検査します。次に、 以下のように動作します。
	- v WebSphere Business Integration Server Express Plus がインストールされていな い場合は、最初に「製品のインストール」というラベルの付いたボタンを選択 して、この製品をインストールするよう Launchpad によって指示されます。
	- v WebSphere Business Integration Server Express Plus がインストールされると、 2 つのボタンがある「Capacity Pack のインストール」画面が表示されます。
- 2. 「**Collaboration Capacity Pack** のインストール」を選択して GUI を起動し、 Collaboration Capacity Pack をインストールします。「ようこそ」画面が表示さ れます。
- 3. 「ようこそ」画面で、「次へ」をクリックします。「ソフトウェアご使用条件 (Software License Agreement)」画面が表示されます。
- 4. ソフトウェアご使用条件の条件を読み、「ご使用条件に同意します **(I accept the terms in the license agreement)**」という項目のそばにあるラジオ・ボタ ンを選択して契約書の条件に同意し、「次へ」を選択します。

インストーラーは、このセクションの先頭に記載されている前提条件に適合して いるかどうかを検査します。不適合条件がある場合は、「キャンセル」ボタンを 選択してインストールを取り消すことを強制されます。すべての前提条件が適合 していた場合は、「InterChange Server Express」画面が表示されます。

- 5. 「InterChange Server Express」画面では、InterChange Server インスタンス名、管 理者のパスワード、および ORB ポート番号が要求されます。「次へ」を選択し ます。「フィーチャー (Features)」画面が表示されます。
- 6. 「フィーチャー (Feature)」画面で、使用可能なコラボレーション・グループのリ ストから、名前の横にあるラジオ・ボタンを選択して、コラボレーション・グル ープを 1 つ選択し、「次へ」をクリックします。この画面から選択できるコラ ボレーション・グループの詳細については、 49 [ページの『インストールするコ](#page-58-0) [ラボレーション・グループの決定』を](#page-58-0)参照してください。「プリインストール・ サマリー (Pre-installation Summary)」画面が表示されます。
- 7. 「プリインストール・サマリー (Pre-installation Summary)」画面で、選択内容と インストールの場所を見直し、「次へ」をクリックします。

インストーラーは、インストールに十分なディスク・スペースがあることを検査 します。その後、インストールは次のように進行します。

• 十分なディスク・スペースがない場合は、現状のディスク・スペースではイン ストールを完了できないため、「次へ」ボタンが使用不可になります。この場 合は、「戻る」を選択して、指定のドライブ上の不要なスペースをいくつか削 除する必要があります。

- <span id="page-58-0"></span>v 十分なディスク・スペースが存在する場合は、インストールおよび構成が開始 されます。インストールと構成が完了すると、「ポストインストール・サマリ ー (Post-installation Summary)」画面が表示されて、プロセスが正常に終了した か、問題が発生したかが示されます。
- 8. 「ポストインストール・サマリー (Post-installation Summary)」画面で、「終了 **(Finish)**」を選択して、インストール GUI を終了します。

インストール処理時に、Collaboration Capacity Pack インストーラー

は、/QIBM/ProdData/WBIServer43/CollabCP/install.log というインストール・ログ・フ ァイルを作成します。

## インストールするコラボレーション・グループの決定

Collaboration Capacity Pack をインストールすると、次の中からコラボレーション・ グループを 1 つ選択できます。

- v Collaborations for Customer Relationship Management V1.0
- v Collaborations for Financials and Human Resources V1.0
- Collaborations for Order Management V1.0
- Collaborations for Procurement V1.0

各コラボレーション・グループは、次に示す個別のコラボレーションを複数集めて 構成されます。

- v Collaborations for Customer Relationship Management V1.0
	- Collaboration for Contact Manager V5.0
	- Collaboration for Contract Sync V6.0
	- Collaboration for Customer Manager V6.0
	- Collaboration for Customer Credit Manager V5.0
	- Collaboration for Installed Product V7.0
	- Collaboration for Billing Inquiry V3.0
	- Collaboration for Vendor Manager V5.0
- v Collaborations for Financials and Human Resources V1.0
	- Collaboration for AR Invoice Sync V5.0
	- Collaboration for Department Manager V5.0
	- Collaboration for Employee Manager V5.0
	- Collaboration for GL Movement V5.0
	- Collaboration for Invoice Generation V7.0
- Collaborations for Order Management V1.0
	- Collaboration for ATP To Sales Order V4.0
	- Collaboration for Available To Promise V4.0
	- Collaboration for Item Manager V7.0
	- Collaboration for Price List Manager V5.0
	- Collaboration for Sales Order Processing V6.0
	- Collaboration for Order Billing Status V5.0
	- Collaboration for Order Delivery Status V5.0
- <span id="page-59-0"></span>– Collaboration for Order Status V5.0
- Collaboration for Return Billing Status V5.0
- Collaboration for Return Delivery Status V5.0
- Collaboration for Return Status V5.0
- Collaboration for Contact Manager V5.0
- Collaboration for Customer Manager V6.0
- Collaboration for Trading Partner Order Management V4.0
- Collaborations for Procurement V1.0
	- Collaboration for Inventory Level Manager V6.0
	- Collaboration for Inventory Movement V5.0
	- Collaboration for BOM Manager V6.0
	- Collaboration for Purchasing V5.0
	- Collaboration for Vendor Manager V5.0

インストーラーは、対象のコラボレーション・グループに関連するすべてのファイ ルをインストールします。これには、すべてのコラボレーションが使用する一連の 汎用ビジネス・オブジェクトも含まれます。個々のコラボレーションに関する資料 は、<http://www.ibm.com/websphere/wbiserverexpress/infocenter> でダウンロー ド、インストール、および表示することができます。

# **Collaboration Capacity Pack** のアンインストール

IBM では、Collaboration Capacity Pack のインストール環境を削除するためのアン インストール・コンソール・プログラムを用意しています。アンインストール・コ ンソール・インターフェースを実行するには、以下の手順を行います。

- 1. OS/400 システムのコマンド行で、QSH と入力して、対話式の QShell セッショ ンを開始します。
- 2. 次のコマンドを入力して、Enter キーを押します。 java -jar /QIBM/ProdData/WBIServer43/CollabCP/\_uninstCollabCP/uninstall.jar

しばらくすると、「アンインストールへようこそ (Uninstallation Welcome)」とい うテキストが表示されます。

- 3. **1** を入力して「次へ」を選択するか、そのまま **Enter** キーを押して大括弧で囲 まれたデフォルトのナビゲーション [1] を確定します。「フィーチャーのアンイ ンストール (Uninstallation Feature)」というテキストが表示されます。インスト ール済みのコンポーネントが、横に [x] マークが付いた状態で表示されます。
- 4. 削除の対象にするコンポーネントは選択された状態のままにします。フィーチャ ーをクリアするか、またはその子を表示するには、番号を入力します。 **Enter** キーを押し (または **0** を入力し)、アンインストールを継続します。次に、**Enter** キーをもう一度押して、次のステップに進みます。
- 5. コラボレーションのインストール先である InterChange Server 名を入力するか、 **Enter** キーを押してデフォルトのサーバー・インスタンスである QWBIDFT を確 定します。
- 6. **Enter** キーを押してアンインストールを継続します。「プリアンインストール・ サマリー (Pre-uninstallation Summary)」というテキストが表示されます。
- 7. **Enter** キーを押して選択内容を確定します。選択されたコンポーネントがアンイ ンストール・プログラムによって削除されます。「ポストアンインストール・サ マリー (Post-uninstallation Summary)」というテキストが表示されます。
- 8. **Enter** キーを押してアンインストール・プログラムを終了します。

# <span id="page-60-0"></span>次のステップに進む

WebSphere Business Integration Server Express Plus のインストール環境に Collaboration Capacity Pack を正常にインストールしたら、次に示す情報を取得する ために、「システム・インプリメンテーション・ガイド」に進みます。

- v WebSphere Business Integration Server Express Plus またはオプションの Adapter Capacity Pack のインストール時に選択したアダプターの構成。
- コラボレーション・オブジェクト、ビジネス・オブジェクト、およびマップの構 成。
- v リポジトリーへのオブジェクトの配置。

# 第 **8** 章 **System Monitor** および **Failed Event Manager** の手 動構成

System Monitor とは、WebSphere Business Integration Server Express システムまた は Express Plus システムを Web からモニターするためのツールです。System Monitor を使用すると、データの表示方法や、現在のデータに加えて履歴データをど のように表示するかを構成できます。

Failed Event Manager とは、WebSphere Business Integration Server Express システム または Express Plus システムで失敗したイベントを Web から処理し、失敗したイ ベントへの役割ベースのアクセスをセットアップするためのツールです。 (カスタ ムの役割を作成するには、WebSphere Studio Site Developer ツールをインストール する必要があります。詳細については、 55 ページの『[WebSphere Studio Site](#page-64-0) Developer [ツールのインストール』に](#page-64-0)記載されている手順を参照してください。) Failed Event Manager のセキュリティーを構成する方法の詳細については、「シス テム管理ガイド」を参照してください。

WebSphere Business Integration Server Express または Express Plus の Web ベース のツールのコンポーネントをインストールする前に、WebSphere Application Server バージョン 5.0.2 または 5.1 あるいは WebSphere Application Server Express バー ジョン 5.1 が OS/400 システムに存在していた場合は、 54 [ページの『](#page-63-0)System Monitor および Failed Event Manager の構成による [WebSphere Application Server](#page-63-0)』 に説明されている手順に従う必要はありません。この場合、System Monitor および Failed Event Monitor は、WebSphere Application Server または WebSphere Application Server Express と連動するように、WebSphere Business Integration Server Express または Express Plus のインストーラーによって自動的にインストールさ れ、構成されます。自動構成には、IBM HTTP Server の構成が含まれ、この製品が OS/400 システムにインストールされていることが必要です。さらに、デフォルトの ポート番号は存在せず、この情報はインストール処理時に要求されます。

Failed Event Manager で新機能を使用するには、WebSphere Studio Site Developer ツールをインストールする必要があります。 55 ページの『[WebSphere Studio Site](#page-64-0) Developer [ツールのインストール』の](#page-64-0)説明を参照してください。

この章の内容は以下のとおりです。

- 54 ページの『System Monitor および [Failed Event Manager](#page-63-0) の構成による [WebSphere Application Server](#page-63-0)』
- v 55 ページの『[WebSphere Studio Site Developer](#page-64-0) ツールのインストール』
- v 56 [ページの『次のステップに進む』](#page-65-0)

## <span id="page-63-0"></span>**System Monitor** および **Failed Event Manager** の構成による **WebSphere Application Server**

このセクションでは、System Monitor および Failed Event Manager を構成して、 WebSphere Application Server または WebSphere Application Server Express を使用 する方法について説明します。

先に進む前に、次に示す前提条件ソフトウェアをインストール済みであることを確 認してください。

- v WebSphere Application Server 5.0、WebSphere Application Server 5.1、または WebSphere Application Server Express version 5.1。
	- 注**:** WebSphere Application Server Express V5.1 は、WebSphere Business Integration Server Express または Express Plus の Launchpad からインストー ルできます。
- OS/400 の場合は、IBM HTTP Server (5722DG1) が前提条件ソフトウェアであ り、OS/400 オペレーティング・システムのオプション部分として配布される。

これらの前提条件に適合したら、『Web サーバーを使用するための System Monitor および Failed Event Manager の構成』に進んでください。

# **Web** サーバーを使用するための **System Monitor** および **Failed Event Manager** の構成

WebSphere Business Integration Server Express および Express Plus には、 CWDashboard\_install.sh と呼ばれるスクリプトが付属しており、ディレクトリー /QIBM/ProdData/WBIServer43/bin に格納されています。このスクリプトは、Apache で稼働する IBM HTTP Server と連動して、System Monitor および Failed Event Manager を構成します。

以下の手順を実行します。

- 1. 以下のパラメーターを指定して CWDashboard\_install.sh を実行します。
	- HTTP ポート
	- SSL ポート
	- WAS ポート・ブロック (12 の未使用ポート・ブロックの先頭)

例えば、/QIBM/ProdData/WBIServer43/bin/DWDashboard\_install.sh 80 443 100 を実行します。このスクリプトにより、Web サーバーのプラグインが自動的に 再生成されます。

2. System Monitor にアクセスするには、次の URL を入力します。 http://*hostname*:*xxxx*/ICSMonitor

ここで、*hostname* は WebSphere Application Server がインストールされている コンピューターの名前、*xxxx* はポート番号です。

3. Failed Event Manager にアクセスするには、次の URL を入力します。

http://*hostname:xxxx*/FailedEvents

ここで、*hostname* は WebSphere Application Server がインストールされている コンピューターの名前、*xxxx* はポート番号です。

Web サーバーをインストールしていない状態で別のポート番号を使用するには、セ クション『別のポート番号を使用するための System Monitor および Failed Event Manager の構成』で説明する手順に従ってください。

## <span id="page-64-0"></span>別のポート番号を使用するための **System Monitor** および **Failed Event Manager** の構成

インストール完了後にポート番号を変更するには、System Monitor および Failed Event Manager を再インストールする必要があります。

### **WebSphere Studio Site Developer** ツールのインストール

Failed Event Manager は、その機能を活用するために WebSphere Studio Site Developer ツールを必要とします。

WebSphere Studio Site Developer ツールをインストールするには、次の手順を行い ます。

- 1. CD ドライブに WebSphere Application Server for Windows の CD を挿入しま す。
- 2. WebSphere Application Server の Launchpad を次のコマンドで始動します。 D:¥IBMWASExp5.1¥launchpad.exe ここで、D: は使用している CD ドライブです。
- 3. 「インストール」をクリックして、インストール・プログラムを始動します。
- 4. 「次へ」をクリックして、WebSphere Application Server Express 5.1 をインス トールするかどうかを確認します。
- 5. 「使用許諾契約書の条件に同意します **(I accept the terms in the license agreement)**」の横にあるラジオ・ボタンを選択して使用許諾契約書の条件に同 意し、「次へ」をクリックして先へ進みます。
- 6. 「カスタム」を選択し、「次へ」をクリックして先に進みます。
	- 注**:** デフォルトでは、インストール・プログラムによって「標準」インストー ルが選択されていますが、「フィーチャー・パネル (Feature Panel)」で 「WebSphere Studio Site Developer」が選択されていることを確認するに は、「カスタム」インストールを選択する必要があります。
- 7. 「**WebSphere Studio Site Developer 5.1.1 (5.1 Test Environment** 付属**) (WebSphere Studio Site Developer 5.1.1 (with 5.1 Test Environment))**」 オプションを「製品のインストール **(Product Installation)**」**>**「開発ツール」 て選択し、「次へ」をクリックして先へ進みます。
- 8. 「宛先」パネルで、デフォルトのインストール場所を次の場所で上書きしま す。

C:¥IBM¥WebSphere¥Express51

注**:** デフォルト値は C:¥Program Files¥IBM¥WebSphere¥Express51 です。

- 9. インストールが開始されると、WebSphere Application Server Express のディ スク 2 を挿入するようインストール・プログラムから要求されます。
- 10. ディスク 2 を挿入して、「**OK**」をクリックします。

11. ファイルのダウンロードが完了したら、「完了」をクリックしてウィザードを 終了します。

# <span id="page-65-0"></span>次のステップに進む

システムの前提条件ソフトウェアのインストール、データベースの構成、WebSphere Business Integration Server Express または Express Plus のインストール、System Monitor および Failed Event Manager の構成が正常に完了したら、 35 [ページの『第](#page-44-0) 4 章 [WebSphere Business Integration Server Express](#page-44-0) または Express Plus システムの [初回の始動』に](#page-44-0)記載されている WebSphere Business Integration Server Express シス テムまたは Express Plus システムの始動方法に関する説明に進んでください。

# <span id="page-66-0"></span>第 **9** 章 **WebSphere Business Integration Server Express** か ら **Express Plus** へのアップグレード

この章では、WebSphere Business Integration Server Express V4.3.1 から Express Plus V4.3.1 へアップグレードするための一般的な手順について説明します。この章 は次のセクションから構成されます。

- v 『システム前提条件の適合』
- v 58 [ページの『既存のシステムの準備』](#page-67-0)
- 60 [ページの『アップグレード・プロセスの開始』](#page-69-0)
- 65 [ページの『アップグレードの検証』](#page-74-0)
- v 65 [ページの『テスト』](#page-74-0)
- v 66 [ページの『アップグレードしたバージョンのバックアップ』](#page-75-0)
- 66ページの『次のステップに准む』

#### システム前提条件の適合

この章で説明するアップグレード手順では以下を前提としています。

- v WebSphere Business Integration Server Express V4.3.1 はすでにマシンにインスト ールされており、今度は WebSphere Business Integration Server Express Plus V4.3.1 をインストールしようとしている。
- v インストールは、正式な製品 CD を基にして実行する。

パスポート・アドバンテージの **ESD** からインストールする場合の重要な情報**:**

- 1. ダウンロード手順については、使用するパスポート・アドバンテージの情報を 参照してください。
- 2. すべての ESD をハードディスク・ドライブ上の同じディレクトリーに解凍 し、このハードディスク・ドライブからインストールして、正常なインストー ラー機能を確保できるようにします。 ESD イメージを基にして CD を作成 して、その CD からインストールするようなことはしないでください。その ようにした場合、一部のソフトウェア前提条件の構成ユーティリティーは、実 際の前提条件ソフトウェアが含まれている ESD にパッケージされないため、 インストールに失敗する可能性があります。
- 3. ESD の解凍先ディレクトリーのコンポーネント・フォルダーの名前にスペー スがないことを確認します。例えば、C:¥Program Files¥WBISE は、フォルダ ーの名前 Program Files にスペースが入っているため、有効なディレクトリ ーではありません。C:¥WBISE は、フォルダー名 WBISE にスペースが入ってい ないため、有効なディレクトリーになっています。
- v アップグレードを開発環境で実行し、システム・テスト完了後にアップグレード 済みソフトウェアを実稼働環境に移行する予定である。

v InterChange Server Express コンポーネント、Toolset Express コンポーネント、お よびアダプター・コンポーネントがそれぞれ別個のマシンに存在する場合、さま ざまなマシン上でインストーラーを実行することによってこれらのアップグレー ドを実行する。

### <span id="page-67-0"></span>既存のシステムの準備

このシステム・アップグレードでは、以下の手順を実行する必要があります。

- v 『システムを静止状態にする方法』
- v 『システムのバックアップ』
- v 60 [ページの『システムのシャットダウン』](#page-69-0)

#### システムを静止状態にする方法

システムをアップグレードするには、その前にシステムが静止状態であることを確 認する必要があります。つまり、環境をバックアップしてアップグレード手順を実 行する前に、進行中のイベントをすべて完了し、未確定のトランザクションをすべ て解決します。

以下の手順では、システムを静止状態にする方法について説明します。

- 1. 失敗したイベントを再サブミットするか、そのイベントを破棄します (このステ ップはオプションです)。
- 2. すべてのコネクターについてイベント表のポーリングを停止するため、コネクタ ーの PollFrequency プロパティーを「No」に設定して、コネクターを再始動し ます。
- 3. 進行中のイベントを含め、システムですべてのイベントを実行します。必ず未確 定トランザクションをすべて解決してください。
- 4. キューから以前のイベントをすべて除去することにより、キューをクリアしま す。
	- 注**:** ステップ 4 は、失敗したイベントを処理せずにアプリケーションから再サ ブミットする場合のみ行ってください。それ以外の場合、キューは空になっ ているはずですが、念のため再確認してください。

実行中のシステムを正常に停止する方法については、「システム管理ガイド」を参 照してください。

### システムのバックアップ

システムのバックアップを作成すると、新規バージョンのインストール時に不注意 でファイルを上書きしても、そのファイルを回復できます。アップグレード手順を 実行する前に、静的データと動的データ (アップグレードにかかわらず定期的にバ ックアップされる変更可能データ) の両方のバックアップを作成します。静的デー タおよび動的データの例については[、表](#page-68-0) 2 を参照してください。

システムのバックアップを作成するには、以下の手順を行います。

• repos copy ユーティリティーを使用して、現在の InterChange Server Express リ ポジトリーをバックアップします。例えば、InterChange Server Express インスタ ンスには QWBIDFT という名前が付いており、デフォルトのログイン ID とパスワ <span id="page-68-0"></span>ードがあるとします。次の repos copy コマンドを実行すると、 RepositoryExpress.txt というファイルにバックアップ・リポジトリー・オブジ ェクトが作成されます。

repos\_copy -sQWBIDFT -oRepositoryExpress.txt -uadmin -pnull

- v 製品ディレクトリーをバックアップします。このバックアップに組み込まれる重 要な項目は、次のようなすべてのカスタマイズ項目です。
	- カスタムの .jar ファイル (カスタム・データ・ハンドラーなど) および Java パッケージ。これらは、通常、製品ディレクトリーの lib サブディレクトリ ーにあります。
	- すべての始動スクリプト
	- WebSphere MQ の構成ファイル。servername は ICS の名前で、デフォルトで は OS/400 上に QWBIDFT として存在し、次のディレクトリーに置かれていま す。

/QIBM/UserData/WBIServer43/*servername*/mqseries/crossworlds\_mq.tst

- IBM では、InterChange Server Express 製品ディレクトリー全体 のシステム・バ ックアップをとることをお勧めします。OS/400 の場合、このディレクトリーは /QIBM/UserData/WBIServer43 ディレクトリーで構成されます。
- v システム管理者に依頼して、ファイル構造のバックアップを作成します。環境設 定およびその他のファイルをコピーする必要があります。
- v システム管理者に依頼して、IBM WebSphere MQ のバックアップを作成します。
- v データベース管理者 (DBA) に依頼して、データベースのバックアップを作成し ます。これは、スキーマ情報、ストアード・プロシージャーを含む完全なバック アップでなければなりません。InterChange Server Express リポジトリー・データ ベースだけでなく、その他のデータベースも使用するためにシステムを構成した 場合は、その他のデータベースのバックアップも同様に作成します。
	- 注**:** このステップを実行するには、適切なデータベース・ユーティリティーを使 用します。例えば、DB2 にはエクスポート・ユーティリティーが用意されて います。手順については、データベース・サーバーの資料を参照してくださ い。

表 2 に、各コンポーネントのバックアップ方法の概要を示します。

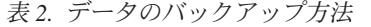

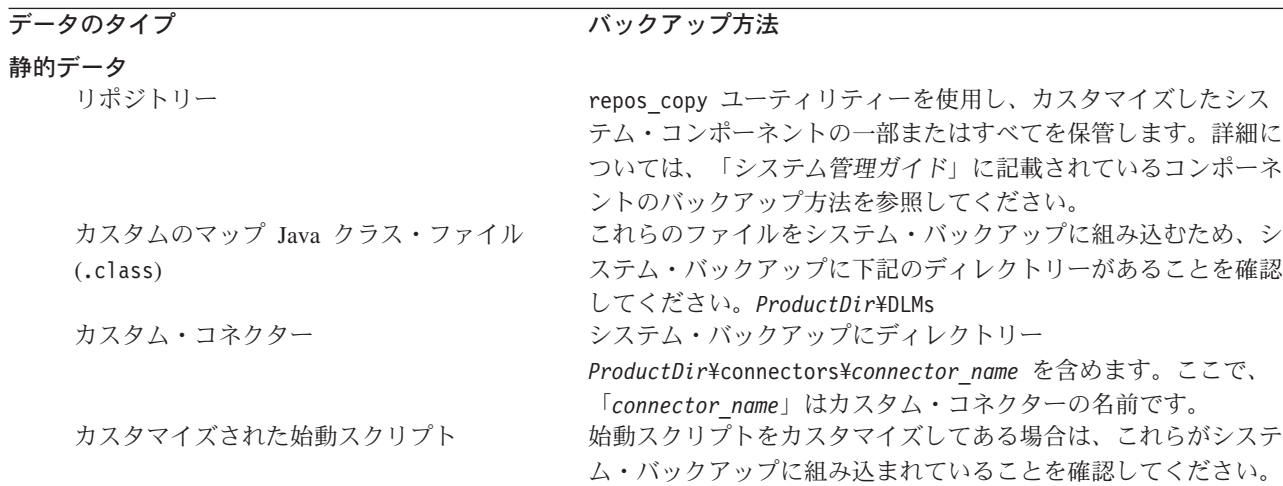

<span id="page-69-0"></span>表 *2.* データのバックアップ方法 *(*続き*)*

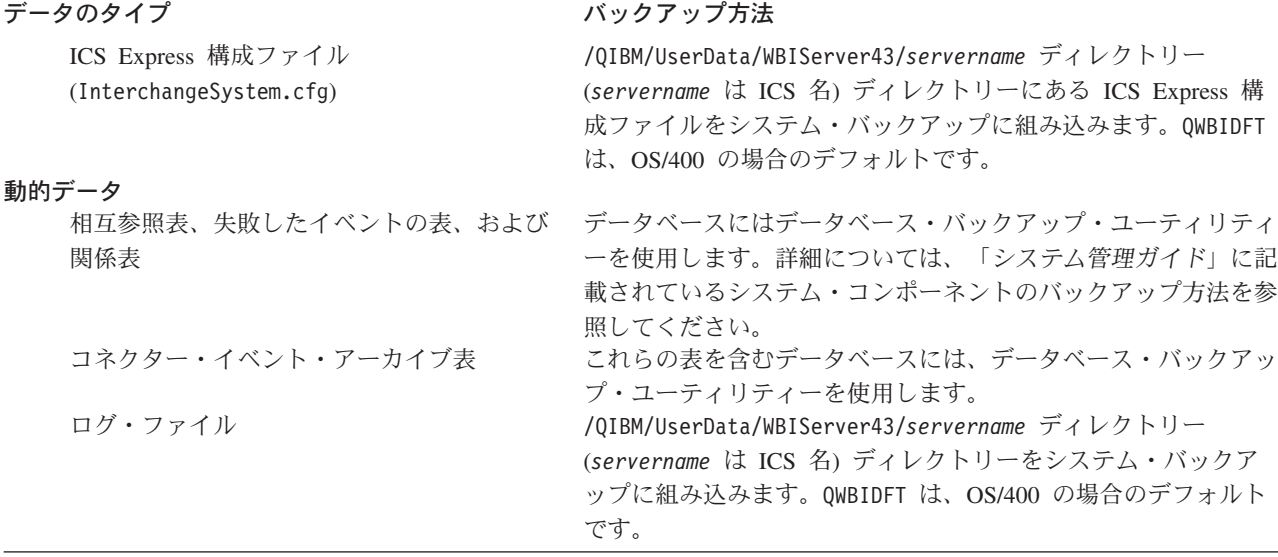

## システムのシャットダウン

バックアップが完了したら、次の手順でシステムをシャットダウンできます。

1. InterChange Server Express とその関連コンポーネントをシャットダウンします。

2. CL コマンド ENDSBS SBS(QWBISVR43) OPTION(\*IMMED) を使用して、QWBISVR43 サブシステムを終了します。

あるいは、QSH シェルまたは CL コマンドか

ら、/QIBM/ProdData/WBIServer43/bin/stop\_server\_gracefully.sh *serverName* コマンドを発行します。*serverName* は、WBI インスタンスの名前に一致するこ とに注意してください。このシェル・スクリプトを CL で使用すると、WBI サ ーバーをシャットダウンに備えて正常に終了させることができます。

3. CL コマンド WRKMQM を使用して、MQ キュー・マネージャーを終了します。キ ュー名を探してオプションを選択し、キュー・マネージャーを終了します。

queueName は、*serverName*.QUEUE.MANAGER です (*serverName* は Interchange Server Express のインスタンス名)。デフォルトのサーバー名は QWBIDFT である ため、queueName は QWBIDFT.QUEUE.MANAGER になります。*serverName* は、 queueName の部分に、名前の残りの部分とともにすべて大文字で指定されます。 これは必須事項です。

システムのシャットダウンの詳細については、「システム管理ガイド」を参照して ください。

# アップグレード・プロセスの開始

システムを静止状態にしてバックアップを作成したら、アップグレード手順を安全 に開始できます。システムのアップグレードでは、以下の作業を行います。

- v 61 ページの『[WebSphere Business Integration Server Express Plus V4.3.1](#page-70-0) のイン [ストール』](#page-70-0)
- v 64 [ページの『新規のアップグレード・バージョンの始動』](#page-73-0)

## <span id="page-70-0"></span>**WebSphere Business Integration Server Express Plus V4.3.1** のインストール

インストール環境のバックアップが完了すると、WebSphere Business Integration Server Express Plus V4.3.1 をインストールできるようになっています。 Launchpad は、Windows でのインストール環境、OS/400 でのインストール環境、またはその 両方をアップグレードします。 Launchpad は、アップグレードの対象を調べて、 Windows および OS/400 のインストール・プログラムを起動し、アップグレードを 実現します。

Launchpad は、次のいずれかを実行または判別します。

- v アップグレードの対象となるコンポーネントに該当するソフトウェア前提条件が あるか、または新規ソフトウェアをインストールするかを判別します。
- WebSphere Business Integration Server Express Plus の製品コンポーネントをイン ストールします。
- v 選択した新規アダプターをインストールします。
- v 既存のデータベースを削除しません。
- v 既存のリポジトリーを保存しますが、再配置はしません。

3 つの主要コンポーネントのそれぞれには、個別のインストール・プログラムが用 意されています。

インストール・プログラムを開始するには、次の手順を行います。

1. 「ソフトウェア前提条件」画面の下部にある「製品のインストール」をクリック します。

「ソフトウェアご使用条件 (Software License Agreement)」画面が表示されま す。

2. ソフトウェア使用許諾契約書の条件を読み、「使用許諾契約書の条件に同意しま す **(I accept the terms in the license agreement)**」という項目の横にあるラ ジオ・ボタンを選択して契約書の条件に同意し、「次へ」をクリックします。

アップグレード処理またはインストール処理のコンポーネント別の終了方法の手順 については、以下のセクションを参照してください。

- v 『コンソールのインストール』
- v 25 ページの『[WebSphere InterChange Server](#page-34-0) の OS/400 へのインストール』
- v 63 ページの『Toolset の Windows [へのインストール』](#page-72-0)
- 64 [ページの『インストールの要約』](#page-73-0)
- 注**:** アップグレードの最初の部分の操作中に選択したオプションによっては、本書 で説明されていない画面が表示される場合があります。各画面では、情報が明 確に要求されます。画面ごとの手順に従ってください。

#### コンソールのインストール

コンソール・フィーチャーがシステムにインストールされていない状態で、このア ップグレード時にコンソールのインストールを選択した場合、ソフトウェア前提条 件のインストール完了後に起動する最初のインストール・プログラムは、コンソー ルのインストール・プログラムになります。コンソール・フィーチャーを

Launchpad からインストールする選択をしない場合は、次のサブセクションである 62 ページの『WebSphere InterChange Server の OS/400 へのインストール』にスキ ップしてください。

コンソールをインストールするには、次の手順を行います。

1. ソフトウェア使用許諾契約に同意した後に表示される「宛先」画面で、デフォル トのインストール場所である C:¥IBM¥WebSphereBusinessIntegrationConsole を そのまま使用するか、または別の場所を参照して、「次へ」をクリックします。

注**:** ディレクトリー・パスの中にスペースが入らないようにしてください。

「次へ」をクリックした後は、これ以上入力画面は表示されません。インストー ルが終了し、「要約情報 (Summary Information)」画面が表示されます。

2. 「完了」をクリックします。

WebSphere InterChange Server for OS/400 のインストールを選択した場合は、サー バーのインストール・プログラムが起動します。詳細なインストール手順について は、次のセクション、『WebSphere InterChange Server の OS/400 へのインストー ル』を参照してください。

WebSphere InterChange Server for OS/400 のインストールは選択しなかったが、管 理ツールまたは開発ツールのインストールを選択した場合、ツール・インストー ル・プログラムが起動して、Windows クライアント・システムにツールをインスト ールします。詳細なインストール手順については、 63 [ページの『](#page-72-0)Toolset の Windows [へのインストール』を](#page-72-0)参照してください。

WebSphere InterChange Server for OS/400、管理ツール、開発ツールのいずれのイン ストールも選択しなかった場合は、これで終了です。

#### **WebSphere InterChange Server** の **OS/400** へのインストール

WebSphere InterChange Server を OS/400 でアップグレードするか、OS/400 にイン ストールすることを選択した場合は、コンソール・インストール・プログラムがコ ンソールのインストールを完了後、Server インストール・プログラムが起動しま す。

コンソールをアップグレードまたはインストールしないことを選択した場合、Server インストール・プログラムは、「ソフトウェア前提条件」画面の下部にある「製品 のインストール」をクリック後に起動する最初のインストール・プログラムになり ます。

Launchpad により、WebSphere InterChange Server を OS/400 でアップグレードする か OS/400 にインストールする選択をしなかった場合は、次のサブセクションであ る 63 ページの『Toolset の Windows [へのインストール』に](#page-72-0)スキップしてくださ い。

WebSphere InterChange Server を OS/400 にインストールするには、次の手順を行い ます。
- 1. Web ベースのツールである System Monitor または Failed Event Manager のイ ンストールを選択した場合に表示される画面で、これらのツールを実行するため に構成する WebSphere Application Server のポート情報を次のように入力して、 「次へ」をクリックします。
	- v 「**HTTP** ポート」 通常の HTTP トラフィック用
	- v 「**SSL** ポート」 セキュアな HTTP トラフィック用
	- v **WAS 12** ポート・ブロック WebSphere Application Server のポート範囲

使用可能なポートについては、ネットワーク管理者に確認してください。

Web ベースのツールである System Monitor または Failed Event Manager のイ ンストールを選択しなかった場合は、入力の必要はありません。

インストール・プログラムによって WebSphere InterChange Server が OS/400 上 にインストールされます。

2. インストールが完了したら、「完了」をクリックします。

管理ツールまたは開発ツールのアップグレードまたはインストールを選択すると、 ツールの Windows インストール・プログラムが起動して、Windows クライアン ト・システムにツールをインストールします。詳細なインストール手順について は、『Toolset の Windows へのインストール』に進んでください。

管理ツールと開発ツールのいずれのインストールも選択しなかった場合は、これで 終了です。

#### **Toolset** の **Windows** へのインストール

管理ツールまたは開発ツールのアップグレードまたはインストールを Launchpad か ら選択すると、ツールの Windows インストール・プログラムが起動します。

コンソールまたは WebSphere InterChange Server を OS/400 にインストールしない ことを選択した場合、Toolset インストール・プログラムは、「ソフトウェア前提条 件」画面の下部にある「製品のインストール」をクリック後に起動する最初のイン ストール・プログラムになります。そうでない場合、このインストール・プログラ ムは、コンソールおよび Server のインストール・プログラムの後に起動します。

Toolset を Windows クライアントにインストールするには、次の手順を行います。

1. 「宛先」画面で、デフォルトのインストール場所である

C:¥IBM¥WebSphereServer をそのまま使用するか、または別の場所を参照して、 「次へ」をクリックします。

注**:** ディレクトリー・パスの中にスペースが入らないようにしてください。

インストール処理が開始されると、インストーラーは、インストール用に十分な ディスク・スペースがあるかどうかを検査します。十分なディスク・スペースが ない場合は、現状のディスク・スペースではインストールを完了できないため、 「次へ」ボタンが使用不可になります。この場合は、「戻る」を選択して、いく つかのフィーチャーまたは下位フィーチャーの選択を解除し、指定のドライブ上 の不要なスペースをある程度削除する必要があります。または、「宛先」画面で 「ディレクトリー」フィールドのパスを変更して、目的の場所を変更します。

<span id="page-73-0"></span>十分なディスク・スペースが存在する場合は、インストールおよび構成が開始さ れます。多数の通知画面が表示されます。インストールと構成が完了すると、 「ポストインストール・サマリー (Post-installation Summary)」画面が表示され て、プロセスが正常に終了したか、問題が発生したかが示されます。

2. インストールが完了したら、「完了」をクリックします。

#### インストールの要約

インストール処理によって完了したタスクは、Launchpad で選択したフィーチャー に応じて、次のようになります。

- v 製品コンポーネントがインストールされた。
- v Toolset Express が使用する Cwtools.cfg ファイルが構成された。
- v InterChange Server Express が使用する InterchangeSystem.cfg ファイルが構成さ れた。
- v WebSphere MQ のキュー・マネージャーが構成された。
- InterChange Server Express が、TCP/IP 自動サーバーとともに自動的に始動するよ うに構成された。
- v プラットフォーム固有の構成および登録が提供された。
- コンテンツが InterChange Server Express に配置された。

この時点で、 30 ページの『[WebSphere Business Integration Server Express and](#page-39-0) Express Plus [のファイルとディレクトリーの表示』に](#page-39-0)示すシステムのファイルおよ びディレクトリー構造を見ることができます。

OS/400 をインストールするためのインストール処理に関する情報が格納されている ログ・ファイルは、次のように 2 つあります。

- v OS/400 では、install.log ファイルはディレクトリー /QIBM/ProdData/WBIServer43/ にあります。
- v Windows では、ツールがインストールされている場合、 wbi\_server\_exp\_install\_log.txt と呼ばれるログ・ファイルが、ディレクトリー *ProductDir*¥log¥ にあります。

### 新規のアップグレード・バージョンの始動

インストールが完了したら、以下の手順を実行することにより、既存のバージョン のリポジトリーを使用して WebSphere Business Integration Server Express Plus シス テムを開始できます。

1. InterChange Server Express を始動します。

InterChange Server Express を始動する方法の手順については、 35 [ページの](#page-44-0) 『[WebSphere Business Integration Server Express](#page-44-0) または Express Plus の始動』を 参照してください。

InterChangeSystem.txt ファイルは、デフォルトのインスタンスの /QIBM/UserData/WBIServer43/QWBIDFT ディレクトリーで確認できます。

注**:** システムのアップグレード後に InterChange Server Express の始動に失敗した場 合は、このアップグレード手順を調べて、すべての指示に従ったかどうかを確

認してください。それでも失敗の原因が不明であれば、修正しようとしたり、 バックアップから復元する前に、IBM テクニカル・サポートにお問い合わせく ださい。

## <span id="page-74-0"></span>アップグレードの検証

アップグレードが正常に処理されたかを検証するには、リポジトリー・スキーマが 作成され、すべてのオブジェクトが正常にロードされたかどうかを確認します。 System Manager が稼働しているマシンで、次の作業のいくつかを実行する必要があ ります。

- v System Manager への接続を試行して、IBM Object Request Broker (ORB) が正常 に稼働していることを検証します。
- WebSphere MQ キューが、エラーがなく正常に作成されロードされていることを 検証します。System Manager の「サーバー」メニューから「統計」を選択して、 すべてのキューが適切な場所にあることを確認します。
- v すべてのコネクターが指定のキューを正常に検索したことを検証します。System Manager の「サーバー」メニューから「システム表示」を選択して、コネクター の横のアイコンが青信号になっていること、およびコネクターの状況が「非アク ティブ」であることを確認します。
- v すべてのコネクターとビジネス・オブジェクトが System Manager に正常に表示 されることを確認します。
- System Manager の「ツール」メニューから「Log Viewer」を選択して、ログ・フ ァイルのエラーをチェックします。
	- 重要**:** ログ・ファイルにエラーが存在する場合は、そのエラーを解決してから、 作業を継続してください。

## テスト

アップグレードしたシステムを開発から実動に移行する前に、IBM では、実動時の すべてのインターフェースおよびビジネス・プロセスについてテストを行うことを お勧めします。システムのテストでは、以下の項目について調べます。

- コネクター: 各コネクターを始動して、コネクターの接続性をテストします。構 成変更が行われていることを確認してください。コネクター・ログ・ファイルで は、コネクターが指定のアプリケーションに接続できることを確認します。
- v スクリプトおよびストアード・プロシージャー: スクリプトおよびストアード・ プロシージャーは、アップグレードされた場合のみテストする必要があります。 スクリプトは、新規ディレクトリー・パス・ロケーションを含むように変更する 必要があります。
- ボリュームおよびパフォーマンス: 過去にパフォーマンス測定が行われていれ ば、新たにパフォーマンス測定を行い、両方の結果を比較して、システムが安定 していることを確認します。

## アップグレードしたバージョンのバックアップ

アップグレード・プロセスが完了したら、WebSphere Business Integration Server Express Plus システムのバックアップを作成します。 58 [ページの『システムのバッ](#page-67-0) [クアップ』を](#page-67-0)参照してください。

## 次のステップに進む

WebSphere Business Integration Server Express Plus へのアップグレードは完了しま した。オプションの Adapter Capacity Pack または Collaboration Capacity Pack をイ ンストールするには、次のいずれかを実行する必要があります。

- オプションの Adapter Capacity Pack をインストールする必要がある場合は、 [41](#page-50-0) ページの『第 6 章 [WebSphere Business Integration Server Express Plus](#page-50-0) の [Adapter Capacity Pack](#page-50-0) のインストール』に進みます。
- オプションの Collaboration Capacity Pack をインストールする必要がある場合 は、 47 ページの『第 7 章 [WebSphere Business Integration Server Express Plus](#page-56-0) の [Collaboration Capacity Pack](#page-56-0) のインストール』に進みます。

## <span id="page-76-0"></span>付録 **A.** ハードウェア要件とソフトウェア要件の適合

このセクションのトピックでは、システムのハードウェア要件およびソフトウェア 要件、サポートされるデータベース、WebSphere Business Integration Server Express ソフトウェアおよび Express Plus ソフトウェアの実行に必要なユーザー・アカウン トの概要を説明します。

このセクションの内容は以下のとおりです。

- v 『ハードウェア要件の確認』
- v 『ソフトウェア要件の確認』
- v 70 [ページの『データベースの最小要件の確認』](#page-79-0)

### ハードウェア要件の確認

このシステムは、セキュリティー維持のためにアクセスを制限する必要がありま す。

表 3 には、最小限のハードウェア要件を示します。ただし、個別の環境の複雑さ、 スループット、およびデータ・オブジェクト・サイズによって、実際にはより高い ハードウェア要件が使用システムに求められることがあります。また、以下の情報 は WebSphere Business Integration Server Express または Express Plus システムのみ を対象としています。同じシステム上で他のアプリケーションを実行する場合は、 適切な調整を行ってください。

表 *3.* ハードウェア要件

| コンポーネント                                                           | 最低必要条件                                                                                    |
|-------------------------------------------------------------------|-------------------------------------------------------------------------------------------|
| プロセッサー                                                            | CPW (Commercial Processing Workload)<br>のレーティングが 300 で、OS/400 V5R2<br>または OS/400 V5R3 が稼働 |
| メチリー                                                              | $1$ GB                                                                                    |
| ディスク・スペース: WebSphere Business                                     | $40 \text{ GB}$                                                                           |
| Integration Server Express または Express Plus お<br>よびサポートしているソフトウェア |                                                                                           |
| ディスク・スペース: WebSphere Business                                     | • リポジトリー 300 から 500MB                                                                     |
| Integration Server Express データベースまたは<br>Express Plus データベース       | • ロールバック 500MB                                                                            |
|                                                                   | • 一時 $500MB$                                                                              |

## ソフトウェア要件の確認

WebSphere Business Integration Server Express または Express Plus システムは、 IBM コンポーネントおよびサード・パーティー・コンポーネントから構成されま す。IBM コンポーネントは 製品 CD で配布されます。

ソフトウェア要件については、次の表を参照してください。

- v 表 4 には、WebSphere Business Integration Server Express および Express Plus が サポートされている Windows プラットフォームを示します。
- 表 5 には、WebSphere Business Integration Server Express および Express Plus に 付属の必須ソフトウェアを示します。
- v 69 [ページの表](#page-78-0) 6 には、WebSphere Business Integration Server Express および Express Plus に付属していない その他の必須ソフトウェアを示します。
- 70 [ページの表](#page-79-0) 7 には、WebSphere Business Integration Server Express および Express Plus と組み合わせて使用できるオプションのサポート対象ソフトウェア を示します。

IBM では、 69 [ページの表](#page-78-0) 6 および 70 [ページの表](#page-79-0) 7 に示したサード・パーティー 製品のバージョンをサポートしています。サード・パーティー・ベンダーによるサ ポートが終了したバージョンのサード・パーティー製品のいずれかに問題が発生し た場合は、サポートされているバージョンへのアップグレードが必要なことがあり ます。

表 *4. WebSphere Business Integration Server Express* および *Express Plus* のサポートされている *Windows* オペレーテ ィング・システム

| ソフトウェア                                                      | バージョンおよび<br>パッチ | 実稼働環境でサポートされて<br>いる製品コンポーネント | 開発環境でサポートされて<br>いる製品コンポーネント          |
|-------------------------------------------------------------|-----------------|------------------------------|--------------------------------------|
| Windows 2003 Standard<br>Edition および Enterprise<br>Edition  | ベース             | コンソール                        | コンソール                                |
| Windows 2000<br>Professional、Server、およ<br>び Advanced Server | Service Pack 4  | Toolset Express、コンソール        | Toolset Express、コンソール、<br>および統合テスト環境 |
| Windows XP                                                  | Service Pack 1A | Toolset Express、コンソール        | Toolset Express、コンソール、<br>および統合テスト環境 |

表 *5. WebSphere Business Integration Server Express* および *Express Plus* に付属のソフトウェア

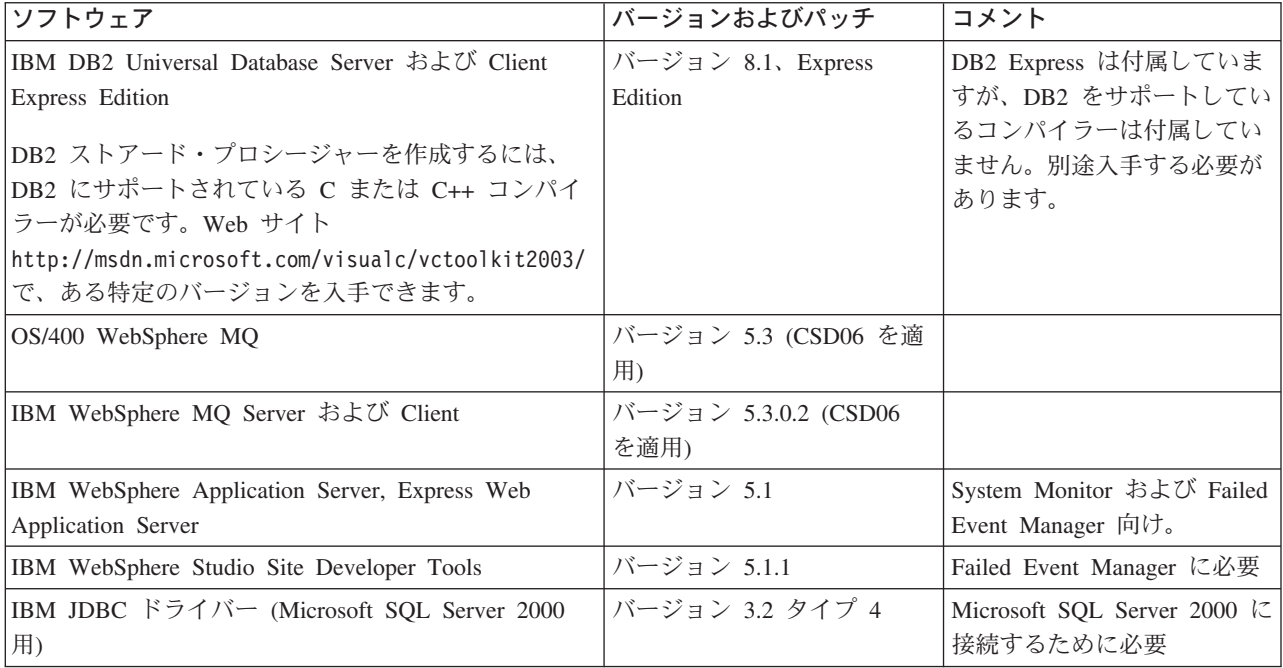

| ソフトウェア                          | バージョンおよびパッチ     | コメント                                                              |
|---------------------------------|-----------------|-------------------------------------------------------------------|
| <b>IBM JCE</b>                  | バージョン 1.2.1     |                                                                   |
| IBM Java Development Kit        | バージョン 1.3.1_05  | コラボレーションおよびマッ<br>プをコンパイルするために必<br>要。                              |
| <b>IBM JRE</b>                  | バージョン 1.3.1.05  |                                                                   |
| <b>IBM JSSE</b>                 | バージョン 1.0.3     | Adapter for XML および<br>Adapter for Web Service に対<br>して暗号サービスを提供。 |
| IBM Object Request Broker (ORB) | バージョン 1.3.1._05 |                                                                   |

<span id="page-78-0"></span>表 *5. WebSphere Business Integration Server Express* および *Express Plus* に付属のソフトウェア *(*続き*)*

表 *6. WebSphere Business Integration Server Express* および *Express Plus* には付属していないが、*(*機能に基づく*)* 必 要な前提条件ソフトウェア

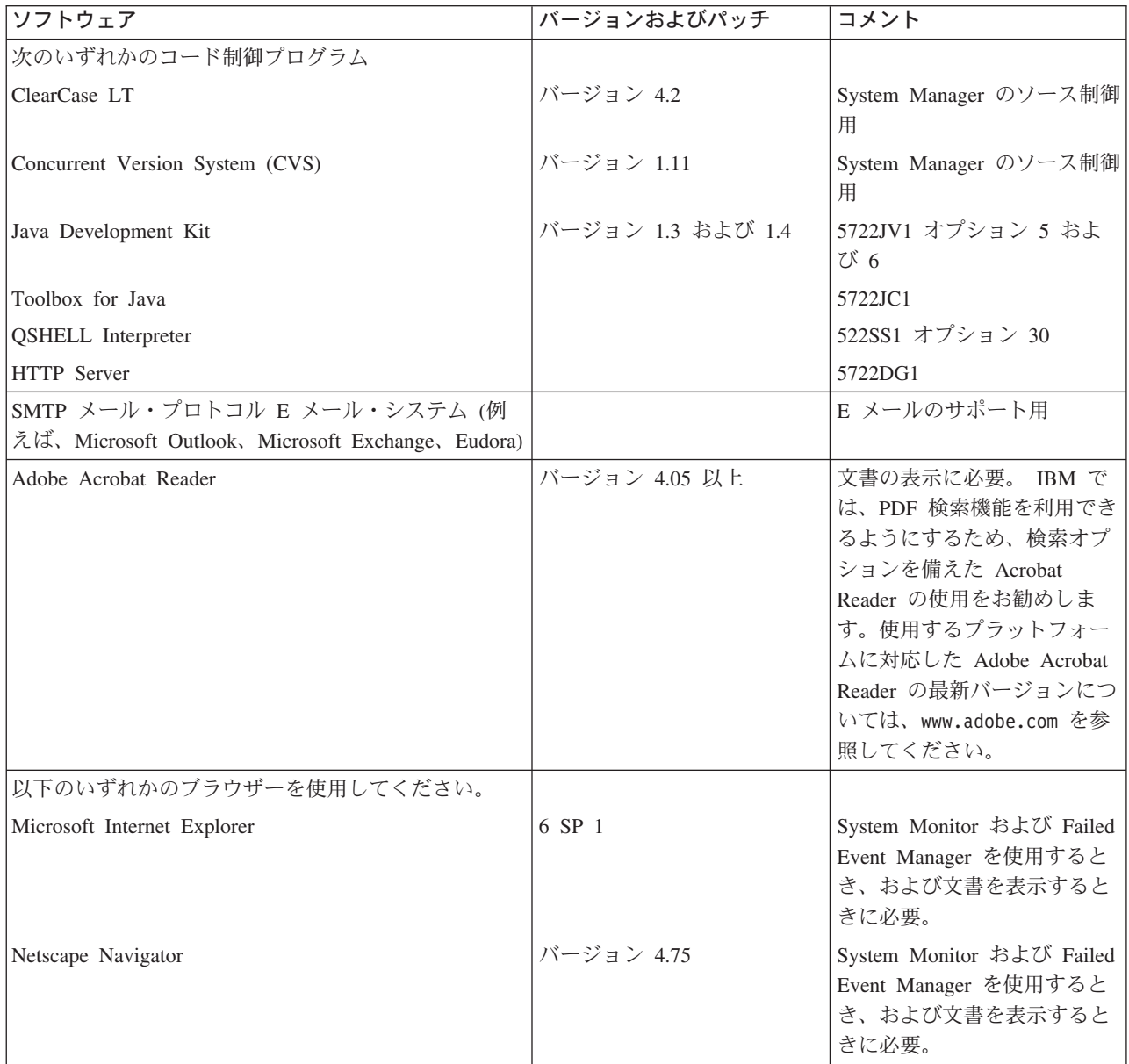

| ソフトウェア                      | バージョンおよびパッチ | コメント                                                                                     |
|-----------------------------|-------------|------------------------------------------------------------------------------------------|
| Adobe SVG Viewer 3.0 のプラグイン | バージョン 3.0   | System Monitor と Web ブラ<br>ウザーを組み合わせて使用す<br>るときに必要。                                      |
| Microsoft MSVC++            | バージョン 6.0   | Windows $f \circ \mathbb{R}$ DB2 UDB<br>Express を使用してストアー<br>ド・プロシージャーをコンパ<br>イルするときに必要。 |

<span id="page-79-0"></span>表 *6. WebSphere Business Integration Server Express* および *Express Plus* には付属していないが、*(*機能に基づく*)* 必 要な前提条件ソフトウェア *(*続き*)*

表 *7. WebSphere Business Integration Server Express* および *Express Plus* と組み合わせて使用 するための、オプションでサポートされているソフトウェア

|                                                                                                    | バージョンおよび                                              |                                                                                    |
|----------------------------------------------------------------------------------------------------|-------------------------------------------------------|------------------------------------------------------------------------------------|
| ソフトウェア                                                                                                    | パッチ                                                   | コメント                                                                               |
| サポートされているデータベース (付属の<br>IBM DB2 UDB Server および Client<br>Express Edition を置き換え可能)                                                                               |                                                       | これらのデータベース<br>が使用できるのは、統<br>合テスト環境がツール<br>とともに Windows にイ<br>ンストールされている<br>場合のみです。 |
| IBM DB2 Universal Database Server およ<br>U Client Enterprise Server Edition (DB2<br>ストアード・プロシージャーの作成には、<br>DB2 をサポートしている C コンパイラー<br>または C++ コンパイラーが必要です)        | バージョン 8.1、FP 2<br>Enterprise Server<br>Edition        | この製品には、DB2 を<br>サポートしているコン<br>パイラーは付属してい<br>ません。                                   |
| Microsoft SQL Server 2000                                                                                                    | 2000、バージョン<br>8.00.384 (Service Pack<br>3 導入済みのもの)    |                                                                                    |
| System Monitor および Failed Event<br>Manager 向けのサポート済み Web アプリ<br>ケーション・サーバー (いずれのアプリケ<br>ーション・サーバーも WebSphere<br>Application Server Express Edition を置き<br>換え可能) | WebSphere Application<br>Server バージョン 5.02<br>5733WS5 |                                                                                    |

## データベースの最小要件の確認

統合テスト環境をインストールする場合は、データベースの最小要件を確認する必 要があります。WebSphere Business Integration Server Express および Express Plus は、IBM DB2 Express バージョン 8.1、IBM DB2 Enterprise バージョン 8.1 FP2、 および Microsoft SQL Server 2000 バージョン 8.00.384 (Service Pack 3 適用) との 組み合わせ使用が認証されています。

### **DB2 Express** および **DB2 Enterprise** の要件の確認

DB2 Express または Enterprise は、次の基準を満たすように構成する必要がありま す。

- <span id="page-80-0"></span>注**:** DB2 ストアード・プロシージャーを作成するには、DB2 にサポートされている C または C++ コンパイラーが必要です。ストアード・プロシージャーの詳細 については、DB2 資料を参照してください。
- v データベースおよび表作成特権を持つ WebSphere Business Integration Server Express 管理者ユーザーまたは Express Plus 管理者ユーザーが作成されている。
- v データ・ファイルのディスク・スペースとして 50 MB が InterChange Server Express リポジトリー・データベースに使用できる。
- v maxappls および maxagents パラメーターがそれぞれ 50 以上のユーザー接続で 構成されている。
- v マッピング・テーブル (オプション) 用表スペースが 50MB 以上のデータを格納 できるように構成されている。
- v アプリケーションの最大ヒープ・サイズが 2048 以上になるように構成されてい る。

#### **Microsoft SQL Server 2000** の要件の確認

Microsoft SQL server 2000 は、次の最小基準を満たすように構成する必要がありま す。

- v 表作成特権を持つ WebSphere Business Integration Server Express 管理者ユーザー または Express Plus 管理者ユーザーが作成されている。
- v データ・ファイルのディスク・スペースとして 50 MB がリポジトリー・データ ベースに使用できる。
- v 40 のユーザー接続が構成されている。
- v マッピング・テーブル (オプション) 用としてディスク・スペース 50MB が使用 可能である。
- v Truncate Log on Checkpoint のロギングが構成されている。

# <span id="page-82-0"></span>付録 **B. WebSphere Business Integration Server Express** ま たは **Express Plus** および **Capacity Pack** のサイレント・イン ストールおよびアンインストール

WebSphere Business Integration Server Express または Express Plus、Adapter Capacity Pack、または Collaboration Capacity Pack のインストールおよびアンイン ストールは、提供されている GUI を使用せずに実行できます。サイレント・インス トールおよびアンインストールは、コマンド行から実行します。

サイレント・インストールでは、通常、インストーラーの実行時に手動で指定する 応答は、付属のテンプレート応答ファイルに格納されます。このファイルは、その 後コンポーネントをインストールする実行可能プログラムによって読み取られま す。実行可能プログラムを実行する場合は、先にこの応答ファイルに必要な変更を 必ず実行してください。手順については、応答ファイルを参照してください。

サイレント・アンインストールでは、応答ファイルの使用が必要な場合とそうでな い場合があります。

この章の内容は以下のとおりです。

- v 『WebSphere Business Integration Server Express および Express Plus のサイレン ト・インストール』
- v 74 ページの『[WebSphere Business Integration Server Express](#page-83-0) および Express Plus [のアンインストール』](#page-83-0)
- v 75 ページの『Adapter Capacity Pack [のサイレント・インストール』](#page-84-0)
- v 75 ページの『Adapter Capacity Pack [のサイレント・アンインストール』](#page-84-0)
- v 76 ページの『Collaboration Capacity Pack [のサイレント・インストール』](#page-85-0)
- v 76 ページの『Collaboration Capacity Pack [のサイレント・アンインストール』](#page-85-0)

Windows コンポーネントのサイレント・インストールについては、ご使用の Windows のバージョンに対応する「Microsoft Windows インストール・ガイド」を 参照してください。

## **WebSphere Business Integration Server Express** および **Express Plus** のサイレント・インストール

WebSphere Business Integration Server Express および Express Plus をサイレント・ インストールするための応答ファイルは、CD ルートの Launchpad ディレクトリー に置かれており、次のように名前が付けられています。

- v WebSphere Business Integration Server Express のサイレント・インストールの場 合:
	- WBIServerExpressResponseFile\_iSeries.txt
- v WebSphere Business Integration Server Express Plus のサイレント・インストール の場合:

<span id="page-83-0"></span>– WBIServerExpressPlusResponseFile\_iSeries.txt

サイレント・インストールを実行するには、以下の手順を行います。

- 1. 応答ファイルを CD メディアから任意のディレクトリーにコピーし、インスト ール環境に必要な設定に合わせて変更します。
	- 注**:** 応答ファイルに -P expressAdaptersFeature.active=true と設定すると、 すべてのアダプターをインストールできるようになります。アダプターを個 別にインストールするには、目的のアダプター・フィーチャーのそれぞれを true に設定して、-P expressAdaptersFeature.active=false を設定しま す。
- 2. 変更した応答ファイルが格納されているディレクトリーに移動します。
- 3. コマンド行で、次のコマンドを発行します。

*CD\_drive\_letter*¥Launchpad¥iSeriesInstaller.exe -silent -options ¥ *response\_file\_name*

必要に応じて、コマンド行に OS/400 のログイン情報を次のように入力し、ログ イン情報の入力を要求されないようにすることができます。

*CD\_drive\_letter*¥Launchpad¥iSeriesInstaller.exe *system userID password* ¥ -silent -options *response\_file\_name*

### コンソールのサイレント・インストール

コンソールのみのサイレント・インストールを実行するには、次の手順を実行しま す。

- 1. 応答ファイル (WBIConsoleResponseFile\_iSeries.txt) を CD メディアの Console ディレクトリーから任意のディレクトリーにコピーして、インストール 環境に必要な設定に合わせて変更します。
- 2. コピー先のディレクトリーに移動します。
- 3. コマンド行で、次のコマンドを発行します。

*CD\_drive\_letter*¥Console¥ConsoleSetup.exe -silent -options ¥ WBIConsoleResponseFile\_iSeries.txt

### **WebSphere Business Integration Server Express** および **Express Plus** のアンインストール

WebSphere Business Integration Server Express または Express Plus のすべてのコン ポーネントをサイレント・アンインストールするには、次の手順を実行します。

- 1. 次のディレクトリーに移動します。
	- WebSphere Business Integration Server Express のインストール環境 で、/QIBM/ProdData/WBIServer43/product/\_uninstWBIServerExp に移動しま す。
	- v WebSphere Business Integration Server Express Plus のインストール環境 で、/QIBM/ProdData/WBIServer43/product/\_uninstWBIServerExpPlus に移動 します。
- 2. QShell で、次のコマンドを発行します。

java -jar uninstall.jar -silent

## <span id="page-84-0"></span>コンソールのサイレント・アンインストール

コンソールのみのサイレント・アンインストールを行うには、次のコマンドを発行 します。

*installdir*¥\_uninst¥uninstaller.exe -silent

ここで、*installdir* は、コンソールのインストール先ディレクトリーです。デフォ ルトのディレクトリーは C:¥IBM¥WebSphereBusinessIntegrationConsole です。

### **Adapter Capacity Pack** のサイレント・インストール

Adapter Capacity Pack のサイレント・インストールの実行時に使用される応答ファ イルの名前は、adaptercp\_silent\_iseries.txt で、このファイルは、CD のディレ クトリー AdapterCapacityPack に置かれています。

サイレント・インストールを実行するには、以下の手順を行います。

- 1. 応答ファイルを CD メディアから任意のディレクトリーにコピーし、インスト ール環境に必要な設定に合わせて変更します。
- 2. 変更した応答ファイルが格納されているディレクトリーに移動します。
- 3. コマンド行で、次のコマンドを発行します。

*CD\_drive\_letter*¥AdapterCapacityPack¥iSeriesInstaller.exe -silent ¥ -options adaptercp\_silent\_iseries.txt

必要に応じて、コマンド行に OS/400 のログイン情報を次のように入力し、ログ イン情報の入力を要求されないようにすることができます。

*CD\_drive\_letter*¥AdapterCapacityPack¥iSeriesInstaller.exe *system* ¥ *userID password* -silent -options adaptercp\_silent\_iseries.txt

## **Adapter Capacity Pack** のサイレント・アンインストール

Adapter Capacity Pack のサイレント・アンインストールの実行時に使用される応答 ファイルの名前は adaptercp silent uninst.txt で、このファイルは、OS/400 の 次のディレクトリーに置かれています。

/QIBM/ProdData/WBIServer43/AdapterCapacityPack

- 注**:** InterChange Server Express のアダプター・ライセンス・ファイルがアンインス トールによって更新されたことを確認するには、アンインストール処理時に InterChange Server Express が稼働している必要があります。
- サイレント・アンインストールを実行するには、以下の手順を行います。
- 1. adaptercp silent uninst.txt 応答ファイルを /QIBM/ProdData/WBIServer43/AdapterCapacityPack から /QIBM/ProdData/WBIServer43/AdapterCapacityPack/\_uninstAdapterCP ディレク トリーにコピーします。
- 2. アンインストールに必要な設定について応答ファイルを変更します。
- 3. OS/400 コマンド行で QSH と入力して QShell を呼び出し、ディレクトリーを /QIBM/ProdData/WBIServer43/AdapterCapacity Pack/\_uninstAdapterCP に変更 します。
- 4. コマンド行で、次のコマンドを発行します。

java -jar uninstall.jar -silent -options adaptercp silent uninst.txt

## <span id="page-85-0"></span>**Collaboration Capacity Pack** のサイレント・インストール

Collaboration Capacity Pack のサイレント・インストールの実行時に使用される応答 ファイルの名前は、collabcp silent iseries.txt で、このファイルは、CD のデ ィレクトリー CollabCapacityPack に置かれています。

サイレント・インストールを実行するには、以下の手順を行います。

- 1. 応答ファイルを CD メディアからコピーし、インストール環境に必要な設定に 合わせて変更します。
- 2. 変更した応答ファイルが格納されているディレクトリーに移動します。
- 3. コマンド行で、次のコマンドを発行します。

*CD\_drive\_letter*¥CollabCapacityPack¥iSeriesInstaller.exe -silent ¥ -options collabcp silent iseries.txt

必要に応じて、コマンド行に OS/400 のログイン情報を次のように入力し、ログ イン情報の入力を要求されないようにすることができます。

*CD\_drive\_letter*¥CollabCapacityPack¥iSeriesInstaller.exe *system* ¥ *userID password* -silent -options collabcp\_silent\_iseries.txt

# **Collaboration Capacity Pack** のサイレント・アンインストール

Collaboration Capacity Pack のサイレント・アンインストールの実行時に使用される 応答ファイルの名前は collabcp silent uninst.txt で、このファイルは OS/400 の /QIBM/ProdData/WBIServer43/CollabCP ディレクトリーに置かれています。

Collaboration Capacity Pack のサイレント・アンインストールを実行するには、次の 手順を実行します。

- 1. collabcp\_silent\_uninst.txt 応答ファイルを /QIBM/ProdData/WBIServer43/CollabCP から /QIBM/ProdData/WBIServer43/CollabCP/ uninstCollabCP にコピーしま す。
- 2. OS/400 コマンド行で QSH と入力して QShell を呼び出し、ディレクトリーを /QIBM/ProdData/WBIServer43/CollabCP/\_uninstCollabCP に変更します。
- 3. QShell コマンド行で、次のコマンドを発行します。 java -jar uninstall.jar -silent -options collabcp\_silent\_uninst.txt

## 特記事項

#### 特記事項

本書に記載の製品、サービス、または機能が日本においては提供されていない場合 があります。日本で利用可能な製品、サービス、および機能については、日本 IBM の営業担当員にお尋ねください。 本書で IBM 製品、プログラム、またはサービス に言及していても、その IBM 製品、プログラム、またはサービスのみが使用可能 であることを意味するものではありません。これらに代えて、IBM の知的所有権を 侵害することのない、機能的に同等の製品、プログラム、またはサービスを使用す ることができます。ただし、IBM 以外の製品とプログラムの操作またはサービスの 評価および検証は、お客様の責任で行っていただきます。

IBM は、本書に記載されている内容に関して特許権 (特許出願中のものを含む) を 保有している場合があります。本書の提供は、お客様にこれらの特許権について実 施権を許諾することを意味するものではありません。実施権についてのお問い合わ せは、書面にて下記宛先にお送りください。

〒106-0032 東京都港区六本木 3-2-31 IBM World Trade Asia Corporation Licensing

以下の保証は、国または地域の法律に沿わない場合は、適用されません。

IBM およびその直接または間接の子会社は、本書を特定物として現存するままの状 態で提供し、商品性の保証、特定目的適合性の保証および法律上の瑕疵担保責任を 含むすべての明示もしくは黙示の保証責任を負わないものとします。国または地域 によっては、法律の強行規定により、保証責任の制限が禁じられる場合、強行規定 の制限を受けるものとします。

この情報には、技術的に不適切な記述や誤植を含む場合があります。本書は定期的 に見直され、必要な変更は本書の次版に組み込まれます。IBM は予告なしに、随 時、この文書に記載されている製品またはプログラムに対して、改良または変更を 行うことがあります。

本書において IBM 以外の Web サイトに言及している場合がありますが、便宜のた め記載しただけであり、決してそれらの Web サイトを推奨するものでは ありませ ん。それらの Web サイトにある資料は、この IBM 製品の資料の一部ではありませ ん。それらの Web サイトは、お客様の責任でご使用ください。

IBM は、お客様が提供するいかなる情報も、お客様に対してなんら義務も負うこと のない、自ら適切と信ずる方法で、使用もしくは配布することができるものとしま す。

本プログラムのライセンス保持者で、(i) 独自に作成したプログラムとその他のプロ グラム(本プログラムを含む)との間での情報交換、および (ii) 交換された情報の 相互利用を可能にすることを目的として、本プログラムに関する情報を必要とする 方は、下記に連絡してください。

IBM Burlingame Laboratory Director IBM Burlingame Laboratory 577 Airport Blvd., Suite 800 Burlingame, CA 94010 U.S.A

本プログラムに関する上記の情報は、適切な使用条件の下で使用することができま すが、有償の場合もあります。

本書で説明されているライセンス・プログラムまたはその他のライセンス資料は、 IBM 所定のプログラム契約の契約条項、IBM プログラムのご使用条件、またはそれ と同等の条項に基づいて、IBM より提供されます。

この文書に含まれるいかなるパフォーマンス・データも、管理環境下で決定された ものです。そのため、他の操作環境で得られた結果は、異なる可能性があります。 一部の測定が、開発レベルのシステムで行われた可能性がありますが、その測定値 が、一般に利用可能なシステムのものと同じである保証はありません。さらに、一 部の測定値が、推定値である可能性があります。実際の結果は、異なる可能性があ ります。お客様は、お客様の特定の環境に適したデータを確かめる必要がありま す。

IBM 以外の製品に関する情報は、その製品の供給者、出版物、もしくはその他の公 に利用可能なソースから入手したものです。IBM は、それらの製品のテストは行っ ておりません。したがって、他社製品に関する実行性、互換性、またはその他の要 求については確証できません。IBM 以外の製品の性能に関する質問は、それらの製 品の供給者にお願いします。

本書には、日常の業務処理で用いられるデータや報告書の例が含まれています。よ り具体性を与えるために、それらの例には、個人、企業、ブランド、あるいは製品 などの名前が含まれている場合があります。これらの名称はすべて架空のものであ り、名称や住所が類似する企業が実在しているとしても、それは偶然にすぎませ ん。

IBM の将来の方向または意向に関する記述については、予告なしに変更または撤回 される場合があり、単に目標を示しているものです。

#### 著作権使用許諾

本書には、様々なオペレーティング・プラットフォームでのプログラミング手法を 例示するサンプル・アプリケーション・プログラムがソース言語で掲載されていま す。お客様は、サンプル・プログラムが書かれているオペレーティング・プラット フォームのアプリケーション・プログラミング・インターフェースに準拠したアプ リケーション・プログラムの開発、使用、販売、配布を目的として、いかなる形式 においても、IBM に対価を支払うことなくこれを複製し、改変し、配布することが できます。このサンプル・プログラムは、あらゆる条件下における完全なテストを

経ていません。従って IBM は、これらのサンプル・プログラムについて信頼性、 利便性もしくは機能性があることをほのめかしたり、保証することはできません。

#### プログラミング・インターフェース情報

プログラミング・インターフェース情報は、プログラムを使用してアプリケーショ ン・ソフトウェアを作成する際に役立ちます。

一般使用プログラミング・インターフェースにより、お客様はこのプログラム・ツ ール・サービスを含むアプリケーション・ソフトウェアを書くことができます。

ただし、この情報には、診断、修正、および調整情報が含まれている場合がありま す。診断、修正、調整情報は、お客様のアプリケーション・ソフトウェアのデバッ グ支援のために提供されています。

注**:** 診断、修正、調整情報は、変更される場合がありますので、プログラミング・ インターフェースとしては使用しないでください。

#### 商標

以下は、IBM Corporation の商標です。

IBM

IBM ロゴ AIX CrossWorlds D<sub>B2</sub> DB2 Universal Database Lotus Lotus Domino Lotus Notes MQIntegrator MQSeries Tivoli WebSphere

Microsoft、Windows、Windows NT および Windows ロゴは、Microsoft Corporation の米国およびその他の国における商標です。

MMX および Pentium は、Intel Corporation の米国およびその他の国における商標 です。

Java およびすべての Java 関連の商標およびロゴは、Sun Microsystems, Inc. の米国 およびその他の国における商標または登録商標です。

UNIX は、The Open Group の米国およびその他の国における登録商標です。

Linux は、Linus Torvalds の米国およびその他の国における商標です。

他の会社名、製品名およびサービス名等はそれぞれ各社の商標です。

System Manager には、Eclipse Project (http://www.eclipse.org) により開発されたソフ トウェアが含まれています。

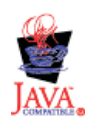

IBM WebSphere Business Integration Server Express V4.3.1 および IBM WebSphere Business Integration Server Express Plus V4.3.1

# 索引

日本語, 数字, 英字, 特殊文字の 順に配列されています。なお, 濁 音と半濁音は清音と同等に扱われ ています。

# [ア行]

アップグレード [アップグレードする前に](#page-66-0) 57 [アップグレード・プロセスの開始](#page-69-0) 60 [既存システムの準備](#page-67-0) 58 [検証](#page-74-0) 65 [コンソール](#page-70-0) 61 [システムのバックアップ](#page-67-0) 58 [失敗のチェック](#page-74-0) 65 [テスト](#page-74-0) 65 [Server Express Plus 61](#page-70-0) [WebSphere Business Integration Server](#page-73-0) [Express Plus](#page-73-0) の開始 64 [WebSphere InterChange Server](#page-71-0)、OS/400  $\sim$ の 62 アンインストール [Adapter Capacity Pack 44](#page-53-0) [Collaboration Capacity Pack 50](#page-59-0) [WebSphere Business Integration Server](#page-42-0) [Express and Express Plus 33](#page-42-0) インストール [概要](#page-10-0) 1 [コンソール](#page-34-0) 25 [コンポーネントの選択](#page-36-0) 27 [ソフトウェア前提条件](#page-22-0) 13 [追加コンポーネント](#page-41-0) 32 [データベース](#page-27-0) 18 [Adapter Capacity Pack 41](#page-50-0) [Collaboration Capacity Pack 47](#page-56-0) [DB2 Express 19](#page-28-0) [IBM Java Development Kit 22](#page-31-0) Toolset、[Windows](#page-35-0) への 26 [WebSphere Application Server](#page-25-0) [Express 16](#page-25-0) [WebSphere InterChange Server](#page-34-0)、OS/400  $\sim$ の 25 [WebSphere MQ 16](#page-25-0) [インストールの要約](#page-36-0) 27 応答ファイル [Adapter Capacity Pack](#page-84-0) のサイレント・ [アンインストール](#page-84-0) 75 [Adapter Capacity Pack](#page-84-0) のサイレント・ [インストール](#page-84-0) 75

応答ファイル *(*続き*)* [Collaboration Capacity Pack](#page-85-0) のサイレン [ト・インストール](#page-85-0) 76 [WebSphere Business Integration Server](#page-82-0) Express および [Express Plus](#page-82-0) のサイ [レント・インストール](#page-82-0) 73

# [カ行]

[「クイック・スタート・ガイド」、表示](#page-14-0) [5](#page-14-0) 構成 [データベース](#page-27-0) 18 [DB2 19](#page-28-0)[, 21](#page-30-0) [Microsoft SQL Server 2000 22](#page-31-0) コンソール [アップグレード](#page-70-0) 61 [インストール](#page-34-0) 25 コンポーネント [インストール、追加](#page-41-0) 32 [インストール対象の決定](#page-36-0) 27 [Windows 2000](#page-37-0) で使用可能 28 [Windows 2003](#page-39-0) で使用可能 30 [Windows XP](#page-38-0) で使用可能 29

# [サ行]

再始動、[InterChange Server Express](#page-46-0) の [37](#page-46-0) サイレント [Adapter Capacity Pack](#page-84-0) のアンインスト [ール](#page-84-0) 75 [Adapter Capacity Pack](#page-84-0) のインストール [75](#page-84-0) [Collaboration Capacity Pack](#page-85-0) のアンイン [ストール](#page-85-0) 76 [Collaboration Capacity Pack](#page-85-0) のインスト  $-1$  $\sqrt{76}$ DB2 Express [のインストール](#page-28-0) 19 [WebSphere Business Integration Server](#page-83-0) Express および [Express Plus](#page-83-0) のアン [インストール](#page-83-0) 74 [WebSphere Business Integration Server](#page-82-0) Express および [Express Plus](#page-82-0) のイン [ストール](#page-82-0) 73 [システム前提条件](#page-66-0) 57 [システムのシャットダウン](#page-69-0) 60 [システムのバックアップ](#page-67-0) 58 始動 [InterChange Server Express 35](#page-44-0) [Launchpad 3](#page-12-0)

始動 *(*続き*)* [System Manager 36](#page-45-0) [WebSphere Business Integration Server](#page-44-0) [Express and Express Plus 35](#page-44-0) 前提条件 [システムの適合](#page-66-0) 57 [ソフトウェア](#page-17-0) [8, 13](#page-22-0)[, 67](#page-76-0) [ハードウェア](#page-76-0) 67 [ソフトウェア前提条件、インストール](#page-22-0) 13 [ソフトウェア前提条件、確認](#page-17-0) [8, 67](#page-76-0)

# [タ行]

次のステップに進む [ソフトウェア前提条件の検査およびイ](#page-14-0) [ンストール](#page-14-0) 5 [Adapter Capacity Pack](#page-48-0) のインストール [39](#page-48-0) [Collaboration Capacity Pack](#page-48-0) のインスト [ール](#page-48-0) 3[9, 45](#page-54-0) Launchpad [の基本機能の学習](#page-11-0) 2 [WebSphere Business Integration Server](#page-47-0) [Express and Express Plus](#page-47-0) インストー [ルの検証](#page-47-0) 38 [WebSphere Business Integration Server](#page-43-0) [Express and Express Plus](#page-43-0) の始動 34 [WebSphere Business Integration Server](#page-48-0) Express Plus V4.3 [へのアップグレー](#page-48-0) ド 30 [データベース、インストールおよび構成](#page-27-0) [18](#page-27-0) [ディスク・スペース要件](#page-76-0) 67 [ディレクトリー構造、表示](#page-39-0) 30 登録、[InterChange Server Express](#page-45-0) の 36

# [ハ行]

[ハードウェア要件](#page-76-0) 67 パスワード、[InterChange Server Express](#page-46-0)、 [変更](#page-46-0) 37 [表記上の規則](#page-7-0) vi [プロセッサー、最低限の要件](#page-76-0) 67

# [マ行]

[メモリー、最低限の要件](#page-76-0) 67

[ヤ行] [要約、インストール](#page-36-0) 27

# [ラ行]

[ライセンス・ファイル、更新](#page-52-0) 43 ログ・ファイル [Adapter Capacity Pack](#page-52-0) のインストール [43](#page-52-0) [Collaboration Capacity Pack](#page-58-0) のインスト [ール](#page-58-0) 49 [WebSphere Business Integration Server](#page-41-0) Express および [Express Plus](#page-41-0) のイン [ストール](#page-41-0) 32

# **A**

Adapter Capacity Pack [アンインストール](#page-53-0) 44 [サイレント・アンインストール](#page-84-0) 75 [サイレント・インストール](#page-84-0) 75 GUI [を使用したインストール](#page-50-0) 41

# **C**

Capacity Pack [アダプター](#page-50-0) 41 [コラボレーション](#page-56-0) 47 Collaboration Capacity Pack [アンインストール](#page-59-0) 50 [サイレント・アンインストール](#page-85-0) 76 [サイレント・インストール](#page-85-0) 76 GUI [を使用したインストール](#page-56-0) 47

# **D**

DB2 [構成](#page-28-0) 1[9, 21](#page-30-0) [最小基準](#page-79-0) 70 DB2 Express[、インストール](#page-28-0) 19

## **F**

Failed Event Manager 手動構成による [WebSphere Application](#page-63-0) Server および [WebSphere Application](#page-63-0) [Server Express](#page-63-0) の使用 54 [ディレクトリーのロケーション](#page-41-0) 32 [別のポート番号を使用するための構成](#page-64-0) [55](#page-64-0) Web [サーバーを使用するための構成](#page-63-0) [54](#page-63-0)

## **H**

HTTP ポート [WebSphere Application Server 26](#page-35-0)

## **I**

[IBM Java Development Kit](#page-31-0)、インストール [22](#page-31-0) InterChange Server Express [再始動](#page-46-0) 37 [始動](#page-44-0) 35 [登録](#page-45-0) 36 [パスワードの変更](#page-46-0) 37 [System Manager](#page-46-0) への接続 37

# **J**

[Java Development Kit](#page-31-0)、IBM、インストー [ル](#page-31-0) 22

## **L**

Launchpad [「クイック・スタート・ガイド」の表](#page-14-0) [示](#page-14-0) 5 [始動](#page-12-0) 3 [ソフトウェア前提条件のインストール](#page-22-0) [13](#page-22-0) [ソフトウェア前提条件の検査](#page-17-0) 8 [停止](#page-14-0) 5 [Adapter Capacity Pack](#page-50-0) のインストール [41](#page-50-0) [Collaboration Capacity Pack](#page-56-0) のインスト [ール](#page-56-0) 47 [WebSphere Business Integration Server](#page-33-0) Express および [Express Plus](#page-33-0) のイン [ストール](#page-33-0) 24

# **M**

Microsoft SQL Server 2000 [構成](#page-31-0) 22 [最小基準](#page-80-0) 71

## **S**

[Server Express Plus](#page-70-0)、アップグレード 61 SSL ポート [WebSphere Application Server 26](#page-35-0) System Manager [始動](#page-45-0) 36 [InterChange Server Express](#page-46-0) への接続 [37](#page-46-0) System Monitor 手動構成による [WebSphere Application](#page-63-0) Server および [WebSphere Application](#page-63-0) [Server Express](#page-63-0) の使用 54 [ディレクトリーのロケーション](#page-41-0) 32

System Monitor *(*続き*)* [別のポート番号を使用するための構成](#page-64-0) [55](#page-64-0) Web [サーバーを使用するための構成](#page-63-0) [54](#page-63-0) System Test [サンプル、説明](#page-48-0) 39

## **T**

Toolset Windows [へのインストール](#page-35-0) 26

### **W**

WAS 12 ポート・ブロック [WebSphere Application Server 26](#page-35-0) WebSphere Application Server HTTP [ポート](#page-35-0) 26 SSL [ポート](#page-35-0) 26 WAS 12 [ポート・ブロック](#page-35-0) 26 [WebSphere Application Server Express](#page-25-0)、イ [ンストール](#page-25-0) 16 WebSphere Business Integration Server Express and Express Plus [アンインストール](#page-42-0) 33 [インストールの検証](#page-48-0) 39 [サイレント・アンインストール](#page-83-0) 74 [サイレント・インストール](#page-82-0) 73 [始動](#page-44-0) 35 [ディレクトリー構造](#page-39-0) 30 [WebSphere Business Integration Server](#page-48-0) Express および [Express Plus](#page-48-0) のインスト [ールの検証](#page-48-0) 39 WebSphere InterChange Server [アップグレード](#page-71-0) 62 OS/400 [へのインストール](#page-34-0) 25 WebSphere MQ [インストール](#page-25-0) 16 Windows 2000 [使用可能なコンポーネント](#page-37-0) 28 Windows 2003 [使用可能なコンポーネント](#page-39-0) 30 Windows XP [使用可能なコンポーネント](#page-38-0) 29

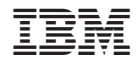

Printed in Japan